## MyShow Secretary

# Help Guide

A Guide for Event Organisers & Secretaries Text Support/ Out of Hours: 07798 626075

Version 18.7

### **THE GOLDEN RULES!**

Below are some key reminders which will help improve your experience on MSS and also protect you and your customers data.

#### MSS should be used in the following Browsers:

MSS is best used and optimised for Google Chrome & Firefox. We advise you use one of these browsers for the best customer experience

#### **Critical GDPR Data Protection Reminder...**

Under your License Agreement with us and your own GDPR Terms you MUST be very careful when adding/editing user and or horse data. We reserve the right to charge to rectify data issues caused by your actions and result in a formal complaint from the user. Key Areas you must know how to use correctly are below. If you are at all uncertain contact us to check! Entering inaccurate data for any reason into the system may result in suspending your License and access to the software.

- Replacing a Horse/Rider/Owner in a with a new entry (not a change)
  - Please refer to the section on "Replacing an Entry" for step by step instructions
- Adding Manual entries Please choose the correct Billing Contact Account
  - Please refer to the section on "Adding a Postal/ Telephone Entry" for step by step instructions

#### **Duplicate Horses & Riders**

When using MSS as a secretary if you see any duplicate rider accounts or multiple horses please help us by clicking on the sweeping brush icon so our Team can merge and tidy riders accounts and remove any duplicate horses. <u>Always ask riders for their MRL Account Number</u> when adding manual entries so you can locate all their info quickly and efficiently. This helps to keep unique accounts for each rider, provides you with accurate Accounting and avoids issues with Bridle Numbers, Allocation of Times/ Draws and First Aid Charges

#### 1-1 Training & Support...

Don't forget our Team are available to help support you and your staff and help you get the most from using My Riding Life & My Show Secretary for your Centre, Club, Society or Business. If you would like to arrange 1-1 remote Training at anytime please don't hesitate to email support@myshowsecretary.co.uk

Text 07798 626075 for Support

### ORGANISER TRAINING ON MSS TERMS & CONDITIONS

#### **Compulsory Training:**

As part of our License Agreement with you there is the requirement to attend our Introductory Training as part of our setup for organisers within the first week of going live. This will cover using all the key areas and functions within the software so you are confident running your activities as well as outlining your GDPR responsibilities.

Ongoing training (within reason and at our discretion) is also available at no charge and can be booked in advance with Hayley as needed via <u>support@myshowsecretary.co.uk</u>.

We do ask that when secretaries are handing over the License to new secretaries that a handover session is done by them - but also booked with us to ensure that you do not contravene the License or cause GDPR issues when making changes in MSS to Rider or Horse accounts.

Some organisers may find it more beneficial once they have attended the Introductory Training to book follow up sessions focusing on specific tasks within MSS closer to their shows i.e. doing their first set of Dressage times and publishing them or learning live scoring and results.

#### Charges & Terms:

#### Availability:

Training is available to any staff or committee member on your MSS License agreement. Sessions are run daily between 11am – 4pm and MUST be booked in advance. If you require training on a specific date, for a specific show, please ensure this is booked in advance so we can guarantee availability. Please don't call on the day for immediate training as this is often not available and sessions are booked up weeks in advance. All ongoing training and support is provided free of charge by our team.

### ORGANISER TRAINING ON MSS TERMS & CONDITIONS

#### Charges:

Please note, any cancellations must be received within 48hrs via email: <u>support@myshowsecretary.co.uk</u>.

If a training session is not attended or cancelled without 48hrs notice unfortunately there will be a charge of  $\pounds$ 45 + VAT payable upon invoice.

As our training is offered free of charge and, due to the number of secretaries/ trainers we have to support, our time is limited and not turning up for training not only costs us financially but also prevents another secretary from using that time with us. Thank you for your understanding.

#### GDPR Contravention (costs):

Charges will apply in the following situations (at our discretion) – this charge is to cover the time and development required to correct the GDPR issue which often can be quite complex. Charges will start at  $\pounds 250 + VAT$  and be subject to the time involved to rectify it.

These issues are easily avoided as long as you know the process required for making changes in user/horse accounts.

- An inaccurate change is made in a Rider/ Horse account that results in a complaint from a User.
- A change of horse/ rider is made in an event using the wrong process (Replace versus Add/Edit) resulting in a rider/ horse being added to the wrong MRL account resulting in a complaint from a User.

If in doubt, always contact <u>support@myshowsecretary.co.uk</u> and we can advise and support you in making such changes and updates.

### **PAYMENT SERVICE PROVIDERS**

Below are the current Payment Gateways we are integrated with. Our Team are always happy to review your account with you and look at alternatives so you benefit from the best rates for your Business, Club or Association. Changing your Payment Gateway within MSS is quite straight forward should you wish to swap at anytime. Please let us know and we can start the process

Information correct as of Jan 2023 but please check with each provider as rates could vary

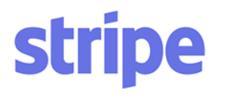

Stripe are becoming the most popular provider with competitive rates (1.4% + 20p), no charges for refunds and no setup or monthly fees. As of 10 April 2023 1.5% + £0.20 (commercial Visa/Mastercard) 1.9% + £0.20. For more info: <u>https://stripe.com/pricing</u>

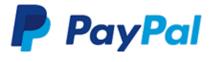

Standard transaction rates (2.90% + 30p fixed fee) Charity transactions rates (1.4% + 20p fixed fee) No setup or monthly fees but there are charges for refunds you make. For more details see <u>https://www.paypal.com/uk/webapps/mpp/merchan</u> <u>t-fees</u>

sage pay

Applications will need to be made to SagePay directly. There are often credit checks, set up fees and monthly fees albeit rates are competitive, especially if you would also benefit from their online terminal facility and would like to integrate with SAGE accounting packages.

#### **MANAGE MY SHOWS**

- <u>Viewing & Exporting Class Lists</u>
- Exporting Show Entries for the BS Judges App
- <u>Transferring Entries</u>
- <u>Financial Summary for Transferring Entries</u>
- <u>Removing an Entry from a Show due to the Rider Withdrawing</u>
- <u>Removing an Entry from a Show Credit on MSS</u>
- Adding a Postal/ Telephone Entry
- Changing a Horse/ Rider/ Owner on an Existing Entry (Substitutions)
- <u>Replacing an Entry</u>
- <u>Applying Bridle Numbers Manually & Automatically to any Show</u>

#### **DRESSAGE (BD & UNAFFILIATED)**

- <u>Setting up stored Times & Total Scores for all Dressage Tests</u>
- How to set up FEI Scoring (2% Error) & FEI PSG FSM Scoring
- <u>Applying Dressage Times</u>
- Adding Breaks & Re-ordering entries
- Publishing Dressage Times
- <u>Dressage Scoring, Results & Exports</u>
- <u>Send Live BD Results via API to BD</u>
- Live Streaming Dressage Results on the Show Day
- BD API For BD Organisers Only

#### **SHOW JUMPING (BS & UNAFFILIATED)**

- <u>Exporting Show Entries for the BS Judges App</u>
- <u>Applying Show Jumping Drawn Orders (No Individual Times)</u>
- <u>Publishing Show Jumping Drawn Orders</u>
- <u>Applying Show Jumping Times (Individual Jump Times per Rider)</u>
- <u>Adding Breaks & Re-ordering Show Jumping entries</u>
- Publishing Show Jumping Times
- How to Enter Show Jumping Results
- <u>Publishing Show Jumping Results</u>
- Live Streaming Show Jumping Results on the Show Day

#### **EVENTER TRIAL/ CHALLENGES**

- <u>Applying Eventer Trial Times, Adding Breaks & Re-ordering entries</u>
- <u>Publishing Eventer Trial Times</u>
- Eventer Trial Scoring, Results & Exports
- Publishing Eventer Trial Results
- Live Streaming Eventer Trial Results on the Show Day

#### **HUNTER TRIALS**

- <u>Applying Hunter Trial Times, Adding Breaks & Re-ordering entries</u>
- Publishing Hunter Trial Times
- <u>Hunter Trial Scoring, Results & Exports</u>
- Publishing Hunter Trial Results
- Live Streaming Hunter Trial Results on the Show Day

#### **COMBINED TRAINING**

- <u>Applying Combined Training Times, Adding Breaks & Re-ordering entries</u>
- Publishing Combined Training Times
- <u>Combined Training Scoring, Results & Exports</u>
- <u>Publishing Combined Training Results</u>
- Live Streaming Combined Training Results on the Show Day

#### **BOX OFFICE**

• When to use this Discipline & Exports

#### **SHOWING SHOW**

- <u>Applying Showing Times, Adding Breaks & Re-ordering entries</u>
- Publishing Showing Times
- <u>Showing Final Placings & Exports</u>
- Publishing Showing Results
- Live Streaming Showing Results on the Show Day

#### Text 07798 626075 for Support

#### MARKETING

- <u>Creating a Voucher or Discount Code</u>
- <u>Mailing List</u>
- Email Riders
- <u>Manage Users</u>
- <u>User Marketing Data</u>

#### **MANAGE SCHEDULES**

- Creating a New Event, Clinic or Hire (or Editing)
- How to quickly re-order and re-number classes within a show
- Adding a new location to your MSS account
- <u>Removing or Deleting a date from your Calendar</u>
- Setting Show or Individual Class Caps for a New Show (or Editing)
- <u>Setting Closing Dates/ Late Entries (or Editing)</u>
- <u>Changing the Status of an Event, Clinic or Hire Date</u>
- <u>Setting Up/ Editing Stabling for a Show</u>
- <u>Setting Up/ Editing Bedding for a Show</u>
- <u>Setting Up/ Editing Hook-Up for a Show</u>
- <u>Setting Up/ Editing Horsebox Reports for a Show</u>

#### **SHOW, STABLE, SUNDRY & ACCOUNTING REPORTS**

- <u>Final Show Accounting Report</u>
- Tailored Accounting Reports per Show
- <u>General Accounting Reports</u>
- <u>Stabling & Bedding Reports</u>
- Hook Up & Other Sundry Items Reports
- <u>Horsebox Report</u>
- Exporting Profit & Loss Reports & Setting up Standard Outgoings for Shows

#### **MISCELLANEOUS REPORTS**

<u>Exporting Emergency Contacts/ Next of Kin Information</u>

#### **PONY CLUB SYSTEM - API (Launched 2025)**

- <u>Creating an Event or Rally and submitting to PCUK</u>
- <u>Submitting Attendees List to PCUK</u>

### **MANAGE MY SHOWS**

Below is a summary of the key functions and features available via the "Manage My Shows" main menu.

#### **VIEWING & EXPORTING CLASS YOUR LISTS**

- Go to Manage my Shows / Manage my Events
- Find your Show
- Either Click on the orange show name or use the menu on the right and select Class Entries
- These are available at the top of your Class List page as Orange Buttons (as hilighted below in the image.

| 24/7 Free | Entry Supp       | oort 💪 077 | 98 626075   su            | pport@myshowse    | cretary.co.uk             |                                                                 |                 | <b>N</b>    | ser ID: 263759 ( | info@springhous                        | segroup.com   | 0 7 7   |
|-----------|------------------|------------|---------------------------|-------------------|---------------------------|-----------------------------------------------------------------|-----------------|-------------|------------------|----------------------------------------|---------------|---------|
| T         | MySho<br>Secreta | ow<br>iry  |                           | DASHI             | BOARD * M                 | ANAGE MY SHOWS -                                                | ACCOUNT MANA    | GEMENT *    | MANAGE SCHED     | DULES - MAR                            | RKETING -     | Ø       |
| Dashboa   | ard → I          | Manage M   | ly Shows →                | Class List        |                           |                                                                 |                 |             |                  |                                        |               |         |
| Main (    | Class Li         | st - Viev  | w Entries, I              | Move to Per       | nding List,               | Move to Carrie                                                  | ed Over List, 1 | Fransfer b  | etween Cla       | isses                                  |               |         |
| From Da   |                  | o Date     | Name                      |                   |                           |                                                                 |                 | ID Sta      |                  |                                        | Status        |         |
| 08/07/20  |                  | 8/07/2020  |                           | Riding Centre Sen |                           |                                                                 |                 |             |                  |                                        | Times Availab |         |
| Show Lis  | st Class L       |            | -                         | es Fast Track     | Starters Sta              | rt Times Upload Ti                                              | mes Live Stream | Results Up  | load Results     | Show Settings                          | Accounts      | Exports |
| lass      |                  |            |                           |                   |                           | Se                                                              | arch            |             |                  |                                        |               |         |
| ** Sho    | w All **         |            |                           |                   |                           | ~                                                               |                 |             |                  |                                        | Go            | Reset   |
| Save C    | hanges           | Export     | Class List into           | Excel Plain       | Export Fu                 | Ill Class List Export                                           | Export Mailing  | g List Entr | ies Pending      | Split Class                            | BS App B      | Export  |
|           |                  |            |                           |                   |                           |                                                                 |                 |             |                  |                                        |               | _       |
| « ‹       | 1 0              | 13 >       | > 101 Items               | 50 Page GO        |                           |                                                                 |                 |             |                  |                                        |               |         |
| Class     | Section          |            | Rider                     | Horse             | Owner                     | Billing Contact                                                 |                 | Status      | Payment          | Notes                                  | Act           | ions    |
| 1         | N/A              | >          | Kristina Hall-<br>Jackson | Levanorella W     | Kristina Hall-<br>Jackson | Name: Kristina Hall<br>Email: kristina@khj<br>Contact: 07827895 | eventing.co.uk  | Entered     | n Online v       | Class Not<br>On Class Ticket<br>TQRQLW | 0             | ptions+ |
|           |                  |            |                           |                   |                           |                                                                 |                 |             |                  |                                        |               |         |

#### There are 2 main options:

- Firstly, a simple "Class List Export into Excel" which exports a formatted version of a standard class list with all fields set up for you.
- Secondly, a detailed report which will also include stabling/ hookup/ and extras for larger shows such as Champs/ Premier/ High Profile Shows/ Area Festivals and so on.

#### Text 07798 626075 for Support

- Some shows will offer a Plain Export option this is a simplified export with all formatting removed from the document. This is suitable if you are copying the data into another document or looking to Import this data.
- For BS Shows Only, you will see a "BS App Export" option. The Download will provide a unique report which has been designed in conjunction with a number of BS Judges so there is no manual work involved with transferring all pre-entries from MSS to the BS App for Judging on the Show Day. The export has been formatted specifically to match the field requirements for the App including registration and ticket numbers.

You will also see additional exports for Mailing List data (this is purely for the purposes of exporting marketing information for each rider entered into this specific show only).

#### **TRANSFERRING ENTRIES – A STEP BY STEP GUIDE**

- Go to Manage my Shows / Manage my Event
- Find your Show
- Go into your Class List for the Show with the original entry
- Search for the rider in the list (you can use the class filter or open search box to find them)
- Next to each rider's entry on the right is an orange "options" button You have 2 transfer options available - Transfer within Event or Transfer to a Future Event. Click on the option required.

| B    | ist Class List | Stabling | Add Entries                     | Fast Track              |                  | t Times Upload Times<br>⑦ (구)                                                                  | Live Stream      | Results ( | Upload Results  | Show Settings        | Accounts | e Exports                                                                                                    |
|------|----------------|----------|---------------------------------|-------------------------|------------------|------------------------------------------------------------------------------------------------|------------------|-----------|-----------------|----------------------|----------|----------------------------------------------------------------------------------------------------|
| Lo   | ē              | E C      | <i>~</i> +                      | CF.                     | $\sim$           | с (р                                                                                           | 6-97             | 1         | (†J             | 0                    | -0       | Q                                                                                                    |
| ass  |                |          |                                 |                         |                  | Search                                                                                         |                  |           |                 |                      |          |                                                                                                    |
| * Sh | ow All **      |          |                                 |                         |                  | ×                                                                                              |                  |           |                 |                      | Go       | Reset                                                                                                    |
|      | Changes Ex     |          | s List into Exe<br>130 Items 50 |                         | xport Ful        | Class List Export                                                                              | Export Mailing I | .ist Wi   | thdrawn Entries | Split Class          | s        |                                                                                                    |
| lass | Section        | Rid      | ler                             | Horse                   | Owner            | Billing Contact                                                                                |                  | Status    | Payment         | Notes                | Ac       | ctions                                                                                                    |
|      | Gold           | v Per    | my Birch                        | Platinum Rosine         | Penny Birch      | Name: Penny Jones                                                                              |                  |           |                 |                      | 28920    | (A)                                                                                                    |
|      | 000            |          | n feitin the                    |                         |                  | Email: pennyjones18@6<br>Contact: 07725366712                                                  |                  | Withdray  | PDQ/MOTH *      | Class No             | tes:     | Options•<br>Withdraw (no credit)                                                                                                    |
|      | 000            |          |                                 |                         |                  | Email: pennyjones18@                                                                           |                  | Withdraw  | PDQMIOT: *      | Event No             |          | Withdraw (no credit)<br>Withdraw (credit invoice<br>Save Entry<br>Add/Edit Entry                                                                           |
|      | Gold           | × LOI    | JIS# 1                          | Mount St John<br>Finale | Louise<br>Robson | Email: pennyjones18@                                                                           | hbreddressage.co | Entered   |                 |                      | A Nes:   | Withdraw (no credit)<br>Withdraw (credit invoice<br>Save Entry<br>Add/Edit Entry<br>Adjust Invoice<br>Invoice PDF<br>Invoice HTML                          |
|      |                | × LOI    | JIS# 1                          | Mount St John           | Louise           | Email: pennyjones18@u<br>Contact: 07725366712<br>Name: Louise Robson<br>Email: Jouise@thorough | hbreddressage.co | Entered   |                 | Event No<br>Class No | A Nies:  | Withdraw (no credit)<br>Withdraw (credit invoice<br>Save Entry<br>Add/Edit Entry<br>Adjust Invoice<br>Invoice PDF<br>Invoice HTML<br>Transfer Within Event |
| 1    |                | × LOI    | JIS# 1                          | Mount St John           | Louise           | Email: pennyjones18@u<br>Contact: 07725366712<br>Name: Louise Robson<br>Email: Jouise@thorough | hbreddressage.co | Entered   |                 | Event No             | A Nies:  | Withdraw (no credit)<br>Withdraw (credit invoice<br>Save Entry<br>Add/Edit Entry<br>Adjust Invoice<br>Invoice PDF<br>Invoice HTML                          |

Text 07798 626075 for Support

- This will move the entry from one class/ show to another and update both yours and your riders invoices/ class list/ times sheets and results sheets automatically for you. If the class is more expensive the invoice will show a payment due for the balance.
- You can also transfer within the same show if the rider enters the wrong class by mistake. Again, all reports and lists will be updated automatically.

| Dashboard -                   | <ul> <li>Manage My Shows</li> </ul> | → Entry Trans     | fer                              |                                                            |            |
|-------------------------------|-------------------------------------|-------------------|----------------------------------|------------------------------------------------------------|------------|
| Entry Tra                     | nsfer within sa                     | ame Event         |                                  |                                                            |            |
| You are transfe               | rring the following entr            | ry:               |                                  |                                                            |            |
| Rider                         | Horse                               | Owner             | Transferred From                 |                                                            | Invoice    |
| Penny Birch                   | Platinum Rosine                     | Penny Birch       | 27/06/2022 - Bury Farm Equestria | n Village British Dressage - 1 Preliminary Test 17(a)      | PDF / HTML |
| Select the even<br>Discipline | t and class to transfer t           | to below.<br>Type |                                  | Select Event                                               |            |
| Dressage                      |                                     | ✓ Affiliate       | · ·                              | 27/06/2022 - Bury Farm Equestrian Village British Dressage | ÷          |
| Select Class                  |                                     |                   |                                  |                                                            |            |
| Select                        |                                     |                   | ~                                |                                                            |            |
| Transfer                      |                                     |                   |                                  | -                                                          |            |

#### FINANCIAL SUMMARY FOR TRANSFERRING ENTRIES

Entries can be transferred between different events and within one and the same event. An entry can be transferred from the original event to anew event from:

• The Class List:

|      | ist Class List | Stabling |                                 |                         |                  | Times Upload Times                                                     |                  |            |                  | Show Settings | Accounts  |                                                                                                    |
|------|----------------|----------|---------------------------------|-------------------------|------------------|------------------------------------------------------------------------|------------------|------------|------------------|---------------|-----------|----------------------------------------------------------------------------------------------------|
| B    | έΞ             |          | 2+                              | Ð                       | <u> </u>         | ୭ କ                                                                    | (10)             | Ē          | ( <del>,</del> ) | ۲             | 6         | ۲                                                                                                    |
| ass  |                |          |                                 |                         |                  | Search                                                                 |                  |            |                  |               |           |                                                                                                    |
| * Sh | ow All **      |          |                                 |                         |                  | v                                                                      |                  |            |                  |               | Go        | Reset                                                                                                    |
|      |                |          | ss List into Ex<br>130 /tems 50 | o /Page GO              | xport Full       | Class List Export E                                                    | xport Mailing Li | st Withd   | irawn Entries    | Split Class   |           |                                                                                                    |
| lass | Section        | Ric      | der                             | Horse                   | Owner            | Billing Contact                                                        |                  | Status     | Payment          | Notes         | A         | ctions                                                                                                    |
|      | Gold           | ✓ Pe     | enny Birch                      | Platinum Rosine         | Penny Birch      | Name: Penny Jones<br>Email: pennyjones18@ici<br>Contact: 07725366712   | loud.com         | Withdras 🛩 | POQ/MOTI ¥       | Class No      | tes:      | Options-                                                                                                    |
|      |                |          |                                 |                         |                  |                                                                        |                  |            |                  |               |           |                                                                                                    |
|      |                |          |                                 |                         |                  |                                                                        |                  |            |                  | Event No      | tes:      | Withdraw (credit invoice<br>Save Entry<br>Add/Edit Entry                                                                                                    |
|      | Gold           |          |                                 | Mount St John<br>Finale | Louise<br>Robson | Name: Louise Robson<br>Email: louise@thorought<br>Contact: 07709510393 | breddressage.com | Entered V  | Online ¥         |               |           | Withdraw (credit invoice<br>Save Entry<br>Add/Edit Entry<br>Adjust Invoice<br>Invoice PDF<br>Invoice HTML                                                      |
|      | Gold           |          |                                 |                         |                  | Email: louise@thorought                                                | breddressage.com |            | Online V         | Class No      | A<br>tes: | Withdraw (credit invoice<br>Save Entry<br>Add/Edit Entry<br>Adjust Invoice<br>Invoice PDF<br>Invoice HTML<br>Transfer Within Event                             |
|      | Gold           |          |                                 |                         |                  | Email: louise@thorought                                                | breddressage.com |            | Online           |               | A<br>tes: | Withdraw (credit invoice<br>Save Entry<br>Add/Edit Entry<br>Adjust Invoice<br>Invoice PDF<br>Invoice HTML<br>Transfer Within Event<br>Transfer to Carried Over |
| 1    | Gold           |          |                                 |                         |                  | Email: louise@thorought                                                | brøddressage.com |            | Online           | Class No      | A<br>tes: | Withdraw (credit invoice<br>Save Entry<br>Add/Edit Entry<br>Adjust Invoice<br>Invoice PDF<br>Invoice HTML<br>Transfer Within Event                             |

Text 07798 626075 for Support

#### • The Carried Over list

Management List for Carried Over Entries

|               |                     |                  | Search                       |                    |                                                                                                    |          |                                                                                                    |                                               |
|---------------|---------------------|------------------|------------------------------|--------------------|----------------------------------------------------------------------------------------------------|----------|----------------------------------------------------------------------------------------------------|-----------------------------------------------|
| Search        | fields: Horse, I    | Rider, Billing N | iame, Telephone, Email       | 1                  |                                                                                                    |          |                                                                                                    |                                               |
| ooking        | Year                |                  |                              |                    |                                                                                                    |          |                                                                                                    |                                               |
| 2022          |                     | -                |                              |                    |                                                                                                    |          |                                                                                                    |                                               |
| Delete<br>« « | Billing             | _                | 246 Items 20 Page<br>Horse   | GO<br>Owner        | Transferred From                                                                                                    | Transfer | Notes                                                                                                    | Actions                                       |
|               | Contact             |                  |                              |                    |                                                                                                    | Status   |                                                                                                    |                                               |
| 0             | Francesca<br>Thomas | Lara<br>Thomas   | J8 Milan                     | Lara<br>Thomas     | 30/01/2022 - Bury Farm EC Senior British Show<br>Jumping 4 Day Show - 14 SJ Nupafeed<br>Supplements Senior Discovery/ 1m Open<br>1.00m | Holding  | Transferred from 05/01/2022 - Bury Farm BC<br>Senior British Show Jumping 4 Day Show - 14 5j<br>Nupafeed Supplements Senior Discovery/1m | Options Invoice PDF Invoice HTML              |
| 0             | Francesca<br>Thomas | Lara<br>Thomas   | J8 Milan                     | Lara<br>Thomas     | 30/01/2022 - Bury Farm EC Senior British Show<br>Jumping 4 Day Show - 15 SJ Equitop Senior<br>Newcomers 1.10m                          | Holding  | Transferred from 06/01/2022 - Bury Farm BC Senior<br>Birtish Show Jumping 4 Day Show - 15 Sj Senior<br>1.05m Open 1.05m                  | Adjust Invoice<br>Transfer to Event<br>Delete |
|               | Rebecca<br>Longley  | Grace<br>Longley | Bowerbrook Wish<br>On A Star | Rebecca<br>Longley | 16/01/2022 - Bury Farm EC Unaffiliated Arena<br>Eventing - 1 Arena Eventing 0.70m                                                      | Holding  |                                                                                                    | Upbons*                                       |
|               |                     |                  |                              |                    |                                                                                                    |          |                                                                                                    |                                               |

• We allow transfers between all disciplines and event statuses. If after a transfer any required information is missing then the secretary is responsible for adding data.

After a transfer the following happens:

- A new order/ invoice is created for the new event if there is no existing orders against the same Billing Contact. The new order is based on the transferred entry.
- The entry and related costs are marked as transferred in GREEN text.

OR

- The existing order is updated if there is another previously created order against the same Billing contact. If there are multiple orders created against the same Billing Contact, the latest one updates. The transferred entry is added to the already existing order.
- A Transferred entry and related costs are marked as transferred in RED text.

If a Paid entry is transferred, Transferred out Total Paid shows in the original order. Transferred out Total Paid is equal to the amount related to the transfer that shows as PAID in the new order.

The Transferred out Total Paid reflects amount that is accounted twice - both in the original and new invoices.

Text 07798 626075 for Support

- All competitors' lists and reports are updated accordingly in both original and new events.
  - Entry is no longer present in original event or carried out list.
  - Entry is present in new event.

#### WE TRANSFER THE FOLLOWING COSTS:

- Class Entry Fee
- Late entry fee (if applicable in source, then we take it into account on transferring out paid amounts which means that already paid late entry fee can be used to cover new entry costs), but the late entry fee will not apply in the new order no matter when a transfer is made.
- Member Fee setting (true/ false)
- MRL Booking Fee if already paid
- First Aid Fee related to the transferred entry (if applicable)

#### **IMPORTANT:**

- We DON'T transfer vouchers/ discounts applied as well as any additional options like Stables, Sundry items etc. These items all remain in the original order.
- We DON'T transfer event and class notes
- We DO transfer Section and HC mark if those sections are available in the new event.

#### **GENERAL FINANCIAL RULES:**

- Paid entry is transferred as Paid and therefore is Paid in the new event. Paid cost for transferred entry remains in the original invoice with a note that it was transferred (this note in the original invoice is in RED, and in the new invoice it is green). If the new order created is based on a transferred PAID entry, the payment reference will be a link leading to the original invoice.
- If a Paid entry is transferred to another class within the same event, then the original class is marked as Transferred out and transferred out paid amount is excluded from the invoice. The new class with Transferred In mark adds to the invoice and it is either fully paid or partially paid depending on its cost versus the original entry cost.

In this case we don't use the Transferred out total paid field. (NOTE that for transfers between different orders this works in a different manner: we don't exclude transferred paid amount, we just show it separately as Transferred out total paid).

- A due entry is transferred as Due and therefore is Due in the new event. Due transferred costs are removed from the original and then are to be paid within the new invoice.
- In the new invoice we show all fees as they are for the new event.
- If the cost (class entry fee/member fee + class ticket fee (if applicable) + first aid fee (if applicable) in the new event is lower than in the original event, the difference is not refunded.
- If the cost (class entry fee/member fee + class ticket fee (if applicable) + first aid fee (if applicable) in the new event is higher than in the original event then the difference goes to the new invoice as Due amount.
- In Completed new orders we feed all transfers via Adjustments and we don't update the Payment summary section.
- In Due new orders we feed all transfers via the Payment summary.
- Important! Each transfer is a completely separate transaction and accounted for separately.

#### THE TRANSFERRED OUT TOTAL PAID

The Transferred Out Total Paid was introduced to avoid double accounting for transferred paid entries between different events and orders. The Transferred Out Total Paid shows in the original event and equals to transfer-related amount that is stated as PAID in the new invoice right after the transfer.

Transferred Out Total Paid has been added to all accounts related exports and pages:

- TailoredExport.aspx
- TailoredExportAccounts.aspx
- Full Class List Export
- Export from
- EOnlineEntries\_ALL.aspx
- EOnlineEntries\_ALL.aspx
- ViewClassSummary.aspx
- EventProfitLoss.aspx
- Invoice

#### Text 07798 626075 for Support

#### REMOVING AN ENTRY FROM A SHOW DUE TO THE RIDER WITHDRAWING - WITH & WITHOUT REFUND OPTIONS

We offer 2 clear options for Withdrawing a Rider from a Show as displayed bleow from the Class List page

- Withdraw (No Credit)
  - Use this option when withdrawing a rider from the show and you are NOT refunding them
- Withdraw (Credit Invoice)
  - Use this option when withdrawing a rider from the show and you ARE refunding them their entry in full (Exc booking fee)

| 8      | ***<br>•••  |                                 | , Í                     | 옷 (              | ହି କି                                                                  | (0)                       | F)              | ۲            | e                           |           |
|--------|-------------|---------------------------------|-------------------------|------------------|------------------------------------------------------------------------|---------------------------|-----------------|--------------|-----------------------------|-----------|
| ass    |             |                                 |                         |                  | Search                                                                 |                           |                 |              |                             |           |
| ** Sh  | ow All **   |                                 |                         |                  | ~                                                                      |                           |                 | _            | Go Reset                    |           |
| Save ( | Changes Exp | ort Class List in               | to Excel Plain E        | xport Full       | Class List Export Expo                                                 | ort Mailing List Wit      | thdrawn Entries | Split Class  |                             |           |
|        |             |                                 |                         |                  |                                                                        |                           |                 | _            |                             |           |
| «      | ( 1 of 3 >  | » 130 ltems                     | 50 /Page GO             |                  |                                                                        |                           |                 |              |                             |           |
| Class  | Section     | Rider                           | Horse                   | Owner            | Billing Contact                                                        | Status                    | Payment         | Notes        | Actions                     |           |
| (      | Gold        | <ul> <li>Penny Birch</li> </ul> | Platinum Rosine         | Penny Birch      | Name: Penny Jones<br>Email: pennyjones18@iclou<br>Contact: 07725366712 | ud.com                    | PDQ/MOTi V      | Class Notes: | Options+                    | e erediti |
|        |             |                                 |                         |                  |                                                                        |                           |                 | Event Notes  | // Withdraw (c              |           |
|        |             |                                 |                         |                  |                                                                        |                           |                 |              | Add/Edit En                 |           |
|        | Gold        | Louise<br>Robson                | Mount St John<br>Finale | Louise<br>Robson | Name: Louise Robson<br>Email: louise@thoroughbre                       | Entered<br>eddressage.com | v Online v      | Class Notes: | Invoice PDF                 |           |
|        |             |                                 |                         |                  | Contact: 07709510393                                                   |                           |                 |              | Invoice HTM<br>Transfer Wit |           |
|        |             |                                 |                         |                  |                                                                        |                           |                 | Event Notes  | Transfer to                 |           |
|        |             |                                 |                         |                  |                                                                        |                           |                 |              | Replace Ent                 |           |
|        | Gold        | Jayne Turne                     | y Penhaligon            | Shirley Rixon    | Name: Shirley Rixon                                                    | Entered                   | V Online V      | Class Notes: | Options-                    |           |

#### WITHDRAW - NO CREDIT

Use this option when withdrawing a rider from the show and you are NOT refunding them. This will remove the rider from your Class List and place them in your separate "Withdrawn Entries" tab hi-lighted above. You can view any withdrawn entries here and print lists as needed. You can also transfer back into the show if required or Adjust their Invoice.

Text 07798 626075 for Support

#### **IMPORTANT:**

Before you withdraw a rider from a show - if they have additional items such as Stabling, Hookup, Bedding etc which you would like to remove first so it updates the Stabling & Sundry Items Reports and Caps, please go into the Add/ Edit Entry page and update each of the Tabs as required and go through to Payment so it updates the Invoice/ Accounts Reports with these changes.

You have the option and flexibility to remove these individual items WITH and WITHOUT a refund in addition to the class entries.

#### WITHDRAW - CREDIT INVOICE

Use this option when withdrawing a rider from the show and you ARE refunding them their entry in full (Exc booking fee).

As per the Important Note above - please Credit any Stabling, Hookup, Bedding etc items first and then remove their class entries using the Withdrawn (Credit Invoice) button. This will update all exports, invoices and accounting reports.

#### **IMPORTANT - HOW TO REFUND THE CUSTOMERS CARD:**

All monetary refunds are completed via your own Payment Service Provider – the money will be securely refunded onto the customers card they paid with. You can specify the amount you wish to refund and minus any admin fees in line with your own Terms & Conditions. Our Booking Fee is always non-refundable. Simply login to your Payment Service Provider (Stripe, PayPal, SagePay etc), find the Customers Transaction, click Refund and enter the amount.

#### **REMOVING AN ENTRY FROM A SHOW – CREDIT ON MSS**

Rider is withdrawing and you are NOT refunding but allowing them to use a credit at a later date.

- Go to Manage my Shows Manage my Event
- Find your Show
- Go into your Class List for the Show with the original entry
- Search for the rider in the list (you can use the class filter or open search box to find them)

- Next to each rider's entry on the right is an orange "Options" button select "Transfer to Carried Over"
- This will remove their entry from the Class List (you can still access it via accounts for accounting purposes)
- Entries you "Transfer to Carried Over" are moved to your "Carried Over List", which you can access via Manage my Shows Carried Over List, in the menu.
- You can store their original entry here and then transfer their entry to another show at any time as needed. See example below.

Management List for Carried Over Entries

|         |                                          |                                   | Search                      |                           |                                                                                                    |          |                                                                                                   |                                                                             |
|---------|------------------------------------------|-----------------------------------|-----------------------------|---------------------------|----------------------------------------------------------------------------------------------------|----------|---------------------------------------------------------------------------------------------------|-----------------------------------------------------------------------------|
| *Search | fields: Horse, I                         | Rider, Billing N                  | iame, Telephone, Email      | 1                         |                                                                                                    |          |                                                                                                   |                                                                             |
| ooking  | Vaar                                     |                                   |                             |                           |                                                                                                    |          |                                                                                                   |                                                                             |
| 2022    |                                          |                                   |                             |                           |                                                                                                    |          |                                                                                                   |                                                                             |
| 022     |                                          |                                   |                             |                           |                                                                                                    |          |                                                                                                   |                                                                             |
| Click t | o Save Any C                             | hanges to N                       | lotes                       |                           |                                                                                                    |          |                                                                                                   |                                                                             |
|         |                                          |                                   |                             |                           |                                                                                                    |          |                                                                                                   |                                                                             |
| Delete  |                                          | tries                             |                             |                           |                                                                                                    |          |                                                                                                   |                                                                             |
|         |                                          |                                   |                             |                           |                                                                                                    |          |                                                                                                   |                                                                             |
| < <     | 1 of 1                                   | 3 > >                             | 246 Items 20 /Pag           | - GO                      |                                                                                                    |          |                                                                                                   |                                                                             |
| Select  | Billing                                  | Rider                             | Horse                       | Owner                     | Transferred From                                                                                                    | Transfer | Notes                                                                                             | Actions                                                                     |
|         | Contact                                  |                                   |                             |                           |                                                                                                    | Status   |                                                                                                   |                                                                             |
|         |                                          |                                   | 10.111-1                    |                           |                                                                                                    |          |                                                                                                   |                                                                             |
|         |                                          | Lara                              | JB Milan                    | Lara                      | 30/01/2022 - Bury Farm EC Senior British Show                                                                                                    | Holding  | Transferred from 06/01/2022 - Bury Farm EC A                                                      | Options-                                                                    |
| 0       | Francesca<br>Thomas                      | Thomas                            |                             | Thomas                    | Jumping 4 Day Show - 14 SJ Nupafeed                                                                                                    |          | Senior British Show Jumping 4 Day Show - 14 SJ                                                    | opuons                                                                      |
|         |                                          |                                   |                             | Thomas                    | Jumping 4 Day Show - 14 SJ Nupafeed<br>Supplements Senior Discovery/ 1m Open<br>1.00m                                                                                                    |          | Senior British Show Jumping 4 Day Show -14 Si<br>Nupafeed Supplements Senior Discovery/1m         | Invoice PDF                                                                 |
|         | Thomas                                   | Thomas                            | 10.115                      |                           | Supplements Senior Discovery/ 1m Open<br>1.00m                                                                                                    | halfing  | Nupereed Supprements Senior Discoveryr 1m                                                         |                                                                             |
| 0       |                                          |                                   | J8 Mian                     | Lara<br>Thomas            | Supplements Senior Discovery/ 1 m Open<br>1.00m<br>30/01/2022 - Bury Farm EC Senior British Show<br>Jumping 4 Day Show - 15 SJ Equitop Senior                                                                   | Holding  | Transferred from 06/01/2022 - Bury Farm BC Senior<br>Britsh Show Jumping 4 Day Show - 15 S Senior | Invoice PDF<br>Invoice HTML<br>Adjust Invoice                               |
|         | Thomas<br>Francesca                      | Thomas<br>Lara                    | j8 Milan                    | Lara                      | Supplements Senior Discovery/ 1m Open<br>1.00m<br>30/01/2022 - Bury Farm EC Senior British Show                                                                                                    | Holding  | Transferred from 06/01/2022 - Bury Farm EC Senior                                                 | Invoice PDF<br>Invoice HTML<br>Adjust Invoice<br>Transfer to Even           |
|         | Thomas<br>Francesca                      | Thomas<br>Lara                    | J8 Milan<br>Bowerbrook Wish | Lara                      | Supplements Senior Discovery/ 1 m Open<br>1.00m<br>30/01/2022 - Bury Farm EC Senior British Show<br>Jumping 4 Day Show - 15 SJ Equitop Senior                                                                   | Holding  | Transferred from 06/01/2022 - Bury Farm BC Senior<br>Britsh Show Jumping 4 Day Show - 15 S Senior | Invoice PDF<br>Invoice HTML<br>Adjust Invoice<br>Transfer to Even<br>Delete |
| 0       | Thomas<br>Francesca<br>Thomas            | Thomas<br>Lara<br>Thomas          |                             | Lara<br>Thomas            | Supplements Senior Discovery/ 1m Open<br>1.00m<br>30/01/2022 - Bury Farm EC Senior British Show<br>Jumping 4 Day Show - 15 SJ Equitop Senior<br>Newcomers 1.10m                                                 |          | Transferred from 06/01/2022 - Bury Farm BC Senior<br>Britsh Show Jumping 4 Day Show - 15 S Senior | Invoice PDF<br>Invoice HTML<br>Adjust Invoice<br>Transfer to Even           |
| 0       | Thomas<br>Francesca<br>Thomas<br>Rebecca | Thomas<br>Lara<br>Thomas<br>Grace | Bowerbrook Wish             | Lara<br>Thomas<br>Rebecca | Supplements Senior Discovery/ 1m Open<br>1.00m<br>30/01/2022 - Bury Farm EC Senior British Show<br>Jumping 4 Day Show - 15 SJ Equitop Senior<br>Newcomers 1.10m<br>16/01/2022 - Bury Farm EC Unaffiliated Arena |          | Transferred from 06/01/2022 - Bury Farm BC Senior<br>Britsh Show Jumping 4 Day Show - 15 S Senior | Invoice PDF<br>Invoice HTML<br>Adjust Invoice<br>Transfer to Even<br>Delete |
| 0       | Thomas<br>Francesca<br>Thomas<br>Rebecca | Thomas<br>Lara<br>Thomas<br>Grace | Bowerbrook Wish             | Lara<br>Thomas<br>Rebecca | Supplements Senior Discovery/ 1m Open<br>1.00m<br>30/01/2022 - Bury Farm EC Senior British Show<br>Jumping 4 Day Show - 15 SJ Equitop Senior<br>Newcomers 1.10m<br>16/01/2022 - Bury Farm EC Unaffiliated Arena | Holding  | Transferred from 06/01/2022 - Bury Farm BC Senior<br>Britsh Show Jumping 4 Day Show - 15 S Senior | Invoice PDF<br>Invoice HTML<br>Adjust Invoice<br>Transfer to Even<br>Delete |

#### **ADDING A POSTAL/ TELEPHONE ENTRY IN MSS**

- Go to Manage my Shows Manage my Event
- Find your Show
- Go into your Class List for the Show
- Click on "Add Entries"
- Use the search to find the riders existing MRL account in the first instance
  - In the Open Search box put the riders "First Name"
  - In Last Name box put their "Last name"
  - Click search
- If the correct rider comes up in the list, click on the "thumbs up" select button
- You can then process the entry by selecting the class, section, horse, rider, owner and adding to basket. Repeat for each class.
- Proceed through the tabs completing all info required.

Text 07798 626075 for Support

- On the final "Make Payment" button, click this and then you will be prompted to select from a dropdown the payment method i.e. cash/cheque/PDQ
- Select payment type enter a reference
- Then choose:
  - "Pay now" if payment has been received or
  - "Pay later" if you haven't received the money yet this will flag the invoice in your class list and accounts reports as being unpaid.
- This will take you back to the class list page, having added the new entries for you.
- An invoice will be created and stored in MSS but also sent to the riders MRL account directly too so they have a copy to view/ print as needed.

#### If you run a search and the rider is not listed:

- If you do a search and nothing comes up or it's not the rider you are looking for, you can click the orange "Person not listed" button in the bottom right to create a new MRL account for the rider.
- This will save all data you enter, so next time you can search and bring up the account to save re-typing the same info for each show. It will speed up the process for you.
- Make sure you do a robust search before creating a new account i.e. you can also search by email address/ mobile too if the name doesn't bring up a match.
- If you do a search and you get duplicate records for a rider, you can click on the "sweeping brush" icon and this will send us a notification and we will merge the accounts and clean the database for you

#### CHANGING A HORSE/ RIDER/ OWNER ON AN EXISTING ENTRY (SUBSTITUTIONS)

- Go to Manage my Shows Manage my Event
- Find your Show and click into your class list
- To change a horse, click on the horse name in the Class List
- You will come into the page as shown below. Using the dropdown menu, you can select another of that riders' horses from the list Click Save
- This will update your class list, invoices, times and results sheets for you automatically

- If the horse isn't already listed in their MRL account, and it is their horse, you can add this on the right under "Change Current Horse to a new Horse" click Save.
- For Affiliated Competitions, you will see 2 extra fields you can edit if required -BD or BS Horse Name and their Registration number.

#### **IMPORTANT:**

If it's a totally different horse and rider and not linked to the original entry, DON'T add to the account, (this will contravene Data Protection and mix Account Data up). Simply process a fresh entry and withdraw the horse/ rider no longer competing.

| Change current horse to an existing horse                                                                                                    | OR | Change current horse to a new horse                                                                                |
|----------------------------------------------------------------------------------------------------|----|----------------------------------------------------------------------------------------------------|
| Current Horse<br>Lorcan                                                                                                    |    | IMPORTANT: This Horse MUST be linked to the Current     Owner or Billing Contact, IF they are a New Horse then you |
| Change Horse To                                                                                                    |    | must use the REPLACE option and NOT this process<br>otherwise you will be INCORRECTLY adding Horses into a         |
| Lorcan (251412)                                                                                                    |    | person's account.                                                                                                  |
| Please select           Dexter (230745)           Lorcan (251412)           Lucky Molyo (101521)           securious (35157)                                                                                                    |    | Horse Name                                                                                                    |
| Change current horse info                                                                                                    |    | BD Horse Name                                                                                                    |
| IMPORTANT: We have prevented changes in some fields to<br>protect user information and prevent issues with your<br>accounts/invoices.If you need to make typo or spelling<br>change please contact MSS with the details and we will sort<br>for you. |    | BD Registration Number Save Cancel                                                                                 |
| Horse Name                                                                                                    | ,  |                                                                                                    |
|                                                                                                    |    |                                                                                                    |
| Lorcan                                                                                                    |    |                                                                                                    |
|                                                                                                    |    |                                                                                                    |
|                                                                                                    |    |                                                                                                    |
| BD Horse Name                                                                                                    |    |                                                                                                    |

- It's the same process for changing a Rider or Owner too
- All new Riders, Horses & Owners you add, will be stored in their MRL accounts for future use by the rider when entering online and by secretaries in MSS

#### **IMPORTANT:**

If you see multiple accounts for the same Rider in the Rider Name dropdown list, please ensure you select the same Rider for each class entry otherwise it will issue separate Bridle Numbers and potentially charge multiple times for First Aid as it will assume its a different Rider. You can contact our Team to "Clean" the account or ask the rider to do this via their own MRL account.

Text 07798 626075 for Support

#### **REPLACING AN ENTRY**

If you have run your times and bridle numbers and a rider withdraws and you would like to replace that time and number with another competitor (a new entry) please follow the steps below. This is not used in the case of changing a horse or rider within the riders account - this is used for a brand new entry being placed into a show

- Go to Manage my Shows Manage my Events
- Find your Show
- Using the Left Menu select "Start Times"
- Scroll down past the timings grid
- You will see your list of Riders entered. Find the horse/ rider combination withdrawing and that you would like to replace
- In the right "Options" menu select Replace Entry (as shown below)

|                                     | te To Date                                                                    | Na                | ime              |             |           |                        |                                         |                |         | ID                   | Status       | Discipline            | Statu         | 15       |
|-------------------------------------|-------------------------------------------------------------------------------|-------------------|------------------|-------------|-----------|------------------------|-----------------------------------------|----------------|---------|----------------------|--------------|-----------------------|---------------|----------|
| 19/09/20                            | 20 19/09/202                                                                  | 20 Wa             | inwickshire Hunt | Pony Club T | heresa Si | mythe Dressage         | Masterclass                             |                |         | 328216               | unaffiliated | Training Clinics      | s Going       | g Ahead  |
| Show Li                             | st Class List                                                                 | Stabling          | Add Entries      | Starters    | Start     | t Times Upl            | oad Times                               | Live Stream    | Results | Uploa                | d Results    | Show Settings         | Accounts      | Exports  |
| 1                                   | 2                                                                             | 2                 | 1                | •           |           | <b>B</b>               | 1                                       | 2              | 1       |                      | 2            | 1                     | •             | 2        |
| show/H                              | ide Grid?                                                                     |                   |                  |             |           | Tin                    | ne Allocation St                        | mmary          |         |                      |              |                       |               |          |
| No.                                 | Entries                                                                       | s                 | tart (HH:mm)     |             | End T     | est (HH:mm)            |                                         | End (HH:mm     | iss)    |                      | Arena        |                       | Judges        |          |
| 1                                   | 10                                                                            | 0                 | 0:00             |             | 00:00     |                        |                                         |                |         |                      | Select       | •                     | Select Judges |          |
|                                     |                                                                               |                   |                  |             |           |                        |                                         |                |         |                      | _            | _                     |               |          |
|                                     |                                                                               |                   |                  |             |           |                        |                                         |                |         |                      | Save Are     | na                    |               |          |
| ** Sho                              | ww All **                                                                     |                   |                  |             |           |                        | ~                                       |                |         |                      |              |                       |               |          |
| Save (<br>Save (<br>Last Nur<br>« 4 | r In Conflict Entri<br>Thanges Exp<br>mber Allocated =                        | port Times<br>: 0 | _                |             | Bridle    | Highlight<br>Horsename | Riders R                                | eset Highlight | t Rec   | order En<br>Rider St |              | Votes                 | A             | lections |
| Save (<br>Save (<br>ast Nur<br>« (  | r In Conflict Entri<br>Thanges Exp<br>mber Allocated =<br>t or t o<br>Section | port Times<br>: 0 | 0 Items 25 /     | Page GO     |           | Horsename              | Riders R<br>Time<br>Pref                | Time           |         | Rider St             | tatus        | Notes<br>Class Notes: |               |          |
| Save (<br>Save (<br>ast Nur<br>« (  | The Conflict Entri<br>Thanges Exp<br>mber Allocated =                         | port Times<br>: 0 | 0 Items 25 /     | Page GO     | Bridle    |                        | Riders R<br>Time<br>Pref                | Time           |         |                      | tatus I      |                       |               | Options  |
| Save (                              | r In Conflict Entri<br>Thanges Exp<br>mber Allocated =<br>t or t o<br>Section | port Times<br>: 0 | 0 Items 25 /     | Page GO     | Bridle    | Horsename              | Riders R<br>Time<br>Pref<br>Belle Don't | Time           |         | Rider St             | iatus I      | Class Notes:          | tenry         |          |

• This will take you straight through to the "Add Entries" page where you can search and select the new rider you wish to enter. Once the entry is completed it will position the new Horse & Rider into the class with the previous competitors start time and bridle number - its a seamless replace of combination against a different Billing Contact to the original entry you are withdrawing from the show.

Text 07798 626075 for Support

#### APPLYING BRIDLE NUMBERS MANUALLY ONCE ENTRIES HAVE CLOSED

If you are applying Bridle Numbers once entries have closed following these steps. Its the same process for all Shows.

- Go to Manage my Shows Manage my Events
- Find your Show
- Using the Left Menu select "Start Times"
- Scroll down past the timings grid
- Above the Class List you will see a "Bridle Number" section.
- Simply put the Bridle Number you want to start from i.e. 1 in the box.
- Click "Allocate Bridle Numbers"
- The page will refresh and the system will allocate numbers per combination across the whole show for you.

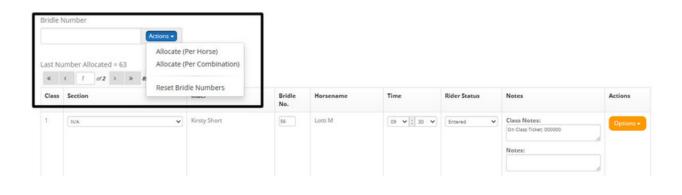

#### **APPLYING BRIDLE NUMBERS AUTOMATICALLY UPON ENTRY**

You can set the system to apply Bridle Numbers automatically as riders enter online so the riders see their Bridle Number on their invoice and you as the secretary within the start times page and on all exports. It will also generate a bridle number for postal/ telephone entries you manually add into MSS.

You can set this on a per show basis by following the steps below. If you duplicate shows then this setting can be carried across to new shows

- Manage Schedules
- Add/ Edit Schedules
- Find the Show
- Left Menu select "Edit Event"
- Scroll to very bottom of the schedule
- You will see "Bridle Numbers by Combination"
- Select "Yes" in the "Allocate Bridle Numbers on Entry" box
- A 2nd box will appear prompting you to put in a starting Bridle Number i.e. 1
- Click the orange "Save" Button
- This will then automate the Bridle Number allocation the moment vour first entry for a show is received.
   Bridle Numbers by Combination

| Yes | ~ |
|-----|---|

#### **IMPORTANT:**

Bridle numbers are allocated based on unique Horse & Rider combinations within a show. If a rider is entered in multiple classes on the same horse, they will have the same number throughout the show. For each horse they are riding, they will have a separate number.

Its really important that riders enter the show correctly and don't have duplicate riders / horses within their account as this will affect the way Bridle Numbers are issued and could result in them having more than 1 number for the same combination across the show. If you think this is the case, our Team can "clean" the account and merge the duplicates for you or the rider can do this via their MRL account.

#### Text 07798 626075 for Support

#### **SETTING UP STORED TIMES & TOTAL SCORES FOR DRESSAGE TESTS:**

All Dressage Test Times & Total Scores are managed in MSS and are tailored to you. You can access this to Add Tests or Edit them by going to the "Show Settings" tab in the sub menu across all shows or via the Start Times page as below for your Show.

When you store a Test Time and Total Score against a Dressage Test, the MSS software uses this to allocate your times per class and to calculate Scores & Placings for live results.

| From Date  | To         | Date     | Name        |              |                |             |                   | ID          | Stat    | tus            | Discipline   | Status        |         |
|------------|------------|----------|-------------|--------------|----------------|-------------|-------------------|-------------|---------|----------------|--------------|---------------|---------|
| 8/10/2022  | 28/        | 10/2022  | Bury Far    | m EC NSEA In | nter-Schools D | Dressage    |                   | 3971        | 64 unat | ffillated      | Dressage     | Going Ahead   | ł       |
| Show List  | Class List | Stabling | Add Entries | Fast Track   | Starters       | Start Times | Upload Times      | Live Stream | Results | Upload Results | Show Setting | s Accounts    | Exports |
| Ē          |            |          | 2+          | Ś            | 29             | Ō           | ā                 | ((0))       | Ē       | <b>(</b> †)    | 0            | .e-           | ۲       |
| how/Hide G |            |          |             |              |                |             | Allocation Summar |             |         |                |              |               |         |
| No.        | Entries    | St       | art (HH:mm) | E            | nd Test (HH:   | :mm)        | End (HH:m         | m:ss)       | Arena   |                |              | Judges        |         |
| 1          | 4          | 00       | :00         | 0            | 0:00           |             | 00:07:00          |             | Select  |                | ~            | Select Judges |         |
| 2          | 23         | 00       | :00         | 0            | 0:00           |             | 00:07:00          | 2           | Select  |                | •            | Select Judges |         |
| 3          | 8          | 00       | :00         | 0            | 0:00           |             | 00:07:00          |             | Select  |                | ~]           | Select Judges |         |
|            |            |          |             |              |                |             |                   |             | Save    | Arena          |              |               |         |
| lass       |            |          |             |              | Search         |             |                   |             |         |                |              |               |         |
| ** Show A  | **         |          |             | ~            |                |             |                   | G           | 0       |                |              |               |         |

- Click into the Show you are allocating Times for via the Start Times tab
- In the "End" column in your Grid you will see if a Time is already stored for the Test i.e. it may display 00:07:00 as shown above.
- If there is no Time saved simply click on the orange icon as hi-lighted above. This will take you to that specific Test to set / or edit your Time and the Total Score. Set and click save. You can then allocate Times for that Class.

You can also click on the "Time Settings" Tab as hi-lighted above to see ALL Tests for this Show only and check/ edit or add Times and Scores as needed.

Add Dressage Times

If you are wanting to check all Times and Total Scores on your MSS its best to access this via the Show Settings page as this will provide you with a comprehensive list rather than tailoring to the individual show.

- Go to "Show Settings"
- Click on "MAINTENANCE Manage Dressage Times"
- Once you click through, if there are already Dressage Tests Times and Scores saved in your MSS Database they will display in the Grid as shown above.
- You can simply click on the "Edit" icon next to each Test if you need to make any changes
- To add a new Test to your List, simply click on "Add Class"
- In the dropdown menu is a pre populated list of options.
- All BD Tests are pre-fixed BD in the list and are in alphabetical order
- All PC Tests are pre-fixed PC in the list and are in alphabetical order
- All BE Tests are pre-fixed BE in the list and are in alphabetical order
- All RC Tests are pre-fixed BRC in the list and are in alphabetical order
- Find your Test in the List and select
- Add your Test Time i.e. 7 minutes
- Add your Total Score as shown on the Test Sheet i.e. 240
- Click Save

Save Cancel

Once added, this time is now permanently stored in your MSS for future use. When you apply times for this class it will use the stored time to run the test intervals for that class

#### Add Class Secretary Definition

| Class 0                                | DR Test Time (mm) 🤨    |                          |
|----------------------------------------|------------------------|--------------------------|
| BD Advanced Medium Test 85(2011, Long) | 07 ~                   |                          |
| Dressage Total Score Date 9            | Dressage Total Score 0 | Dressage Total Score 2 0 |
| dd/mm/yyyy                             | 340                    |                          |
|                                        |                        |                          |

- You will see there is a field for "Dressage Total Score 2"
- This is used when a Test Total Score is adjusted by BD for example. In these instances, you can add an updated Test Score for that test and also use the "Dressage Total Score Date" to state on which date forwards, the new Total Score should be applied. This protects all historical results from changing.

#### Text 07798 626075 for Support

#### FEI TEST SCORING - HOW TO CALCULATE A 2% ERROR

Take the total test score (e.g. 340 in a PSG) and divide this by 100 = 3.4. This is 1% of the total test score.

3.4\*2=6.8. This is 2% of the total test score and so 6.8 needs to be deducted from the competitor's original score to find the revised total after the 2% deduction.

Example: If a competitor's score was 270 in a PSG test where the total is 340 you would input 270 into the score box. Without an error the competitor would have scored 79.41% in the test - (270/340)\*100 = 79.41%. To re-submit the total in MSS with the 2% error represented you will need to take

6.8 off the original 270 score to make a revised total of 263.2.

263.2 should then be inputted into the competitor score to show a revised % of 77.41% (262.8/340)\*100 = 77.41%

N.B. Always ensure that the Test Score is set up for the class. The FEI Test Total can either be inserted into the PYO column for pick your own classes, or, for individual tests, the total should be inputted via the Maintenance menu.

#### **FEI TEST SCORING - PSG FSM TESTS**

Total score in Maintenance menu = 200.

Front page of the PSG FSM sheet - total score 200. Divide by 2 to start from a total of 100. Add up the marks as you would do a normal sheet. Example score = 131. Divide by two to make 65.5. Input this score in the Technical execution % on the other side of the sheet.

Back page of the sheet - total score 200. Add up each of the five artistic scores and multiply by 4 to make a total. Example score = 140. Divide by two to make 70. Input this score in the Artistic execution % at the bottom of the sheet.

Add 65.5 (technical) & 70 (artistic) = 135.5.

This 135.5 is the total you enter onto the results page to make a % score of 67.75 on MSS.

As a cross check you can add the two % scores of 65.5 and 70 and divide by two to make the same 67.75% result.

Text 07798 626075 for Support

#### **DRESSAGE TIMES**

The instructions below should be helpful as a guide, but don't hesitate to contact the Team if you would like some 1-1 Training on this area leading up to your first show.

You can set this on a per show basis by following the steps below. If you duplicate shows then this setting can be carried across to new shows

- Go to Manage my Shows Manage my Events
- Find your Show
- Using the Left Menu select "Start Times"
- You will see a grid at the top containing your class numbers in order, no. of entries per class and then start/ end times. This is useful as an overall guide to your show and when classes start, the last rider goes in and then the final end time across multiple arenas.
- The end column before you add times will show the time interval that the test is currently set to i.e. 7 minutes.
- If there is no time shown, see below for a guide to setting this.
- You can also select "Arenas Name" for each class and apply a"Judge" Name this will all feed into your final exports for BD if affiliated.

#### NOTE:

All Dressage Test Times/ Total Scores (for results)/ Judges and Arenas are managed in MSS and are tailored to you and your centre – you can access this to add/ edit by going to the "Show Settings" in the sub menu across all shows.

- To begin adding your times, below the grid on the left is a "Class" dropdown menu select the first class
- This will load the entries below
- In the box "Class Start Time (hh:mm)"put your class start time i.e. 09:00 in this format
- Click "Allocate Times".
- Riders in Class 1 will now have a time allocated to them you can see this in the list below.
- Before repeating this process for each class, see below if you need to add a "Judges Break" within a class as you allocate times.

Text 07798 626075 for Support

#### **ADDING A BREAK MID CLASS**

If the class is large, and you want to add a break mid-class, then scroll down the class list to where you want to add the break

- On the right next to each rider is an options menu select "AddBreak"
- On the next page enter the break i.e. 10 minutes (don't set hours by mistake!)
- Put in the name "Judges break" for example
- Click Save
- This will take you back to the times list with your break now in place.
- Riders times after the break in this class only will be adjusted automatically to take into account the break you have added.
- You can remove the break by clicking on "Add Break" again in the same place and setting back to 0 and removing the name and clicking Save.

Once you are happy with this class you can then work through each class applying the same process i.e. select Class 2, put in your start time (you can obviously leave natural Judge breaks in between classes by just starting 10 mins later) and allocate. Put in your Judge Breaks as needed for each class as you go.

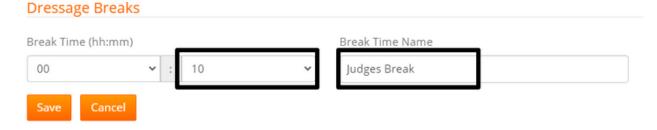

#### **RE-ORDERING YOUR ENTRIES**

- On this page you can click on any rider, and drag and drop them into any position within the class. When you let go, the times will refresh and adjust accordingly based on their new position. You will see against each rider in each class, their other times in other classes so you can see their gaps between tests
- Each rider is also colour coded refer to the key at the top of the page
- If the rider has a "red" asterix against them it means they have left a message for you if you hover over this it will appear. You will also see for dressage only, a riders request for either an "early/ late or don't mind" time. This is purely for you to bear in mind and not a guarantee for the rider!!

- Once you have done reordering the times click on the orange "submit order to times page" button. This will return you to the start times page and save your changes.
- You can then export a copy for your records (orange export button). We advise this as standard as a backup!

| Reorder your Entries into your Preferred Running Order                                                                                                    |
|----------------------------------------------------------------------------------------------------|
| West Wilts Unaffiliated Evening Dressage (320877) , 25/08/2020 - 25/08/2020, Dressage, unaffiliated                                                                                                    |
| S = Single rider, only riding in one class<br>D = Double rider, riding in 2 classes (shows which class No's they are also riding in)<br>M = Multiple Rider, riding more than 2 classes (shows which class No's they are also riding in)<br>Drag and Drop: left click on an entry and hold, drag it with your mouse to where you want it to be and then let go. |
| 📀 NOTE: If there are over 100 entries the Show All option will be read only, if you wish to move entries via drag and drop please select the class from the drop down.                                                                                                    |
| Submit Order to Times Page       ** Show All **                                                                                                    |
| * 1, N/A, BN: 10, Georgette Baker, Sambucca, Early, Time: 17:30 [S, 1]                                                                                                    |
| ‡ 1, N/A, BN: 6, Pippa Acton, Larks, Don't Mind, Time: 17:36 [S, 1]                                                                                                    |
| ‡ 1, N/A, BN: 11, Emily Clarke, Jones, Don't Mind, Time: 17:42 [S, 1]                                                                                                    |
| ‡ 1, N/A, BN: 17, Kelly Mccarthy Maine, Maggie, Don't Mind, Time: 17:48 [S, 1]                                                                                                    |
| <sup>‡</sup> 1, N/A, BN: 8, Sharon Crabbe, Winsome Ribbons, Early, Time: 17:54 [D, 1 = 17:54, 2 = 18:25]                                                                                                    |
| <sup>‡</sup> 1, N/A, <b>BN: 1</b> , Chloe Fry, Ella, Don't Mind, <b>Time: 18:00 (D</b> , 1 = <b>18:00</b> , <b>2</b> = <b>18:32</b> ]                                                                                                    |
| 1, N/A, BN: 18, Hannah weston, Whitehawk Mystery, Don't Mind, Time: 18:06 [D, 1 = 18:06, 2 = 18:39]                                                                                                    |
| ‡ 1, N/A, BN: 15, Thomas Dyer, Sir Lloyd, Late, Time: 18:12 [D, 1 = 18:12, 2 = 18:46]                                                                                                    |
| ‡ 1, N/A, BN: 12, Emelia Penny, Redlays Theus, Late, Time: 18:18 [S, 1]                                                                                                    |

#### **PUBLISHING DRESSAGE TIMES:**

- Go to "Upload Times"
- Click orange "Switch on Live Feeds"
- Click orange "Publish" button
- Click Save
- This will send the Times/ Bridle Numbers to the riders in their MRL account and also publish to your times page on your new website.
- If you need to take times down temporarily you can do this by just clicking the orange "Hide" button. You can make your changes and then just click "publish" again to display
- If you substitute a horse or rider or change an entry status to "Withdrawn" etc, you don't need to re-publish, these changes will show as you make them on the class list page

#### Upload Times

| From Date          | Tol        | Date       | Name             |                  |                 |             |              |             | ID      | Status         | Discipline    | Status       |         |
|--------------------|------------|------------|------------------|------------------|-----------------|-------------|--------------|-------------|---------|----------------|---------------|--------------|---------|
| 28/06/2025         | 28/0       | 06/2025    | Bury Farm        | Equestrian Villa | ige British Dre | ssage TQ    |              |             | 510382  | affiliated     | Dressage      | Late Entries |         |
| Show List          | Class List | Stabling   | Add Entries      | Fast Track       | Starters        | Start Times | Upload Times | Live Stream | Results | Upload Results | Show Settings | Accounts     | Exports |
| Ē.                 | έΞ         | ê          | 2.               | ଶ                | 2%              | Ō           | ā            | ((0))       | Ē       | (f)            | ۲             | 6            | ٢       |
| From Date          |            |            | 25 00:00:00      |                  |                 |             |              |             |         |                |               |              |         |
| To Date            |            |            | 25 00:00:00      | llana Dabiah r   |                 |             |              |             |         |                |               |              |         |
| Name<br>Discipline |            |            | m Equestrian V   | illage british t | ressage rQ      |             |              |             |         |                |               |              |         |
|                    |            | Dressage   |                  |                  |                 |             |              |             |         |                |               |              |         |
| Times Docu         | ment       | Choose     | file No file cho | sen              |                 |             |              |             |         |                |               |              |         |
|                    |            | Switch     | on Live Feeds    | Hide             | Active          |             |              |             |         |                |               |              |         |
| Times URL L        | ink        | https://li | vefeed.myriding  | life.com/feed/   | times?e=510     | 382         |              |             |         |                |               |              |         |
|                    |            |            |                  |                  |                 |             |              |             |         |                |               |              |         |
|                    |            |            |                  |                  |                 |             |              |             |         |                |               |              | 1       |
|                    |            |            | -                |                  |                 |             |              |             |         |                |               |              |         |
|                    |            | Save       | Cancel           |                  |                 |             |              |             |         |                |               |              |         |
|                    |            | Save       | Cancel           |                  |                 |             |              |             |         |                |               |              |         |

- If you are uploading an external times document i.e. Excel instead, simply use the grey "Choose File" button to attach a local file from your PC.
- Once selected, click Save. This will upload your document to your Times page.

#### ENTERING DRESSAGE RESULTS ON THE SHOW DAY:

- Go to "Results" from the class list page
- All Test scores for automated calculations are stored in your "Show Settings" page as mentioned above. We will populate most for you as a starting point when we create your MSS account
- Simply select the class from your Class dropdown menu
- It will default to a single Judge automatically you only need to change this and save if using more than 1 Judge for your show
- The class entries will now load below
- You will see the empty boxes for you to populate i.e. Final Score/ Collectives
- Click "Save"
- The page will refresh and now show a final % as well as section and overall placings for that horse/ rider combination
- Work through the full class, saving as you go.
- You can change a rider's section if needed using the dropdown simply change and click "Save"
- If a rider "Withdraws" or "Retires" during the show, again you can change their status on the right.
- For BD shows, this will then feed into your final "BD Results Export" for BD purposes. At the end of the show you can then export Results

Text 07798 626075 for Support

| ashb    | oard $\rightarrow$ M           | lanage My Sh                    | ows → Resu                           | lts                                                              |               |                    |                         |               |                   |         |                |                             |              |                    |
|---------|--------------------------------|---------------------------------|--------------------------------------|------------------------------------------------------------------|---------------|--------------------|-------------------------|---------------|-------------------|---------|----------------|-----------------------------|--------------|--------------------|
| re      | ssage S                        | coring                          |                                      |                                                                  |               |                    |                         |               |                   |         |                |                             |              |                    |
| From I  | Date                           |                                 | To Date                              |                                                                  | Name          |                    |                         |               | ID                |         | Status         | Discipline                  | Status       |                    |
| Sat, Ju | in 28. 2025                    |                                 | Sat, Jun 28, 20                      | 5                                                                | Bury          | Farm Equest        | rian Village British De | ressage TQ    | 510382            |         | affiliated     | Dressage                    | Late Entries |                    |
|         |                                |                                 |                                      |                                                                  | Track         | Starters           | Start Times             | Upload Times  | Live Stream       | Results | Upload Results | Show Settings               | Accounts     | Exports            |
| (       | 20                             |                                 |                                      | P. 4                                                             | Ì             | 99                 | Ō                       | ā             | ((0))             | 角       | 6              | 0                           |              | ۲                  |
|         |                                | (                               | and the second second                |                                                                  |               |                    |                         |               |                   |         |                |                             |              |                    |
| 15 0    | lasses ~<br>entries<br>Section | 1 Judge<br>Bridle Cli<br>No. No | 15<br>Rider                          | er of Judges<br>Horse                                            | Export        | YYO Total<br>Score | More ···                |               | ludge Final Score |         |                | Submit BD Resu              |              |                    |
| 15 c    | entries                        | Bridle Ch<br>No. No             | 15<br>Rider                          | Horse<br>The                                                     |               | PYO Total          | More ···                | judge judge j | ludge Final Score |         |                | Submit 8D Resu<br>Place     | its 🖹 🕄 Sa   | ave Result         |
| 15 c    | Section                        | Bridle Ch<br>No. No             | ns Rider                             | Herse<br>The<br>Wandering<br>Boy<br>Ballinamore                  | Time          | PYO Total          | More ···                | judge judge j | tudge Final Score |         | % Colls        | Submit 8D Resu     Fisce    | its E Sa     | rve Result         |
| 15 0    | Section<br>Bronze V            | Bridle Ch<br>No. No             | 55 Rider<br>Tes Rider<br>Grace Heele | Herse<br>The<br>Wandering<br>Boy<br>Ballinamore<br>Arktos<br>The | Time<br>00:00 | PYO Total          | More ···                | judge judge j | S Final Score     |         | % coits        | Submit 80 Resu  Fisce  0  0 | 0 Entered v  | Replace<br>Replace |

#### **EXPORTING DRESSAGE RESULTS INTO EXCEL:**

- For BD Shows, click on the "BD Export" under more save to your PC and email to BD if needed or save locally for your own use. This is all you need to do!
- For Unaffiliated, just click the "Export Class List in Excel" and use as you need

#### **BD RESULTS ONLY - SUBMIT LIVE RESULTS TO BD VIA THE API**

• For BD Shows, click Submit BD Results which sends the results electronically to BD

#### **PUBLISHING DRESSAGE RESULTS:**

- Go to "Upload Results"
- Click the orange "Switch on Live Feeds"
- Click the orange "Publish" button
- Click Save
- This will send the results and final placings to the riders in their MRL account and also publish to your results page on your website.
- If you need to take results down temporarily you can do this by just clicking the orange "Hide" button. You can make your changes and then just click "publish" again to display.
- If you substitute a horse or rider or change an entry status to "Withdrawn" etc, you don't need to republish, these changes will show as you make them on the class list or results page.
- You will see there is also an option to add a "photographers website" link if you would like to promote photos from the show on your results page.

Text 07798 626075 for Support

| From Date             | 28/10/2022 00:00:00                                     |
|-----------------------|---------------------------------------------------------|
| To Date               | 28/10/2022 00:00:00                                     |
| Name                  | Bury Farm EC NSEA Inter-Schools Dressage                |
| Discipline            | Dressage                                                |
| Photographers website | https://www.sbmphotohraphic.co.uk                       |
| Results Document      | Choose file No file chosen                              |
|                       | Switch on Live Feeds Publish Not Active                 |
| Results URL Link      | https://livefeed.myridinglife.com/feed/results?e=397164 |
|                       |                                                         |
|                       |                                                         |
|                       | Save Cancel                                             |

#### LIVE STREAMING DRESSAGE RESULTS TO TV SCREENS AT THE VENUE

| Progridinglife                                                            | 08:46:51   | Waterio       | o Arma       | 1 Class 1 Sun Elementary Silv        | er Champion | nhiệ BO Đà | ementary T | est 59 20 | 10 Long |        |           | ъð    | 32 | 0.080        |
|---------------------------------------------------------------------------|------------|---------------|--------------|--------------------------------------|-------------|------------|------------|-----------|---------|--------|-----------|-------|----|--------------|
| Feb 25 - 1, 2018<br>Wellington Riding British<br>Dressage Winter Regional | WELLINGTON |               |              | ner 15.40+                           |             |            | reide Goor |           |         | Sophie | Dickinson |       |    | 23-30 of 36  |
| © Wellington Riding                                                       |            | <b>Decise</b> | Rider<br>No. | Bider / Horize                       | July 1      | Judge 1    | July 5     | Time      | lines   | Calls  |           | Place |    | Rider Status |
|                                                                           |            | Silver        | 129          | Emma Staton<br>Buckland Romantie     | 204.5       | 214        | 210        | 11.59     | 628.5   | 158    | 65.469    | 21    | 21 | Declared     |
|                                                                           |            | Silver        | 316          | Hayley Singleton                     | 207.5       | 208        | 212        | 11.12     | 627.5   | 157    | 65.365    | 22    | 22 | Declared     |
|                                                                           |            | Silver        | 298          | Verity Woods<br>Hiltop Stud Decorrus | 206.5       | 202.5      | 210.5      | 13.09     | 619.5   | 157    | 64.531    | 23    | 23 | Declared     |
|                                                                           |            | Silver        | 132          | Samantha Wood                        | 200         | 207.5      | 211.5      | 18.44     | 619     | 156    | 64.479    | 24    | 24 | Declared     |
|                                                                           |            | Sher          | 140          | Sophie Skyrme<br>Carragh cruise      | 210         | 204        | 204.5      | 15.08     | 618.5   | 157    | 64.427    | 25    | 25 | Declared     |
|                                                                           |            | Silver        | 317          | Sue Jackson<br>/idmaky               | 207         | 199        | 207.5      | 10.56     | 613.5   | 157    | 63.906    | 26    | 26 | Declared     |
|                                                                           |            | Silver        | 165          | Rosie Morgan<br>Centre               | 206         | 200        | 205.5      | 13.33     | 611.5   | 167    | 63.698    | 27    | 27 | Declared     |
|                                                                           |            | Silver        | 436          | Lindsey Dowes<br>Blancold Tampin     | 197         | 199.5      | 206        | 10:32     | 602.5   | 153    | 62.76     | 28    | 28 | Declared     |
|                                                                           |            | Silver        | 299          | Verity Woods                         | 199         | 200.5      | 202.5      | 11:55     | 602     | 150    | 62,708    | 29    | 29 | Declared     |

- Go to "Live Stream"
- Scroll down to "PUBLIC DISPLAY SCREENS" on the left menu
- Click on "View Big Screen"
- This is the view of your Show (only on the show day) and you can cast this page to a TV screen or any Public display monitor.
- If you prefer you can copy and paste the URL to a web page and livestream this way
- You will see there are up to 4 Big Screen Settings this allows you to use multiple screens for live display of results.
- Each Screen has its own "Big Screen Settings" tab underneath.

- If you click into this page you can choose/ filter Classes you display on each screen
- You can set the duration of Big Screen pagination in seconds (for shorter or longer viewing time per page)
- How the results are displayed i.e. Time order or Placing order.
- Just Show Top Ten Placings Only
- Simply make your selections and click "Save"

NOTE: Settings can be easily changed during a show and will update real-time on your screens/ monitors

### BRITISH DRESSAGE API SUPPORT INFORMATION FOR SECRETARIES USING MSS

Preparation for successful submission of results via the BD API using MSS.

1. When your event is being created/entered into MSS ensure that the Event itself has a BDEventID and that all classes have the correct BDClassID associated to them with the following exceptions

- a. PYO Classes should be set with a BDClassID of "0"
- b. Unaffiliated Classes should be set with a BDClassID of "0"
- c. Any Secretaries using a Class just for Stabling and not a class that will require submitting to BD will need to have the BDClassID of "0" in it as well.

If in doubt you can find your BDEventID and BDClassIDs in your BD Organisers Portal where you submit events via BDOnline as shown in the images below

| Monday, 05 February 2024               | End date  Monday, 05 February 2024                                                    |                         |
|----------------------------------------|---------------------------------------------------------------------------------------|-------------------------|
| Monday, 05 February 2024               | Monday, 05 February 2024                                                              | Entries Open Date 😗     |
| enue                                   | Organiser                                                                             | Entries Open Date       |
| Bury Farm Equestrian Village           | 3 Bury Secretary                                                                      | dd/mm/yyyy              |
| vent type                              | Event status                                                                          | Late Entries Accepted 0 |
| Regular Plus BD Show + Freestyle       | 12 Verified                                                                           |                         |
| how name                               |                                                                                       | Yes                     |
| Bury Farm Equestrian Village (P-GP)+FS |                                                                                       | BD Event ID             |
|                                        |                                                                                       | 122955                  |
| 0 🗂 % % 🗉 0 🔸                          | Bury Farm Equestrian Village (P-GP)+FS(#122955<br>Verified - Monday, 05 February 2024 | 122933                  |

| Clas                | ses   »      | how classes         |                        |           |      |   |                              |                      |                     |       |                    |          | etary               |                                           |             |               |              |
|---------------------|--------------|---------------------|------------------------|-----------|------|---|------------------------------|----------------------|---------------------|-------|--------------------|----------|---------------------|-------------------------------------------|-------------|---------------|--------------|
| Add cla             | is In        | port class          | from similar events    | Class IDs |      |   |                              |                      |                     |       | Actio              | 'n       | Class Name          |                                           | ⇒           | BD Class ID   | Test<br>Year |
| d                   | Dey          | Order               | Class                  | Test      | Year | ٩ | Sections                     | Fee                  | 1st prize           | 2nd   | ٠                  | ×        | L 1 P Test 15 (Rev  | v 2016) Summer Q                          |             | 1447260       | 2008         |
| 1447260             | Mon          |                     | Preliminary 15         | PIS       | 2008 | Q | GSB                          | £ 22.00              | £ 25.00             | £ 15. |                    | ~        |                     |                                           | ~           |               |              |
| 447261              | Mon          | 2                   | Preliminary 19         | P19       | 2008 | Q | GSB                          | £ 22.00              | £ 25.00             | £ 15. |                    | ×        | L 2 P Test 19 Sun   | nmer Q                                    | $\sim$      | 1447261       | 2008         |
|                     |              |                     |                        |           |      |   |                              |                      |                     |       |                    |          |                     |                                           |             |               |              |
|                     | _            | Pow disses          | is from similar events | Class IDs |      |   |                              |                      |                     |       |                    | Ñ        | MyShow<br>Secretary |                                           | Ad          | d/Edit BD E   | ivent (      |
|                     | ss le<br>Dey | mport clas<br>Order | ts from similar events | Class IDs | Vear |   | Q Sections                   | Fee                  | 1st prize           |       | 2nd                | Ñ        |                     | 0                                         | Ad          |               | ivent (      |
| Cla<br>Add cla<br>4 | ss le<br>Dey | mport clas<br>Order | is from similar events |           |      |   | <b>Q Sections</b><br>Q C S B | <b>Fee</b><br>£ 2200 | hst prize<br>£25.00 |       | <b>2</b> 74<br>£15 | <b>N</b> | Sécretary           | •<br>If British Dress:<br>then this class | age Class I | D is equal to | ype<br>zero, |

Before the Event - ensure that all your classes have a Judge assigned correctly to them and that the Judge is assigned to a Position (this is done via your Start Times Page in the Grid at the top of the page)

When you are informed by both BD and MSS that your venue will now start using the BD API, you will find that a button appears on your Results Page for Dressage as shown below

| MyS<br>Secre     | how<br>etary |                          |                       |                  |              | DASHBOARD -           | MANAGE MY SI           | IOWS - ACCO   | DUNT MANAGI  | MENT -   M     | ANAGE SCHEDULES    | MARKETING    | - I O I     |
|------------------|--------------|--------------------------|-----------------------|------------------|--------------|-----------------------|------------------------|---------------|--------------|----------------|--------------------|--------------|-------------|
| ashboard →       | Manage M     | ty Shows →               | Results               |                  |              |                       |                        |               |              |                |                    |              |             |
| ressage          | Scoring      | g                        |                       |                  |              |                       |                        |               |              |                |                    |              |             |
| From Date        |              | To Date                  |                       | Name             |              |                       |                        | 10            | Star         | us             | Discipline         | Status       |             |
| Sun, Jan 7, 2024 |              | Mon, Jan                 | 8, 2024               | Bury Fa          | rm Equestria | n Village British Dre | ssage (P-GP)+FS (I-GP) | PS 438498     | att          | lated          | Dressage           | Going Ahead  |             |
| Show list        | Class List   | Stabling                 | Add Entries           | Fast Track       | Starters     | Start Times           | Upload Times           | Live Stream   | Results      | Upload Results | Show Settings      | Accounts     | Exports     |
| Ē.               | έΞ           | 6                        | 2.                    | Í                | 22           | Ō                     | Ĝ                      | 0-0           | Ē            | (F)            | 0                  | 6            | ۲           |
| All classes      |              | 0 1 Jud                  | lge 0 Set             | number of Judges | Expo         | rt v Mor              | • ··· ]                | $  \geq $     | Submit (     | ID Results     | (in) Update Live F | eed 🖪 🖬      | ave Results |
| 22 entries       |              |                          |                       |                  |              |                       |                        | V             |              |                |                    |              |             |
| Class Section    |              | ridle No. Class<br>Notes | Rider                 | Horse            | Time         | PYO Total Score J     | udge 1 Judge 2 Ju      | dge3 Judge4 J | udge 5 Final | icore % C      | olls Place OP      | Rider Status |             |
| 2 Bronze         | 0            |                          | Kimberley<br>Marshall | Spring Cover     | 00:00        |                       |                        |               | 0.00         | 0%             | 0 0 0              | Entered 0    | Replace     |

When you have completed the event and you are happy that the results are ready, please click on the button "Submit BD Results" and you will get the below message (do not click more than once)

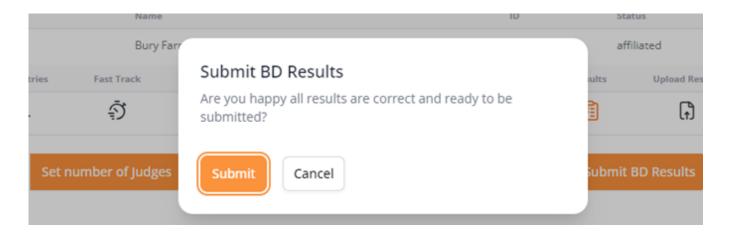

If you are happy then click on Submit and wait for approx. 60 seconds depending on the size of your event and the internet connection. DO NOT CLICK MORE THAN ONCE.

You will then either get a message on the top right hand side of your screen saying there is an issue and you need to check the Class IDs or Judges - in which case you will see something like this

| MyS       | how        | 3   support©r        | ryshowsecretary.co | suk        |          | DASHBOARD -           | MANAGE MY SHOW            | NS -   ACC   | DUNT MANA | IGEMENT - M       | ANAGE SCHEDULES | MARKETING             | 18,19<br>8DOnli     | lasses are missing BDClassIDs ×<br>,23. Find the BDClassID/s from<br>ne and add into MSS & Retry.                          |
|-----------|------------|----------------------|--------------------|------------|----------|-----------------------|---------------------------|--------------|-----------|-------------------|-----------------|-----------------------|---------------------|----------------------------------------------------------------------------------------------------|
|           |            | ty Shows →           | Results            |            |          |                       |                           |              |           |                   | OR              |                       | In class<br>18, 21, | are not assigned to positions ×<br>es: 2, 3, 4, 5, 8, 10, 11, 12,<br>22, 23, 18. Please assign<br>positions and then retry |
| rom Date  |            | Te Date<br>Mori, Jan | 8, 2024            | Name       |          | n Village British Dre | ssage (P-GP)+FS (I-GP)+FS | 10<br>438498 |           | itatus<br>Milated | Discipline      | Status<br>Going Ahead |                     |                                                                                                    |
| Show list | Class List | Stabling             | Add Entries        | Fast Track | Starters | Start Times           | Upload Times              | Live Stream  | Results   | Upload Results    | Show Settings   | Accounts              | Deports             |                                                                                                    |
|           | źΞ         | 6                    | 2.                 | Ś          | 22       | Õ                     | Ĝ                         | (0-0)        | Ē         | G                 | 0               | 6                     | ۲                   |                                                                                                    |
| B         |            |                      |                    |            |          |                       |                           |              |           |                   |                 |                       |                     |                                                                                                    |

You can Update BDClassIDs in the Add/Edit Schedule area, then Edit Classes and save.

| Clar    | sses   s | how classes |                     |           |      |   |          |         |           |      | AN I | MyShow      | Add/Edit BD Even                                                                                                    | t Class |
|---------|----------|-------------|---------------------|-----------|------|---|----------|---------|-----------|------|------|-------------|----------------------------------------------------------------------------------------------------|---------|
| Add cla | iss In   | nport class | from similar events | Class IDs |      |   |          |         |           |      |      | Sécretary   |                                                                                                    |         |
| ы       | Day      | Order       | Class               | Test      | Year | Q | Sections | Fee     | 1st prize | 2nd  |      | BD Class ID | 0 Туре                                                                                                    |         |
| 1447260 | Mon      |             | Preliminary 15      | PIS       | 2008 | Q | GSB      | £ 22.00 | £ 25.00   | £15. |      | 1447260     | If British Dressage Class ID is equal to zero,                                                                                     |         |
| 1447261 | Mon      | 2           | Preliminary 19      | P19       | 2008 | Q | CSB      | £ 22.00 | £ 25.00   | £15. |      |             | then this class will not be submitted to BD<br>Online. Enter 0 if Unaffiliated, PYO or if you<br>have used the Class for Stabling. |         |

You can Update Judges via the Start Times Screen – Select Judge Option alongside each Class, Select Judge and add to Class, Add the Position into the Position Column and select the Judge against the right Position and save.

| 10      | Status         | Discipline    | Status        |         |        |            |          | Judges                      |           |
|---------|----------------|---------------|---------------|---------|--------|------------|----------|-----------------------------|-----------|
| 4384    | 98 Affiliated  | Dressage      | Going Ahea    | ad      | Britis | Ross Alg   | ar       |                             | ~         |
| Results | Upload Results | Show Settings | Accounts      | Exports | k      |            | Add Add  | and Close Add to All Classe | close     |
| Ē       | (f)            | 0             | .e            | ٢       |        |            | S        | Selected Judges             |           |
| _       |                |               |               |         |        | Judge Nar  | me       |                             |           |
|         |                |               |               |         |        | Ross Algar |          |                             | ×         |
|         |                |               |               |         | End    |            | Ju       | udges Positions             |           |
| Arena   |                |               | Judges        |         | 00:0   | Number     | Position | Judge                       |           |
| Select  |                |               | Ross Algar    |         |        | Judge 1    | A        | Ross Algar                  | *         |
| Select  |                | ~             | Select Judges |         | 00:0   | Judge 2    | Judge 2  | Select                      | ~         |
| Select  |                | ~             | Select Judges |         | 00%    | Judge 3    | Judge 3  | Select                      | ~         |
|         |                |               | Colort Indoor |         | 003    | Judge 4    | Judge 4  | Select                      | ~         |
|         |                |               |               |         | 00:0   | Judge 5    | Judge 5  | Select                      | *         |
|         |                |               |               |         | 00:0   |            |          | Save                        | Positions |
|         |                |               |               |         |        |            |          |                             |           |
|         |                |               |               |         | 00:00  |            |          |                             |           |

Return to the Event Results and Submit the API, when all is entered correctly you will get the screen below.

|              |             |             |                | I                        |             | BD Res            | sults were successfuly<br>ed! | > |
|--------------|-------------|-------------|----------------|--------------------------|-------------|-------------------|-------------------------------|---|
| MANAGE MY SH | HOWS - ACCO | DUNT MANAGE | MENT - MANA    | AGE SCHEDULES 👻          | MARKETING   | - U               |                               |   |
|              |             |             |                |                          |             |                   |                               |   |
|              |             |             |                |                          |             |                   |                               |   |
|              | ID          | Stat        |                | iscipline                | Status      |                   |                               |   |
|              | +FS 438498  | атп         |                | ressage<br>Show Settings | Going Ahead | Exports           |                               |   |
|              | Live Stream | Results     | Upload Results |                          |             |                   |                               |   |
| upload Times | Live Stream | Results     | Upload Results | ۲                        |             | ٢                 |                               |   |
| Upload Times | (0)         | Ē           | Ģ              | ۲                        | _           | _                 |                               |   |
|              | (0)         | Ē           | Ģ              |                          | _           | ( )<br>ve Results |                               |   |
| Upload Times | (0)         | Ē           | Ģ              | ۲                        | _           | _                 |                               |   |

If you would like specific support or training around the new BD API please contact Hayley via support@myshowsecretary.co.uk

# **EXPORTING PRE-ENTRIES FOR THE BS JUDGES APP**

| From Date  | To Date    | N        | ame               |                  |                 |                 |              |             | ID      | Status         | Discipline    | Status       |       |
|------------|------------|----------|-------------------|------------------|-----------------|-----------------|--------------|-------------|---------|----------------|---------------|--------------|-------|
| 18/02/2024 | 18/02/20   | 24 Gc    | olden Cross Eques | trian Centre Sen | ior British Sho | w Jumping Cat 2 | Show         |             | 44965   | 2 affiliated   | Showjumping   | Times Availa | ble   |
| Show List  | Class List | Stabling | Add Entries       | Fast Track       | Starters        | Start Times     | Upload Times | Live Stream | Results | Upload Results | Show Settings | Accounts     | Expor |
|            | έΞ         | â        | <i>P</i> +        | Ş                | ୧୯              | Ō               | ج            | ((0))       | Ħ       | (†)            | ۲             | 6            | ٢     |
| ass        |            |          |                   |                  |                 |                 | Search       |             |         |                |               |              |       |
| ** Show Al | **         |          |                   |                  |                 |                 | -            |             |         |                |               | 60           | Res   |

Simply click on the BS App Export to download into Excel a tailored export of all pre-entered combinations. This can be sent to your BS Judge who will import all entries into the BS Judges App for scoring and results on the day.

Text 07798 626075 for Support

Dashboard -> Manage My Shows -> Class List

# SHOW JUMPING DRAWN ORDERS (DRAWS WITH NO INDIVIDUAL RIDER TIMES)

- Go to Manage my Shows Manage my Events
- Find your Show
- Either Click on the orange show name or use the menu on the right and select "Start Times"
- You will see a grid at the top of the page, which displays a summary of the show with class no's, entries, arena names, tables and the options to apply Judges.
- If you don't want to give riders individual times, but want to create a Drawn Order only, then follow these steps
  - Select your Class from the Class drop-down menu hi-lighted below the class list will appear below
  - Click on the orange "Create Drawn Order" button as hi-lighted below
  - A pop-up box will appear to state a Drawn Order will be randomly created
     click ok
  - The page will refresh and a drawn order will now appear.
  - You can now export this as needed using the "Export Times to Excel"

NOTE: If you would like to make any final manual adjustments to a Draw once done, you can do this in the normal way via the "Reorder Entries" page.

|          | e (              | •     | 8 🖻      | •        | 0                       | 8  |                  | 8               |
|----------|------------------|-------|----------|----------|-------------------------|----|------------------|-----------------|
| now/Hide | e Grid?          |       |          |          | Time Allocation Summary |    |                  |                 |
| No.      | Entries          | Start | End Test | End      | Arena                   |    | Class Table      | Judges          |
| r        | 31               | 09:00 | 10:00    | 10:02:00 | Select                  | *  | Single Phase     | Select Judges   |
| 2        | 37               | 10:30 | 11:42    | 11:44:00 | Select                  | •] | Single Phase     | Select Judges   |
| 3        | 49               | 12:10 | 13:48    | 13:50:00 | Select                  | •] | Single Phase     | Select Judges   |
| 1        | 47               | 14:30 | 16:04    | 16:06:00 | Select                  | •] | Single Phase     | Select Judges   |
| 5        | 28               | 16:45 | 17:39    | 17:41:00 | Select                  | •] | Single Phase     | ✓ Select Judges |
| 5        | 8                | 18:00 | 18:14    | 18:16:00 | Select                  | ~  | Single Phase     | Select Judges   |
|          |                  |       |          |          | Save Arena              |    | Save Class Table |                 |
| ass      |                  |       |          | Search   |                         |    |                  |                 |
| ** Show  | All **           |       | *        |          |                         | Go |                  |                 |
| Chau la  | Conflict Entries |       |          |          |                         |    |                  |                 |

Text 07798 626075 for Support

# **PUBLISHING DRAWN ORDERS**

- Go to "Upload Times"
- Click orange "Switch on Live Feeds"
- Click orange "Publish" button
- Click Save

| From Date      | 05/10/2022 00:00:00                                     |
|----------------|---------------------------------------------------------|
| To Date        | 05/10/2022 00:00:00                                     |
| Name           | Bury Farm EC Senior British Show Jumping                |
| Discipline     | Showjumping                                             |
| Times Document | Choose file No file chosen Switch on Live Feeds Publish |
| Times URL Link | https://livefeed.myridinglife.com/feed/times?e=390434   |
|                | Save Cancel                                             |

- This will send the drawn order list to the riders in their MRL account and also publish to your times page on your website.
- Riders can click into their class to view the draw for the class, as shown in the image below
- If you need to take the draws down temporarily you can do this by just clicking the orange "Hide" button.
- You can make your changes and then just click "publish" again to display

|                                                                    | Q. Enter Class Number or P                      | art of Class Name                          |                                              |       |        |           |           |
|--------------------------------------------------------------------|-------------------------------------------------|--------------------------------------------|----------------------------------------------|-------|--------|-----------|-----------|
| Ponderosa Equestrian Centre<br>Junior & C1 British Show<br>Jumping | Event Date Venue<br>2 02 Oct 22 P Ponderosa Equ | Total Entries<br>estrian Centre 🤉 97 🕤     | Last Time Updated<br>08 Oct 2022 01:10:11 AM |       |        |           |           |
| Clear Round Show Jumping                                           |                                                 |                                            |                                              |       | Closed | (2) Times | 요 Results |
| Pony Intro 70cm Open                                               |                                                 | (0.70m) Single Phase 325mpm                | 09:00 - 09:12<br>Class Time                  | 22.4  | Closed | (2) Times | 요 Results |
| Pony BritiNovice Championship/ 0.80m Open                          |                                                 | First Round (0.80m) Single Phase<br>325mpm | 09:25 - 10:01<br>Class Time                  | SR 12 | Closed | Times     | P Results |
|                                                                    |                                                 | First Round (0.90m) Single Phase<br>325mpm | 10:12 - 10:39<br>Class Time                  | 28 H  | Closed | (2) Times | P Results |
| Pony Discovery / 90cm Open                                         |                                                 |                                            |                                              |       |        |           |           |

# SHOW JUMPING TIMES (APPLY INDIVIDUAL JUMPING TIMES TO RIDERS)

The instructions below should be helpful as a guide, but don't hesitate to contact the team if you would like some 1-1 training on this area leading up to your first show.

- Go to Manage my Shows Manage my Events
- Find your Show
- Using the Left Menu select "Start Times" You will see a grid at the top containing your class numbers in order, no. of entries per class and then start/ end times. This is useful as an overall guide to your show and when classes start, the last rider goes in and then the final end time across multiple arenas
- The end column before you add times will show the time interval that the "Table" is currently set to i.e. Single Phase 2 minutes
- If there is no time shown, see below for a guide to setting this within the "Show Settings" page
- You can also select "Arenas Name" for each class and apply a "Judge" Name this will all feed into your final exports for BS if affiliated.

#### NOTE:

All Table Times/Judges and Arenas are managed in MSS and are tailored to you and your needs – you can access this to Add/ Edit by going to "Show Settings" in the sub menu across all shows.

## Text 07798 626075 for Support

- To begin adding your times, below the grid on the left is a "Class" dropdown menu select the first class
- This will load the entries below
- In the box "Class Start Time (hh:mm)" put your class start time i.e. 09:00 in this format
- Click "Allocate Times"
- Riders in Class 1 will now have a time allocated to them you can see this in the Class List below
- Before repeating this process for each class, see below if you need to add a "Course Change/ or Judge Break" within a class as you allocate times.

# **ADDING A BREAK MID CLASS**

If the class is large, and you want to add a break mid-class, then scroll down the class list to where you want to add the break

- On the right next to each rider is an options menu select "Add Break"
- On the next page enter the break i.e. 10 minutes (don't set hours by mistake!)
- Put in the name "Course Change Break" for example
- Click Save
- This will take you back to the times list with your break now in place.
- Riders times after the break in this class only will be adjusted automatically to take into account the break you have added.
- You can remove the break by clicking on "Add Break" again in the same place and setting back to 0 and removing the name and clicking Save.

Once you are happy with this class you can then work through each class applying the same process i.e. select Class 2, put in your start time (you can obviously leave natural Judge Breaks in between classes by just starting 10 mins later) and allocate. Put in your Judge Breaks as needed for each class as you go.

| Break Time (hh:mm) |            |    | _ | Break Time Name |  |
|--------------------|------------|----|---|-----------------|--|
| 00                 | <b>*</b> : | 10 | ~ | Judges Break    |  |
| Save Cancel        |            |    |   |                 |  |

## **RE-ORDERING ENTRIES**

Once all classes have their times and breaks as needed you can then "Re-order" your entries to take into account special requests/ multiple riders etc

- Click on the orange button entitled "Reorder Entries"
- On this page you can click on any rider, and drag and drop them into any position within the class
- When you let go, the times will refresh and adjust accordingly based on their new position
- You will see against each rider in each class, their other times in other classes so you can see their gaps between rounds
- Each rider is also colour coded refer to the key at the top of the page
- If the rider has a "red" Asterix against them it means they have left a message/ special request for you – if you hover over this it will appear
- Once you have done reordering the times click on the orange "submit order to times page" button. This will return you to the start times page
- You can then export a copy for your records (orange export button). We advise this as standard as a backup!

## Manage My Shows

Reorder your Entries into your Preferred Running Order

| Merrist Wood Unaffiliated Show Jumping (305739) , 28/03/2020 - 28/03/2020, Showjumping, unaffiliated                                                                 |
|----------------------------------------------------------------------------------------------------|
| S = Single rider, only riding in one class                                                                                                    |
| D = Double rider, riding in 2 classes (shows which class No's they are also riding in)                                                                               |
| M = Multiple Rider, riding more than 2 classes (shows which class No's they are also riding in)                                                                      |
| Drag and Drop: left click on an entry and hold, drag it with your mouse to where you want it to be and then let go.                                                  |
| NOTE: If there are over 100 entries the Show All option will be read only, if you wish to move entries via drag and drop please select the class from the drop down. |
| Submit Order to Times Page                                                                                                    |
| ** Show All **                                                                                                    |
| * 2, N/A, Jamie Barklem, Autumn, Don't Mind, Time: 00:00 [S, 2]                                                                                                    |
| ‡ 2, N/A, Cecily Townrow, Felledge Ash, Don't Mind, Time: 00:00 [D, 2 = 00:00, 3 = 00:00]                                                                            |
| <sup>‡</sup> 3, N/A, Vicky Grzechnik, Leo, Don't Mind, Time: 00:00 [D, 3 = 00:00, 4 = 00:00]                                                                         |
| * 3, N/A, Susan Mckenzie, Bruno, Don't Mind, Time: 00:00 [S, 3]                                                                                                    |
| <sup>‡</sup> 3, N/A, Elena Barklem, Ranger, Don't Mind, Time: 00:00 [S, 3]                                                                                           |
| <sup>‡</sup> 3, N/A, Kathy Loweth, Pauldary's Ayanda, Don't Mind, <b>Time: 00:00</b> [D, 3 = 00:00, 4 = 00:00]                                                       |
| <sup>‡</sup> 3, N/A, Alicia Corbett, RATHNALEEN ROY, Don't Mind, Time: 00:00 [D, 3 = 00:00, 4 = 00:00]                                                               |
| <sup>‡</sup> 3, N/A, Cecily Townrow, Felledge Ash, Don't Mind, Time: 00:00 [D, 2 = 00:00, 3 = 00:00]                                                                 |

Text 07798 626075 for Support

## **PUBLISHING SHOW JUMPING TIMES**

- Go to "Upload Times"
- Click orange "Switch on Live Feeds"
- Click orange "Publish" button
- Click Save
- This will send the Times/ Bridle Numbers to the riders in their MRL account and also publish to your times page on your new website
- If you need to take times down temporarily you can do this by just clicking the orange "Hide" button.
- You can make your changes and then just click "publish" again to display
- If you substitute a horse or rider or change an entry status to "Withdrawn" etc, you don't need to republish, these changes will show as you make them on the Class List page

| From Date<br>To Date<br>Name | 05/10/2022 00:00:00<br>05/10/2022 00:00:00<br>Bury Farm EC Senior British Show Jumping |
|------------------------------|----------------------------------------------------------------------------------------|
| Discipline                   | Showjumping                                                                            |
| Times Document               | Choose file No file chosen Switch on Live Feeds Publish                                |
| Times URL Link               | https://livefeed.myridinglife.com/feed/times?e=390434                                  |
|                              | Save Cancel                                                                            |

# HOW TO ENTER SHOW JUMPING RESULTS

- Click on RESULTS in the menu as shown below
- Select the CLASS from the dropdown menu as shown. This will then load the class details (i.e. Table, Number of Entries, List of entered Riders).
- You can adjust the "Table" if this needs to change on the day and is different to the schedule.
- You can also choose to Judge under Unaff/Club or BS Rules per class.
- Enter the Phase 1 and Phase 2 Times in the boxes (i.e. 42.00 seconds). You can also adjust the Time Penalty CoEff from class to class if needed otherwise leave as the default.
- You will see the number of riders declared, left to jump and those that have completed their rounds

#### Text 07798 626075 for Support

| udging                       | / Result    | s mana      | agement           |                  |                   |             |                |             |             |                 |            |                           |         |
|------------------------------|-------------|-------------|-------------------|------------------|-------------------|-------------|----------------|-------------|-------------|-----------------|------------|---------------------------|---------|
| From Date                    | To D        | ate         | Name              |                  |                   |             |                | ID          | Status      | Discipline      |            | Status                    |         |
| 19/06/2025                   | 19/0        | 6/2025      | Bury Farm         | EC Senior Britis | h Show Jumpir     | 18          |                | 490567      | affiliated  | Showjumpin      | ( ) (      | Results Available         |         |
| Show List                    | Class List  | Stabling    | Add Entries       | Fast Track       | Starters          | Start Times | Upload Times   | Live Stream | Results     | Upload Results  | Show Setti | ings Accounts             | Exports |
| Ē                            | έΞ          | 6           | 2+                | Ś                | 29                | Ō           | ā              | ((0))       | Ē           | F)              | 0          |                           | ٢       |
| 3 SJ Nupaf                   | eed Supplem | ents Senior | Discovery/ 1m     | Open 1 🗸         | Table<br>Single P |             | f/Club 💿 BS Ru | v 21        | inuies      |                 | s Cap      | Class Status<br>Closed    |         |
| PHASE1                       | TOTALS      |             | ACTIVE •<br>(Sec) | PHA5E2<br>00.00  |                   | ACTI<br>(S  | vs •<br>ec)    | Time Pe     | nalty CoEff | Declared/Entere | 1          | pplied for Every          | (sec)   |
| PHASE1                       | TOTALS      |             |                   |                  |                   |             | ec)            |             |             | Declared/Entere | 1          |                           |         |
| PHASE1<br>00.00<br>IVE ENTRY | TOTALS      |             |                   |                  |                   |             | ec)            |             |             | Declared/Entere | 1          |                           | (sec)   |
| PHASE1                       | TOTALS      | > ≫ 21      |                   | 00.00            |                   |             | ec)<br>CURRENT |             |             |                 | 1          | To Jump<br>stries Summary |         |

- On the left you will see the list of riders in the class, these will be in their drawn order as the class list and include their Bridle Number, Reg No's, Section and status of entry.
- You can move riders in any order, if this changes. You can also use the search to filter riders/ horses by name
- To move a rider to the Judging Panel (right) at the start of their round, click on their name once and this will move them across to the right.

| PHA           | SE1                                        | ACTIVE .                            | PHASE2         |   |         | ACTIVE . |              | Time Penalty | COEff              | Penalty Applied       | for Every       |
|---------------|--------------------------------------------|-------------------------------------|----------------|---|---------|----------|--------------|--------------|--------------------|-----------------------|-----------------|
| 42            | 00                                         | (sec)                               | 30.00          |   |         | (50C)    |              | 1            |                    | 1                     | (sec)           |
| IVE EP        | TRY TOTALS                                 |                                     |                |   |         |          |              | Dec          | lared Entered 21   | To Jump 21            | Completed 0     |
| NTRIE         |                                            |                                     |                |   |         |          | CURRENT      | COMPETITOR   |                    |                       |                 |
| Q,            |                                            |                                     |                |   |         |          | Bridle No.   | Rider        | Horse              | Owner                 | Entries Summary |
| ٩             | ( 1 dt )                                   | > 21 Anna 2                         | Page Go        |   |         |          | •            | Lucy Goodey  | Lady Guinevere Elm | Lucy Goodey           | 0               |
| Bridle<br>No. | Rider                                      | Horse                               | Section        |   | Status  |          | PHASE 1      |              | Tim                | e allowed: 42.00 (sec | ) Faults        |
| 6             | Lucy Goodey<br>(125254)                    | Lady Guinevere<br>Elm<br>(425176)   | British Novice | • | Entered | •        |              |              | downs -            | 0                     |                 |
| 16            | Georgina<br>Burchmore<br>Eames<br>(125207) | IDYLLE<br>(420695)                  | British Novice | • | Entered | •        |              | Rec. Tim     |                    | 0.00                  |                 |
| 17            | Georgina<br>Burchmore<br>Eames<br>(125207) | Hamberlins<br>Vistocor<br>(unreg)   | British Novice | • | Entered | •        |              | Time Ad      |                    | 00.00<br>(sec)        | •               |
| 10            | Anna Robins<br>(15093)                     | Elenora Untarned<br>(425356)        | British Novice | ٠ | Entered | ٠        | PHASE 2      |              |                    | e allowed: 30.00 (see |                 |
| 19            | Anna Robins<br>(15402)                     | Karakoram<br>(141236)               | Open           | • | Entered | •        |              |              | downs -            |                       |                 |
| 29            | Chris Whinnett<br>(126809)                 | cavalier gold<br>(427079)           | British Novice | ٠ | Entered | •        |              | Rec. Tim     |                    | 00.00                 |                 |
| 30            | Chris Whinnett<br>(126809)                 | odjussica t<br>(427080)             | British Novice | ٠ | Entered | ٠        |              | Time Ad      |                    | 00.00                 |                 |
| 25            | Imogen Gloag<br>(160726)                   | Guarrycrest<br>Illusion<br>(427542) | British Novice | ٠ | Entered | •        |              |              | TOTAL 6            | 80 (sec)              |                 |
| 41            | Karl Robins<br>(113540)                    | Jakarta IV<br>(425410)              | British Novice | ٠ | Entered | *        | Please write | e your notes |                    |                       |                 |

Text 07798 626075 for Support

- Using the Phase 1 and 2 boxes you then simply select the + or symbol to add the number of knockdowns/refusals.
- The system will allocate faults based on this. Add the recorded time and again the system will calculate any Time Faults for you. You can edit if needed.
- You can add any private notes or the fence numbers if needed in the notes box Tick the Qualifier Box if applicable
- Click Save
- The Horse/ Riders result and current placing/ Prize Money allocation will then be saved at the bottom. These will continue to dynamically update as riders complete their rounds. You can edit a rider's Jumping round if needed by clicking on the "Edit" button and re-saving. When you have finished the class, the final scores/ placings will be saved and the riders invoices updated with final Prize Money allocations.
- If it's a Split Class, simply click "Class Judged as a split Class". You can export the BS Final Results into Excel using the Export Buttons provided. You can also just export single class results if you prefer

#### IMPORTANT

- If there are spaces left in your class please mark as No Show in order to allow the class results to calculate – no entries should be left in the top left panel in order for results to process
- If there is a minimum number of riders required according to BS rules for prize money to be given and you do not have enough and want to apply PM then add some "Spaces" (see how to add a Space – do NOT create dummy records) then mark them with what ever Section you need and mark as Status = No Show. This will then allow the PM to be allocated into invoices etc.

# **PUBLISHING SHOW JUMPING RESULTS**

- Go to "Upload Results"
- Click the orange "Switch on Live Feeds"
- Click the orange "Publish" button
- Click Save
- This will send the results and final placings to the riders in their MRL account and also publish to your results page on your website
- If you need to take results down temporarily you can do this by just clicking the orange "Hide" button. You can make your changes and then just click "publish" again to display

#### Text 07798 626075 for Support

• If you substitute a horse or rider or change an entry status to "Withdrawn" etc, you don't need to republish, these changes will show as you make them on the class list or results page

# **Uploading your Results as an external File**

- If you are calculating results outside of MSS and you simply wish to upload an external file i.e. excel/ word/ PDF document of your final Show Results. Please use the "Results Document" option instead.
- Simply click on the "Choose File" button
- Select the file from your local PC
- Click "Save".
- This will upload your file and display on your website. Riders can then download and view the results

# LIVE STREAMING SHOW JUMPING RESULTS TO TV SCREENS AT THE VENUE

| 2 myridinglife<br>Jul 8 - 8, 2020                                                  |   |                                  | 12:43:37                 | Arena '      | Arena 1 Class 1 Introductory BD Introductory C 2016 Short |                               |       |       |         |          |              |          |  |
|------------------------------------------------------------------------------------|---|----------------------------------|--------------------------|--------------|-----------------------------------------------------------|-------------------------------|-------|-------|---------|----------|--------------|----------|--|
| Mendip Plains Eque<br>Centre Unaffiliated I                                        |   |                                  | MPEC                     | Start: 1     | 0:45   Close: 11                                          | :20                           |       |       | JUDGES: | Liz Down | SHOWN        | 1-6 of 6 |  |
| Mendip Plains Eque                                                                 |   | -                                | Helly Pain Equation Core | Rider<br>No. | Time                                                      | Rider / Horse                 | Score | Colls | %       | OP       | Rider Status |          |  |
| Class 1                                                                            |   |                                  |                          | 16           | 10:45                                                     | Emily Dimery<br>Croxlea Nip   | 152.5 | 68    | 66.304  | 1        | Entered      |          |  |
|                                                                                    |   | Sylvie<br>Forman                 | COLL   %                 | 25           | 10:52                                                     | Ella Garratt<br>Buddy         | 142.5 | 63    | 61.957  | 4        | Entered      |          |  |
| Emily Dimery                                                                       |   | Maisie                           | 66 65.435                | 36           | 10:59                                                     | Roxy Johnston<br>Poppy        | 135   | 60    | 58.696  | 6        | Entered      |          |  |
| Croxlea Nip<br>OLL %<br>8 66.304                                                   | 3 | Rosie<br>Robinson<br>Rupert Bear | COLL %<br>65 63.261      | 38           | 11:06                                                     | Nicky Parfitt<br>Titus Secret | 136   | 60    | 59.13   | 5        | Entered      |          |  |
| Classes                                                                            |   | 5                                | HOWN 1-5 of 5            | 1            | 11:13                                                     | Rosie Robinson<br>Rupert Bear | 145.5 | 65    | 63.261  | 3        | Entered      |          |  |
| 1 Intro C 2016 Short<br>2 P Test 12 2005 Short                                     |   |                                  |                          | 37           | 11:20                                                     | Sylvie Forman<br>Maisie       | 150.5 | 66    | 65.435  | 2        | Entered      |          |  |
| <mark>3 P Test 14 2006 Short</mark><br>4 N Test 24 2010 Short<br>5 PYO PYO n/a n/a |   |                                  |                          |              |                                                           |                               |       |       |         |          |              |          |  |

- Go to "Live Stream"
- Scroll down to "PUBLIC DISPLAY SCREENS" on the left menu
- Click on "View Big Screen"
- This is the view of your Show (only on the show day) and you can cast this page to a TV screen or any Public display monitor. If you prefer you can copy and paste the URL to a web page and live stream this way
- You will see there are up to 4 Big Screen Settings this allows you to use multiple screens for live display of results useful for shows running multiple arenas so you can cast specific classes to specific screens.

#### Text 07798 626075 for Support

- Each Screen has its own "Big Screen Settings" tab underneath. If you click into this page you can choose/ filter
  - Classes you display on each screen
  - You can set the duration of Big Screen pagination in seconds (for shorter or longer viewing time per page)
  - How the results are displayed i.e. Time order or Placing order
  - Just Show Top Ten Placings Only
  - Simply make your selections and click "Save"

# NOTE:

Settings can be easily changed during a show and will update real-time on your screens/ monitors

# **EVENTER TRIAL/ CHALLENGE TIMES**

The instructions below should be helpful as a guide, but don't hesitate to contact the team if you would like some 1-1 training on this area leading up to your first show.

- Go to Manage my Shows Manage my Events
- Find your Show
- Using the Left Menu select "Start Times"
- You will see a grid at the top containing your class numbers in order, no. of entries per class and then start/ end times. This is useful as an overall guide to your show and when classes start, the last rider goes in and then the final end time across multiple arenas.
- You can also select an "Arena Name" for each class and apply a "Judge" Name this will all feed into your final exports and live feeds during the show

# NOTE:

Judges and Arenas are managed in MSS and are tailored to you and your needs – you can access this to Add/ Edit by going to "Rules/Reports" in the sub menu across all shows.

- To begin adding your times, below the grid on the left is a "Class" dropdown menu select the first class
- This will load the entries below. Scroll to the bottom of the Class List
- In the box "Class Start Time (hh:mm)" put your class start time i.e. 09:00 in this format

# Text 07798 626075 for Support

- In the box "Class Interval (mm:ss)" put your interval time for each round i.e. 02:00 (2 minutes)
- Click "Allocate Times".
- Riders in Class 1 will now have a time allocated to them you can see this in the Class List

| 1        | (N/A V)                  | Charlotte<br>Holder                      | 1 Penmawddwy Prime<br>Elixir | Don't<br>Mind | 00 ¥:00 ¥          | Entered         | Class Notes: | Options |
|----------|--------------------------|------------------------------------------|------------------------------|---------------|--------------------|-----------------|--------------|---------|
|          | < 1 of 1 > » 4 items     | 50 /Page Go<br>Class Interval (<br>02:00 | mm:ss) Allocate Times        | Reset Tim     | nes For Event Re   | set Class Times |              |         |
| Bridle M | Number Allocate Bridle N | umbers Allocate                          | Bridle Numbers per Combina   | tion Re       | set Bridle Numbers |                 |              |         |

# ADDING A BREAK MID CLASS

If the class is large, and you want to add a break mid-class, then scroll down the class list to where you want to add the break

- On the right next to each rider is an options menu select "AddBreak"
- On the next page enter the break i.e. 10 minutes (don't set hours by mistake!)
- Put in the name "Judges break" for example
- Click Save
- This will take you back to the times list with your break now in place.
- Riders times after the break in this class only will be adjusted automatically to take into account the break you have added.
- You can remove the break by clicking on "Add Break" again in the same place and setting back to 0 and removing the name and clicking Save.

Once you are happy with this class you can then work through each class applying the same process i.e. select Class 2, put in your start time (you can obviously leave natural Judge breaks in between classes by just starting 10 mins later) and allocate. Put in your Judge Breaks as needed for each class as you go.

| Break Tim | ne (hh:mm) |   |    |   | Break Time Name |  |
|-----------|------------|---|----|---|-----------------|--|
| 00        | ~          | : | 10 | ~ | Judges Break    |  |
| Save      | Cancel     |   |    |   |                 |  |

Text 07798 626075 for Support

## **RE-ORDERING YOUR ENTRIES**

- On this page you can click on any rider, and drag and drop them into any position within the class. When you let go, the times will refresh and adjust accordingly based on their new position. You will see against each rider in each class, their other times in other classes so you can see their gaps between tests
- Each rider is also colour coded refer to the key at the top of the page
- If the rider has a "red" asterix against them it means they have left a message for you if you hover over this it will appear. You will also see for dressage only, a riders request for either an "early/ late or don't mind" time. This is purely for you to bear in mind and not a guarantee for the rider!!

Reorder your Entries into your Preferred Running Order

| Wellington Riding Unaffiliated Arena Eventing (311392) , 22/03/2020 - 22/03/2020, Eventer Trial, unaffiliated                                                        |
|----------------------------------------------------------------------------------------------------|
| S = Single rider, only riding in one class                                                                                                    |
| D = Double rider, riding in 2 classes (shows which class No's they are also riding in)                                                                               |
| M = Multiple Rider, riding more than 2 classes (shows which class No's they are also riding in)                                                                      |
| Drag and Drop: left click on an entry and hold, drag it with your mouse to where you want it to be and then let go.                                                  |
| NOTE: If there are over 100 entries the Show All option will be read only, if you wish to move entries via drag and drop please select the class from the drop down. |
| Submit Order to Times Page                                                                                                    |
| ** Show All **                                                                                                    |
| * 1, N/A, Eleanor Thomson, Angel, Don't Mind, Time: 00:00 [S, 1]                                                                                                    |
| 1, N/A, Erin Meakins, carhu traveller, Don't Mind, Time: 00:00 [S, 1]                                                                                                |
| * 1, N/A, Suzan Van Rhoon, Elmhurst Pixie, Don't Mind, Time: 00:00 [S, 1]                                                                                            |
| * 1, N/A, Anne Coombs, Carbonado Joe, Don't Mind, Time: 00:00 * [S, 1]                                                                                               |
| 1, N/A, Melanie Widdows, Coolatooder Mat, Don't Mind, Time: 00:00 [S, 1]                                                                                             |
| <sup>‡</sup> 1, N/A, Emily Bruce, Belles Boudier, Don't Mind, Time: 00:00 [S, 1]                                                                                     |
|                                                                                                    |
| ‡ 2, N/A, Paula Best, Will to Win, Don't Mind, Time: 00:00 [S, 2]                                                                                                    |
| * 2 N/A Sharon Ede Colour me danny Don't Mind Time: 00:00 [5:2]                                                                                                    |

# **PUBLISHING EVENTER TRIAL/ CHALLENGE TIMES**

- Go to "Upload Times"
- Click orange "Switch on Live Feeds"
- Click orange "Publish" button
- Click Save
- This will send the Times/ Bridle Numbers to the riders in their MRL account and also publish to your times page on your new website.

#### Text 07798 626075 for Support

- If you need to take times down temporarily you can do this by just clicking the orange "Hide" button. You can make your changes and then just click "publish" again to display
- If you substitute a horse or rider or change an entry status to "Withdrawn" etc, you don't need to re-publish, these changes will show as you make them on the class list page

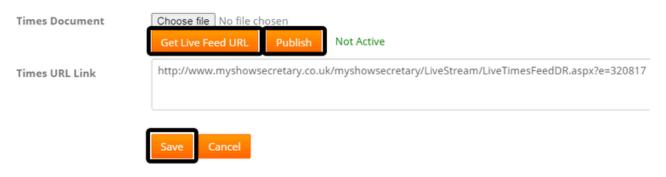

- If you are uploading an external times document i.e. Excel instead, simply use the grey "Choose File" button to attach a local file from your PC.
- Once selected, click Save. This will upload your document to your Times page.

# **ENTERING EVENTER TRIAL/ CHALLENGE RESULTS ON THE SHOW DAY**

| Basic  | Scoring  Score by O        | ptimum '           | Time               |                 |                                                                                                    |                 |                 |                            |                |                   |                |          |        |                 |          |
|--------|----------------------------|--------------------|--------------------|-----------------|----------------------------------------------------------------------------------------------------|-----------------|-----------------|----------------------------|----------------|-------------------|----------------|----------|--------|-----------------|----------|
| Please | enter Time Penalty Coef    | ficient (O         | ver Time)          | Rules 🜖         |                                                                                                    |                 |                 |                            |                |                   |                |          |        |                 |          |
| 0.00   |                            |                    | Save               | **Over T        | **Over Time Rule: For every second in excess of the optimum time, this penalty is given.             |                 |                 |                            |                |                   |                |          |        |                 |          |
| Please | enter Time Penalty Coef    | ficient (U         | nder Time)         | **! Indor       | Time Du                                                                                              | las For our     | u cocond in     | 0.0                        | 00 Save        | coconde           | under the      | antinuur | n time | a this pa       | nalty is |
| 0.00   |                            |                    | Save               | given.          | **Under Time Rule: For every second in excess seconds under the optimum time, this penalty is given. |                 |                 |                            |                |                   |                |          |        |                 |          |
| Please | select a class to load the | results.           |                    | Please er       | nter class                                                                                           | Optimum         | Time (secs)     |                            |                |                   |                |          |        |                 |          |
| Pleas  | e select a class           |                    |                    | • 0.00          |                                                                                                    |                 |                 | Sav                        | re i i         |                   |                |          |        |                 |          |
| Expor  | rt Class List into Excel   | Entrie<br>28 Items | s Pending          | Go              |                                                                                                    |                 |                 |                            |                |                   |                |          |        |                 |          |
| Class  | Section                    | Bridle<br>No.      | Rider              | Horse           | Time                                                                                                 | SJ<br>Penalties | XC<br>Penalties | Total<br>Jumping<br>Faults | Time<br>(secs) | Time<br>Penalties | Total<br>Score | Place    | OP     | Rider<br>Status | Actions  |
| 1      | N/A T                      |                    | Eleanor<br>Thomson | Angel           | 00:00                                                                                                | 0.00            | 0.00            | 0.00                       | 0.00           | 0.00              | 0.00           | 0        | 0      | Er 🔻            | Replace  |
| 1      | N/A ¥                      |                    | Erin<br>Meakins    | carhu traveller | 00:00                                                                                                | 0.00            | 0.00            | 0.00                       | 0.00           | 0.00              | 0.00           | 0        | 0      | Er 🔻            | Replace  |

- Go to "Results" from the class list page
- We offer 2 scoring options for this Discipline:
  - Basic Scoring: This simply works based on overall faults and time. The combination with the lowest Total Score is deemed the winner

#### Text 07798 626075 for Support

- Optimum Time: This works on an optimum time you enter for each class with the option to also apply Time Penalty Coefficients for being over or under the time. The settings can be altered for each class as needed. Once saved, you can then start to enter results.
- As per other disciplines, you simply select the class you are Judging, entering penalties for each section and their overall time.
- Click Save
- The Total Score for the combination will then appear along with the Section (if applicable) and overall placing.
- If a rider "Withdraws" or "Retires" you can change their entry status using the dropdown menu in the far column.

# **EXPORTING EVENTER TRIAL/ CHALLENGE RESULTS INTO EXCEL**

• Simply click on the "Export Class List into Excel" button to download a copy of the Show Results into excel. If you only want a single class, select the class in the drop-down before clicking Export.

# **PUBLISHING EVENTER TRIAL/ CHALLENGE RESULTS**

- Go to "Upload Results"
- Click the orange "Switch on Live Feeds"
- Click the orange "Publish" button
- Click Save
- This will send the results and final placings to the riders in their MRL account and also publish to your results page on your website
- If you need to take results down temporarily you can do this by just clicking the orange "Hide" button. You can make your changes and then just click "publish" again to display

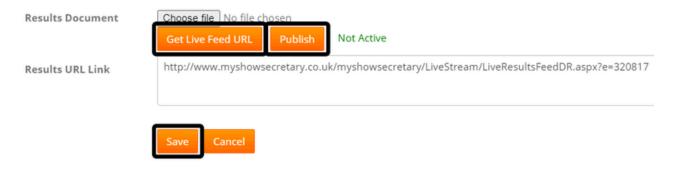

# **Uploading your Results as an external File**

- If you are calculating results outside of MSS and you simply wish to upload an external file i.e. excel/ word/ PDF document of your final Show Results. Please use the "Results Document" option instead.
- Simply click on the "Choose File" button
- Select the file from your local PC
- Click "Save".
- This will upload your file and display on your website. Riders can then download and view the results

# LIVE STREAMING EVENTER TRIAL RESULTS TO TV SCREENS AT THE VENUE

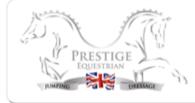

Venue : Prestige Equestrian Event : Treehouse Sporting Colours Eventer Challenge Event Date 1 Mar 2020 - 1 Mar 2020 Today is 14 Mar 2020

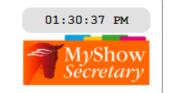

Page refreshes at set intervals driven by the Secretary: Last Time Updated: 14 Mar 2020 1:30:33 PM

FULL LIVE Results also available from your Mobile : See the Website, Results, Live Feed

| Arena |            |           | Class No:                          | Class Na | ame            |              | Entries S  | Status Class   | s Starts |    | Class Ends   |
|-------|------------|-----------|------------------------------------|----------|----------------|--------------|------------|----------------|----------|----|--------------|
| Olymp | ic Arena 1 | Outdoor   | 1                                  | Eventers | Challenge (0.7 | '0m)         | 16 (       | Closed 09:0    | D        |    | 09:48:00     |
| Class | Section    | Rider No. | Rider / Horse                      | Time     | SJ Penalties   | XC Penalties | Time (secs | i) Total Score | Place    | OP | Rider Status |
| 1     | N/A        | 15        | Hattie Fancourt<br>Millie          | 09:00    | 0.00           | 0.00         | 77.96      | 0.00           | 2        | 2  | Entered      |
| 1     | N/A        | 20        | Elle Howell<br>Taco                | 09:06    | 0.00           | 4.00         | 68.90      | 4.00           | 10       | 10 | Entered      |
| 1     | N/A        | 23        | Christine Esling<br>Arthur         | 09:09    | 0.00           | 0.00         | 68.05      | 0.00           | 5        | 5  | Entered      |
| 1     | N/A        | 27        | Jo Jeynes<br>Duke of Spain         | 09:12    | 4.00           | 0.00         | 69.81      | 4.00           | 9        | 9  | Entered      |
| 1     | N/A        | 28        | Nicola Ainsworth<br>Butterfly      | 09:15    | 0.00           | 0.00         | 76.56      | 0.00           | 3        | 3  | Entered      |
| 1     | N/A        | 48        | Matthew Ainsworth<br>The Piano Man | 09:18    | 0.00           | 0.00         | 0.00       | 0.00           | 0        | 0  | Withdrawn    |

- Go to "Live Stream"
- Scroll down to "PUBLIC DISPLAY SCREENS" on the left menu
- Click on "View Big Screen"

#### Text 07798 626075 for Support

- This is the view of your Show (only on the show day) and you can cast this page to a TV screen or any Public display monitor. If you prefer you can copy and paste the URL to a web page and live stream this way
- You will see there are up to 4 Big Screen Settings this allows you to use multiple screens for live display of results useful for shows running multiple arenas so you can cast specific classes to specific screens.
- Each Screen has its own "Big Screen Settings" tab underneath. If you click into this page you can choose/ filter
  - Classes you display on each screen
  - You can set the duration of Big Screen pagination in seconds (for shorter or longer viewing time per page)
  - How the results are displayed i.e. Time order or Placing order
  - Just Show Top Ten Placings Only
  - Simply make your selections and click "Save"

## NOTE:

Settings can be easily changed during a show and will update real-time on your screens/ monitors

# **HUNTER TRIAL TIMES**

The instructions below should be helpful as a guide, but don't hesitate to contact the team if you would like some 1-1 training on this area leading up to your first show.

- Go to Manage my Shows Manage my Events
- Find your Show
- Using the Left Menu select "Start Times"
- You will see a grid at the top containing your class numbers in order, no. of entries per class and then start/ end times. This is useful as an overall guide to your show and when classes start, the last rider goes in and then the final end time across multiple arenas.
- You can also select an "Arena Name" for each class and apply a "Judge" Name this will all feed into your final exports and live feeds during the show

# NOTE:

Judges and Arenas are managed in MSS and are tailored to you and your needs – you can access this to Add/ Edit by going to "Show Settings" in the sub menu across all shows.

# Text 07798 626075 for Support

- To begin adding your times, below the grid on the left is a "Class" dropdown menu select the first class
- This will load the entries below. Scroll to the bottom of the Class List
- In the box "Class Start Time (hh:mm)" put your class start time i.e. 09:00 in this format
- In the box "Class Interval (mm:ss)" put your interval time for each round i.e. 02:00 (2 minutes)
- Click "Allocate Times".
- Riders in Class 1 will now have a time allocated to them you can see this in the Class List

| 1        | N/A V                    | Charlotte<br>Holder | 101         | Penmawddwy Prime<br>Elbdr | Don't<br>Mind | 00 v : 00 v        | Entered ¥        | Class Notes: | Options- |
|----------|--------------------------|---------------------|-------------|---------------------------|---------------|--------------------|------------------|--------------|----------|
| «        | < 1 of 1 > » 4 Items     | 50 /Page GO         |             |                           |               |                    |                  |              |          |
| Class St | art Time (hh:mm)         | Class Interv        | al (mm:s    | 5)                        |               |                    |                  |              |          |
| 09:00    |                          | 02:00               |             | Allocate Times            | Reset Tim     | nes For Event Re   | eset Class Times |              |          |
| Bridle N | Number Allocate Bridle N | umbers Alloc        | cate Bridle | Numbers per Combinat      | tion Re       | set Bridle Numbers |                  |              |          |

# ADDING A BREAK MID CLASS

If the class is large, and you want to add a break mid-class, then scroll down the class list to where you want to add the break

- On the right next to each rider is an options menu select "AddBreak"
- On the next page enter the break i.e. 10 minutes (don't set hours by mistake!)
- Put in the name "Judges break" for example
- Click Save
- This will take you back to the times list with your break now in place.
- Riders times after the break in this class only will be adjusted automatically to take into account the break you have added.
- You can remove the break by clicking on "Add Break" again in the same place and setting back to 0 and removing the name and clicking Save.

Once you are happy with this class you can then work through each class applying the same process i.e. select Class 2, put in your start time (you can obviously leave natural Judge breaks in between classes by just starting 10 mins later) and allocate. Put in your Judge Breaks as needed for each class as you go.

Text 07798 626075 for Support

| Break Tim | e (hh:mm) |      |   | Break Time Name |  |
|-----------|-----------|------|---|-----------------|--|
| 00        | ~         | : 10 | ~ | Judges Break    |  |
| Save      | Cancel    |      |   |                 |  |

# **RE-ORDERING YOUR ENTRIES**

- On this page you can click on any rider, and drag and drop them into any position within the class. When you let go, the times will refresh and adjust accordingly based on their new position. You will see against each rider in each class, their other times in other classes so you can see their gaps between tests
- Each rider is also colour coded refer to the key at the top of the page
- If the rider has a "red" asterix against them it means they have left a message for you if you hover over this it will appear. You will also see for dressage only, a riders request for either an "early/ late or don't mind" time. This is purely for you to bear in mind and not a guarantee for the rider!!

S = Single rider, only riding in one class

D = Double rider, riding in 2 classes (shows which class No's they are also riding in)

M = Multiple Rider, riding more than 2 classes (shows which class No's they are also riding in)

Drag and Drop: left click on an entry and hold, drag it with your mouse to where you want it to be and then let go.

😰 NOTE: If there are over 100 entries the Show All option will be read only, if you wish to move entries via drag and drop please select the class from the drop down.

| Submit Order to Times Page                                                 |
|----------------------------------------------------------------------------|
| ** Show All **                                                             |
| * 1, N/A, Eleanor Thomson, Angel, Don't Mind, Time: 00:00 [S, 1]           |
| 1, N/A, Erin Meakins, carhu traveller, Don't Mind, Time: 00:00 [S, 1]      |
| 1, N/A, Suzan Van Rhoon, Elmhurst Pixie, Don't Mind, Time: 00:00 [S, 1]    |
| * 1, N/A, Anne Coombs, Carbonado Joe, Don't Mind, Time: 00:00 * [S, 1]     |
| * 1, N/A, Melanie Widdows, Coolatooder Mat, Don't Mind, Time: 00:00 [S, 1] |
| * 1, N/A, Emily Bruce, Belles Boudier, Don't Mind, Time: 00:00 [S, 1]      |
|                                                                            |
| * 2, N/A, Paula Best, Will to Win, Don't Mind, Time: 00:00 [5, 2]          |
| * 2 N/A Sharon Ede Colour me danny Don't Mind Time: 00:00 [S 2]            |

# **PUBLISHING HUNTER TRIAL TIMES**

- Go to "Upload Times"
- Click orange "Switch on Live Feeds"
- Click orange "Publish" button
- Click Save
- This will send the Times/ Bridle Numbers to the riders in their MRL account and also publish to your times page on your new website.

Text 07798 626075 for Support

- If you need to take times down temporarily you can do this by just clicking the orange "Hide" button. You can make your changes and then just click "publish" again to display
- If you substitute a horse or rider or change an entry status to "Withdrawn" etc, you don't need to re-publish, these changes will show as you make them on the class list page

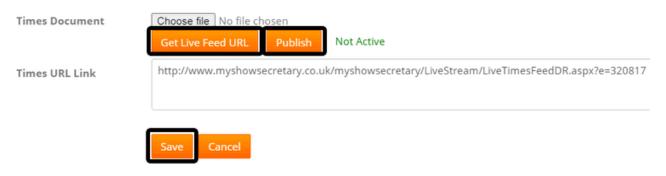

- If you are uploading an external times document i.e. Excel instead, simply use the grey "Choose File" button to attach a local file from your PC.
- Once selected, click Save. This will upload your document to your Times page.

# ENTERING HUNTER TRIAL RESULTS ON THE SHOW DAY

| e.g. 0.4                                                                                                    | Save             |                      |                  |  |  |  |
|----------------------------------------------------------------------------------------------------|------------------|----------------------|------------------|--|--|--|
| ease select a class to load the results                                                                              |                  | Please enter Optin   | num Time (mm:ss) |  |  |  |
| 1 Hunter Trials 0.60m                                                                                                | ٣                | e.g. 02:00           | Save             |  |  |  |
|                                                                                                    |                  |                      |                  |  |  |  |
| <ul> <li>Following information is required</li> <li>Time Penalty Coeffecient.</li> <li>Class Optimum Time</li> </ul> | to be saved befo | re viewing/saving re | sults            |  |  |  |

- Go to "Results" from the Class List page
- Select your Class and enter the Time Penalty Coefficient and the Optimum Time in the formats shown and click "Save" for each
- Your competitors for this class will then display in their Time Order
- Simply enter the Penalties and Time for each combination
- The Total Score for the combination will then appear along with the Section (if applicable) and overall placing.
- If a rider "Withdraws" or "Retires" you can change their entry status using the dropdown menu in the far column.

#### Text 07798 626075 for Support

## **EXPORTING HUNTER TRIAL RESULTS INTO EXCEL**

• Simply click on the "Export Class List into Excel" button to download a copy of the Show Results into excel. If you only want a single class, select the class in the drop-down before clicking Export.

## **PUBLISHING HUNTER TRIAL RESULTS**

- Go to "Upload Results"
- Click the orange "Switch on Live Feeds"
- Click the orange "Publish" button
- Click Save
- This will send the results and final placings to the riders in their MRL account and also publish to your results page on your website
- If you need to take results down temporarily you can do this by just clicking the orange "Hide" button. You can make your changes and then just click "publish" again to display

| Results Document | Choose file No file ch<br>Get Live Feed URL |               | Not Active                                                   |
|------------------|---------------------------------------------|---------------|--------------------------------------------------------------|
| Results URL Link | http://www.myshowse                         | ecretary.co.u | k/myshowsecretary/LiveStream/LiveResultsFeedDR.aspx?e=320817 |
|                  | Save Cancel                                 |               |                                                              |

# **Uploading your Results as an external File**

- If you are calculating results outside of MSS and you simply wish to upload an external file i.e. excel/ word/ PDF document of your final Show Results. Please use the "Results Document" option instead.
- Simply click on the "Choose File" button
- Select the file from your local PC
- Click "Save".
- This will upload your file and display on your website. Riders can then download and view the results

# LIVE STREAMING HUNTER TRIAL RESULTS TO TV SCREENS AT THE VENUE

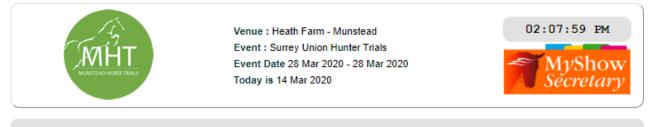

Page refreshes at set intervals driven by the Secretary: Last Time Updated: 14 Mar 2020 2:07:15 PM

FULL LIVE Results also available from your Mobile : See the Website, Results, Live Feed

| Arena | Class No:         | Class Name                           |       | Entr           | ies Sta    | atus Class     | Starts      | Cla   | iss E | inds         |
|-------|-------------------|--------------------------------------|-------|----------------|------------|----------------|-------------|-------|-------|--------------|
|       | 1                 | Hunter Trials (0.60                  | m)    | 19             | Op         | oen 00:00      |             | 00:   | 00:0  | 0            |
| Class | Section Rider No. | Rider / Horse                        | Time  | Jump Penalties | Time (m:s) | Time Penalties | Total Score | Place | OP    | Rider Status |
| 1     | N/A               | Sarah Mcwilliam<br>Ted               | 00:00 | 0.00           | 00:00      | 0.00           | 0.00        | 0     | 0     | Entered      |
| 1     | N/A               | Hayley Kennedy<br>CASTLE KNOCK BILLY | 00:00 | 0.00           | 00:00      | 0.00           | 0.00        | 0     | 0     | Entered      |
| 1     | N/A               | Lily Stiff<br>Peppa                  | 00:00 | 0.00           | 00:00      | 0.00           | 0.00        | 0     | 0     | Entered      |
| 1     | N/A               | Hayley Hill<br>Look Sharp Z          | 00:00 | 0.00           | 00:00      | 0.00           | 0.00        | 0     | 0     | Entered      |

- Go to "Live Stream"
- Scroll down to "PUBLIC DISPLAY SCREENS" on the left menu
- Click on "View Big Screen"
- This is the view of your Show (only on the show day) and you can cast this page to a TV screen or any Public display monitor. If you prefer you can copy and paste the URL to a web page and live stream this way
- You will see there are up to 4 Big Screen Settings this allows you to use multiple screens for live display of results useful for shows running multiple arenas so you can cast specific classes to specific screens.
- Each Screen has its own "Big Screen Settings" tab underneath. If you click into this page you can choose/ filter
  - Classes you display on each screen
  - You can set the duration of Big Screen pagination in seconds (for shorter or longer viewing time per page)
  - How the results are displayed i.e. Time order or Placing order
  - Just Show Top Ten Placings Only
  - Simply make your selections and click "Save"

#### Text 07798 626075 for Support

#### NOTE:

Settings can be easily changed during a show and will update real-time on your screens/ monitors

# **COMBINED TRAINING TIMES**

The instructions below should be helpful as a guide, but don't hesitate to contact the team if you would like some 1-1 training on this area leading up to your first show.

Show/Hide Grid?

| o. | Entries | DR Start (HH:mm) | DR End Test (HH:mm) | DR End (HH:mm:ss) | DR Arena   | Judges        |
|----|---------|------------------|---------------------|-------------------|------------|---------------|
|    | 2       | 00:00            | 00:00               | 00:06:00          | Select V   | Select Judges |
|    | 1 00:00 |                  | 00:00               | 00:06:00          | Select V   | Select Judges |
|    | 2       | 00:00            | 00:00               | 00:06:00          | Select ¥   | Select Judges |
|    | 2       | 00:00            | 00:00               | 00:06:00          | Select ¥   | Select Judges |
|    | 0       |                  |                     |                   | Select ¥   | Select Judges |
|    |         |                  |                     |                   | Save Arena |               |
|    |         |                  |                     |                   |            |               |

. . . . . . . .

• Go to Manage my Shows – Manage my Events

Save Changes Export Times to Excel Entries Pending Highlight Riders Reset Highlight Reorder Entries

- Find your Show
- Using the Left Menu select "Start Times" You will see a grid at the top containing your class numbers in order, no. of entries per class and then start/ end times. This is useful as an overall guide to your show and when classes start, the last rider goes in and then the final end time across multiple arenas.

For Combined Training Shows you will have 2 Tabs as shown above...

- 1 for Dressage Times
- 1 for Show Jumping Times

# **DRESSAGE TIMES**

- Start with allocating your Dressage Times. This is the same process as per a normal Dressage Show. The end column before you add times will show the time interval that the test is currently set to i.e. 7 minutes. If there is no time shown, see below for a guide to setting this.
- You can also select "Arenas Name" for each class and apply a "Judge" Name this will all feed into your final exports
- To begin adding your times, below the grid on the left is a "Class" dropdown menu select the first class
- This will load the entries below . Scroll to the bottom of the page.
- In the box "Class Start Time (hh:mm)" put your class start time i.e. 09:00 in this format
- Click "Allocate Times". Riders in Class 1 will now have a time allocated to them – you can see this in the list below

# ADDING A BREAK MID CLASS

If the class is large, and you want to add a break mid-class, then scroll down the class list to where you want to add the break

- On the right next to each rider is an options menu select "AddBreak"
- On the next page enter the break i.e. 10 minutes (don't set hours by mistake!)
- Put in the name "Judges break" for example
- Click Save
- This will take you back to the times list with your break now in place.
- Riders times after the break in this class only will be adjusted automatically to take into account the break you have added.
- You can remove the break by clicking on "Add Break" again in the same place and setting back to 0 and removing the name and clicking Save.

Once you are happy with this class you can then work through each class applying the same process i.e. select Class 2, put in your start time (you can obviously leave natural Judge breaks in between classes by just starting 10 mins later) and allocate. Put in your Judge Breaks as needed for each class as you go.

| В | Break Time (hh:mm) |   |   |      | <br>Break Time Name |  |
|---|--------------------|---|---|------|---------------------|--|
|   | 00                 | ~ | : | 10 ~ | Judges Break        |  |
|   | Save Cancel        |   |   |      |                     |  |

## Text 07798 626075 for Support

## **RE-ORDERING YOUR ENTRIES**

- On this page you can click on any rider, and drag and drop them into any position within the class. When you let go, the times will refresh and adjust accordingly based on their new position. You will see against each rider in each class, their other times (both Dressage and Show Jumping) in other classes so you can see their gaps between tests & rounds.
- Each rider is also colour coded refer to the key at the top of the page
- If the rider has a "red" asterix against them it means they have left a message for you if you hover over this it will appear. You will also see for dressage only, a riders request for either an "early/ late or don't mind" time. This is purely for you to bear in mind and not a guarantee for the rider!!

Reorder your Entries into your Preferred Running Order

| Cherwell Competition Centre Unaffiliated BE Combined Training (309845) , 25/03/2020 - 25/03/2020, Combined Training, unaffiliated                                    |
|----------------------------------------------------------------------------------------------------|
| S = Single rider, only riding in one class                                                                                                    |
| D = Double rider, riding in 2 classes (shows which class No's they are also riding in)                                                                               |
| M = Multiple Rider, riding more than 2 classes (shows which class No's they are also riding in)                                                                      |
| Drag and Drop: left click on an entry and hold, drag it with your mouse to where you want it to be and then let go.                                                  |
| NOTE: If there are over 100 entries the Show All option will be read only, if you wish to move entries via drag and drop please select the class from the drop down. |
| Submit Order to Times Page                                                                                                    |
| ** Show All **                                                                                                    |
| 1, N/A, Erin Forsyth, Poker Van Het Keizershof, Don't Mind [D, 1 = DR 00:00, SJ 00:00, 2 = DR 00:00, SJ 00:00]                                                       |
| 1, H/C, Jo Lovett, Fudge, Don't Mind, Time: DR 00:00, SJ 00:00 [S, 1]                                                                                                |
| * 2, N/A, Erin Forsyth, Poker Van Het Keizershof, Don't Mind [D, 1 = DR 00:00, SJ 00:00, 2 = DR 00:00, SJ 00:00]                                                     |

## **SHOW JUMPING TIMES**

For Combined Training Shows you have the option to apply individual Jumping times for each combination, as per the Dressage, or you can simply allow riders to present themselves to the Show Jumping ring within 20 minutes of their Dressage to Jump their round.

If you are not giving Show Jumping times then you can simply publish your Dressage Times in the normal way.

If you are applying individual jump times then please follow the steps below:

#### Text 07798 626075 for Support

- Click on your Show Jumping Tab
- You will see a grid at the top containing your class numbers in order, no. of entries per class and then start/ end times. This is useful as an overall guide to your show and when classes start, the last rider goes in and then the final end time across multiple arenas. You can also select "Arenas Name" for each class and apply a "Judge" Name this will all feed into your final exports
- To begin adding your times, below the grid on the left is a "Class" dropdown menu select the first class
- This will load the entries below. Scroll to the bottom of the Class List
- In the box "Class Start Time (hh:mm)" put your class start time i.e. 09:00 in this format
- In the box "Class Interval (mm:ss)" put your interval time for each round i.e. 02:00 (2 minutes)
- Click "Allocate Times".
- Riders in Class 1 will now have a time allocated to them you can see this in the Class List

At this point, you can choose to re-order entries and apply any breaks to this class. Once you are happy with this class you can then work through each class applying the same process i.e. select Class 2, put in your start time (you can obviously leave natural Judge breaks in between classes by just starting 10mins later) and allocate

# **PUBLISHING COMBINED TRAINING TIMES**

- Go to "Upload Times"
- Click orange "Switch on Live Feeds"
- Click orange "Publish" button
- Click Save
- This will send the Times/ Bridle Numbers to the riders in their MRL account and also publish to your times page on your new website.
- If you need to take times down temporarily you can do this by just clicking the orange "Hide" button. You can make your changes and then just click "publish" again to display
- If you substitute a horse or rider or change an entry status to "Withdrawn" etc, you don't need to re-publish, these changes will show as you make them on the class list page

# ENTERING COMBINED TRAINING RESULTS ON THE SHOW DAY

| 1 BE       | 90 Combined Train     |                         | ults.<br>essage Te       | est 91 C | •BD          | ©BE                  |                       |           |                   |                 |   |       |                   |            |                |                 |         |
|------------|-----------------------|-------------------------|--------------------------|----------|--------------|----------------------|-----------------------|-----------|-------------------|-----------------|---|-------|-------------------|------------|----------------|-----------------|---------|
| DExclu     | de unaffiliated sec   | tion from               | overall re               | sults    |              |                      |                       |           |                   |                 |   |       |                   |            |                |                 |         |
| Save       | Changes Expo          | ort Class Li            | ist into Ex              | cel E    | Entries Pend | ing                  | Update                | Live Feed |                   |                 |   |       |                   |            |                |                 |         |
|            |                       |                         |                          |          |              |                      |                       |           |                   |                 |   |       |                   |            |                |                 |         |
|            |                       |                         |                          | 0.0      | -            |                      |                       |           |                   |                 |   |       |                   |            |                |                 |         |
| «<br>Class | < 1 of 1 ><br>Section | » 2 /b<br>Bridle<br>No. | ems 50<br>Class<br>Notes | /Page G  | Horse        | Time                 | PYO<br>Total<br>Score | Judge     | Dressage<br>Score | SJ<br>Penalties | % | Colls | Total CB<br>Score | Place      | OP             | Rider<br>Status | Actions |
| «<br>Class |                       | Bridle<br>No.           | Class                    |          |              | Time<br>DR:<br>00:00 | Total                 | Judge     |                   |                 | % | Colls |                   | Place<br>0 | <b>ОР</b><br>0 |                 | Actions |

- Go to "Results" from the class list page
- We offer 2 scoring options for this Discipline:
  - Score under BD Rules or
  - Score under BE Rules
- Simply select the Rules in which you will be Judging the event
- As per other disciplines, you simply select the class you are Judging, entering their Dressage Score and Show Jumping penalties and Dressage Collectives.
- Click Save
- The Total Score for the combination will then appear along with the section (if applicable) and overall placing.
- If a rider "Withdraws" or "Retires" you can change their entry status using the dropdown menu in the far column.

## **EXPORTING COMBINED TRAINING RESULTS INTO EXCEL**

• Simply click on the "Export Class List into Excel" button to download a copy of the Show Results into excel. If you only want a single class, select the class in the drop-down before clicking Export.

## **PUBLISHING COMBINED TRAINING RESULTS**

- Go to "Upload Results"
- Click the orange "Switch on Live Feeds"
- Click the orange "Publish" button
- Click Save
- This will send the results and final placings to the riders in their MRL account and also publish to your results page on your website

#### Text 07798 626075 for Support

• If you need to take results down temporarily you can do this by just clicking the orange "Hide" button. You can make your changes and then just click "publish" again to display

| Results Document | Choose file         No file chosen           Get Live Feed URL         Publish         Not Active |
|------------------|---------------------------------------------------------------------------------------------------|
| Results URL Link | http://www.myshowsecretary.co.uk/myshowsecretary/LiveStream/LiveResultsFeedDR.aspx?e=320817       |
|                  | Save                                                                                              |

# **Uploading your Results as an external File**

- If you are calculating results outside of MSS and you simply wish to upload an external file i.e. excel/ word/ PDF document of your final Show Results. Please use the "Results Document" option instead.
- Simply click on the "Choose File" button
- Select the file from your local PC
- Click "Save".
- This will upload your file and display on your website. Riders can then download and view the results

# LIVE STREAMING COMBINED TRAINING RESULTS TO TV SCREENS AT THE VENUE

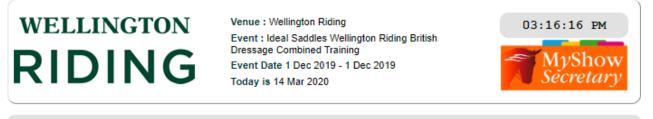

Page refreshes at set intervals driven by the Secretary: Last Time Updated: 14 Mar 2020 3:16:13 PM

FULL LIVE Results also available from your Mobile : See the Website, Results, Live Feed

| Arena |           | C         | lass No:                 | Class Name              |              |             |        | E           | ntries | Status    | Class | Starts |    | Class Ends   |
|-------|-----------|-----------|--------------------------|-------------------------|--------------|-------------|--------|-------------|--------|-----------|-------|--------|----|--------------|
| Water | loo Arena | 1 1       |                          | Combined Trai           | ining Prelim | - Test 2 (0 | 0.70m) | 2           | 0      | Closed    | 08:30 |        |    | 11:05:00     |
| Judge | s: Dougie | e Simpson |                          |                         |              |             |        |             |        |           |       |        |    |              |
| Class | Section   | Rider No. | Rider / Hors             | e                       | DR Time      | SJ Time     | Score  | SJ Penaltie | Colls  | % Total § | Score | Place  | ОР | Rider Status |
| 1     | Gold      | 101       | Rosie Thorp<br>Dolly     | 2                       | 08:30        | 10:55       | 162.00 | 8.00        | 61.00  | 154       | .00   | 14     | 14 | Entered      |
| 1     | Gold      | 103       | Samantha E<br>Rodgebrook | Brown<br>Ic Golden Girl | 08:37        | 10:57       | 193.00 | 0.00        | 68.00  | 193       | .00   | 6      | 6  | Entered      |

Text 07798 626075 for Support

- Go to "Live Stream"
- Scroll down to "PUBLIC DISPLAY SCREENS" on the left menu
- Click on "View Big Screen"
- This is the view of your Show (only on the show day) and you can cast this page to a TV screen or any Public display monitor. If you prefer you can copy and paste the URL to a web page and live stream this way
- You will see there are up to 4 Big Screen Settings this allows you to use multiple screens for live display of results useful for shows running multiple arenas so you can cast specific classes to specific screens.
- Each Screen has its own "Big Screen Settings" tab underneath. If you click into this page you can choose/ filter
  - Classes you display on each screen
  - You can set the duration of Big Screen pagination in seconds (for shorter or longer viewing time per page)
  - How the results are displayed i.e. Time order or Placing order
  - Just Show Top Ten Placings Only
  - Simply make your selections and click "Save"

#### NOTE:

Settings can be easily changed during a show and will update real-time on your screens/ monitors

# **BOX OFFICE ACTIVITIES**

The Discipline "Box Office" has been set up for any activity you are running which doesn't require Horse & Owner information. Examples of when you would use this are:

- Ticketing Events
- Lecture Demos
- Pub Meals/ Quiz Nights
- Membership
- Car Boot/ Table Top Sales
- Unmounted Activities

When you set these up in MSS, you can set up the "Ticket" types using class names and setting a cost per item you list. When riders book online, they can select the ticket type first, and then they have the option to specify a quantity for each. See an example below from the riders view.

Text 07798 626075 for Support

In MSS, simply click on "Export Class List into Excel" to download a full report of all the tickets sold and the revenue.

| HORSEMANSHIPCOM                                  | (Spectator Ti                               | ckets)<br>ay, Mar 17, 2020<br>Mar 17, 2020 | y Clinic with Jason Webb | Account Number: 117373 (Test19071<br>Test19071)<br>Login as different user<br>Shopping Basket:<br>You have ( <b>1</b> ) item(s) in your Basket |
|--------------------------------------------------|---------------------------------------------|--------------------------------------------|--------------------------|----------------------------------------------------------------------------------------------------|
| My Tickets                                       | Emergency Contacts                          | Summary                                    | ayment Payment           |                                                                                                    |
| Select Ticket Type: [<br>Enter No. of / Quantity | ly to the Event. For Shopp<br>Please select | ning Basket support call                   | ♥                        |                                                                                                    |
| SHOPPING BASKE                                   | <u>T SUMMARY</u>                            |                                            |                          | Cost Tickets                                                                                                    |
|                                                  | pectators/ Non-Riders)                      |                                            |                          | £ 150.00 10                                                                                                    |

## **SHOWING TIMES**

The instructions below should be helpful as a guide, but don't hesitate to contact the team if you would like some 1-1 training on this area leading up to your first show.

Its not often Showing classes are timed, however, in some cases where you would to give individual times please follow the steps below:

- Go to Manage my Shows Manage my Events
- Find your Show
- Using the Left Menu select "Start Times"
- You will see a grid at the top containing your class numbers in order, no. of entries per class and then start/ end times. This is useful as an overall guide to your show and when classes start, the last rider goes in and then the final end time across multiple arenas.
- You can also select an "Arena Name" for each class and apply a "Judge" Name this will all feed into your final exports and live feeds during the show

Text 07798 626075 for Support

## NOTE:

Judges and Arenas are managed in MSS and are tailored to you and your needs – you can access this to Add/ Edit by going to "Show Settings" in the sub menu across all shows

- To begin adding your times, below the grid on the left is a "Class" dropdown menu select the first class
- This will load the entries below. Scroll to the bottom of the Class List
- In the box "Class Start Time (hh:mm)" put your class start time i.e. 09:00 in this format
- In the box "Class Interval (mm:ss)" put your interval time for each rider i.e. 02:00 (2 minutes)
- Click "Allocate Times".
- Riders in Class 1 will now have a time allocated to them you can see this in the Class List

# ADDING A BREAK MID CLASS

If the class is large, and you want to add a break mid-class, then scroll down the class list to where you want to add the break

- On the right next to each rider is an options menu select "AddBreak"
- On the next page enter the break i.e. 10 minutes (don't set hours by mistake!)
- Put in the name "Judges break" for example
- Click Save
- This will take you back to the times list with your break now in place.
- Riders times after the break in this class only will be adjusted automatically to take into account the break you have added.
- You can remove the break by clicking on "Add Break" again in the same place and setting back to 0 and removing the name and clicking Save.

Once you are happy with this class you can then work through each class applying the same process i.e. select Class 2, put in your start time (you can obviously leave natural Judge breaks in between classes by just starting 10 mins later) and allocate.

Put in vour Judge Breaks as needed for each class as vou go.

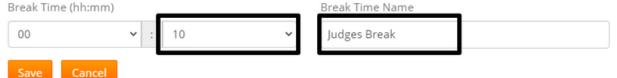

Text 07798 626075 for Support

# **RE-ORDERING YOUR ENTRIES**

- On this page you can click on any rider, and drag and drop them into any position within the class. When you let go, the times will refresh and adjust accordingly based on their new position. You will see against each rider in each class, their other times (both Dressage and Show Jumping) in other classes so you can see their gaps between tests & rounds.
- Each rider is also colour coded refer to the key at the top of the page
- If the rider has a "red" asterix against them it means they have left a message for you if you hover over this it will appear.
- Once you have done reordering the times click on the orange "submit order to times page" button
- This will return you to the start times page
- You can then export a copy for your records (orange export button)

# **PUBLISHING SHOWING TIMES**

- Go to "Upload Times"
- Click orange "Switch on Live Feeds"
- Click orange "Publish" button
- Click Save
- This will send the Times/ Bridle Numbers to the riders in their MRL account and also publish to your times page on your new website.
- If you need to take times down temporarily you can do this by just clicking the orange "Hide" button. You can make your changes and then just click "publish" again to display
- If you substitute a horse or rider or change an entry status to "Withdrawn" etc, you don't need to re-publish, these changes will show as you make them on the class list page

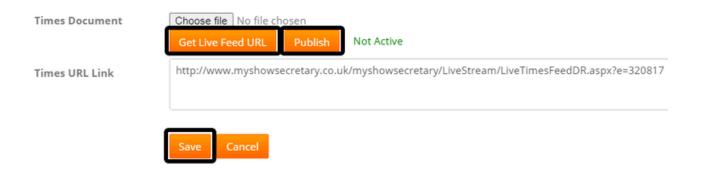

# **ENTERING SHOWING RESULTS ON THE SHOW DAY**

- Go to "Results" from the class list page
- Simply select the class from your dropdown
- The class entries will now load below
- You will see a column hi-lighted "Selected Results" Simply choose the Final Placing for each combination from the dropdown
- Click "Save"
- Work through the full class, saving as you go. You can change a rider's section if needed using the dropdown simply change and click "Save"
- If a rider "Withdraws" or "Retires" during the show, again you can change their status on the left.
- At the end of the show you can then export Results

| Please | select a class to load showscoring results. |               |                          |                           |       |                  |       |                  |         |
|--------|---------------------------------------------|---------------|--------------------------|---------------------------|-------|------------------|-------|------------------|---------|
| 6 RW   | HS Novice Lightweight Hunter                | •             |                          |                           |       |                  |       |                  |         |
| «      | < 1 of 1 > » 11 Items 50 /Page              | Go            |                          |                           |       |                  |       |                  |         |
| Class  | Section                                     | Bridle<br>No. | Rider                    | Horse                     | Time  | Selected Results | Place | Rider Status     | Actions |
| 6      | N/A Y                                       |               | Jo Jack                  | Oh So Fair                | 00:00 | 1 7              | 0     | Entered T        | Replace |
| 6      | N/A T                                       |               | Isabel Southworth        | Bloomfield Imperial       | 00:00 | 2 ¥              | 0     | Entered <b>T</b> | Replace |
| 6      | N/A ¥                                       |               | Katie Jerram<br>Hunnable | Kluane                    | 00:00 | 3 *              | 0     | Entered <b>*</b> | Replace |
| 6      | N/A Y                                       |               | Jayne Ross               | Bloomfield Greystones     | 00:00 | 4 🔻              | 0     | Entered Y        | Replace |
| 6      | N/A T                                       |               | Sam Tanner               | Cotswold manor<br>Cadbury | 00:00 | s •              | 0     | Entered <b>*</b> | Replace |
| 6      | N/A ¥                                       |               | Sophie Curry             | Bordergrove Harrard       | 00:00 | 6 🔻              | 0     | Entered T        | Replace |

# **EXPORTING SHOWING RESULTS INTO EXCEL**

• Simply click on the "Export Class List into Excel" button to download a copy of the Show Results into excel. If you only want a single class, select the class in the drop-down before clicking Export.

## **PUBLISHING SHOWING RESULTS**

- Go to "Upload Results"
- Click the orange "Switch on Live Feeds"
- Click the orange "Publish" button
- Click Save

#### Text 07798 626075 for Support

- This will send the results and final placings to the riders in their MRL account and also publish to your results page on your website
- If you need to take results down temporarily you can do this by just clicking the orange "Hide" button. You can make your changes and then just click "publish" again to display

| Results Document | Choose file         No file chosen           Get Live Feed URL         Publish         Not Active |
|------------------|---------------------------------------------------------------------------------------------------|
| Results URL Link | http://www.myshowsecretary.co.uk/myshowsecretary/LiveStream/LiveResultsFeedDR.aspx?e=320817       |
|                  | Save Cancel                                                                                       |

# Uploading your Results as an external File

- If you are calculating results outside of MSS and you simply wish to upload an external file i.e. excel/ word/ PDF document of your final Show Results. Please use the "Results Document" option instead.
- Simply click on the "Choose File" button
- Select the file from your local PC
- Click "Save".
- This will upload your file and display on your website. Riders can then download and view the results

# MARKETING

Below is a summary of the key functions and features available via the "Marketing" main menu:

# **CREATING A VOUCHER OR DISCOUNT CODE**

| Marke                | eting  |              |            |                      |                        |                    |                    |             |
|----------------------|--------|--------------|------------|----------------------|------------------------|--------------------|--------------------|-------------|
| Event Vou<br>Search: | ichers |              |            |                      |                        |                    |                    |             |
| Voucher Code         | e      | Se           | earch      |                      |                        |                    |                    |             |
| Action               | ID     | Voucher Code |            |                      | Discount Type          | Amount             | Percentage         | Expiry Date |
| 2 ×                  | 774    | helper5      |            |                      | Amount                 | £ 5.00             | 0.96               | 26/04/2018  |
| 🛛 🗙                  | 775    | helper10     |            |                      | Amount                 | £ 10.00            | O 96               | 26/04/2018  |
| Add/Edit V           |        |              |            | Discount Type (selec | ted discount type will | be applied to tota | I in shopping basi | ket)        |
|                      |        |              |            | Amount               |                        |                    |                    |             |
| Amount (£)           |        |              | Percentage |                      | Date Exp               | pires              |                    |             |
| Description          |        |              |            |                      |                        |                    |                    |             |
|                      |        |              |            |                      |                        |                    |                    |             |

- Go to Marketing in the main menu
- Select "Vouchers" from the dropdown menu
- See screen shot above as a guide you can create and save as many voucher codes as you wish and associate them to either "All" or "selected" events/ clinics.
- Start by creating a voucher code this is the code you give to the riders to redeem. Its case sensitive
- You can then choose a discount type % or £ value
- Enter the amount or percentage depending on what you choose
- Set an expiry date (you can come back in and edit as needed should you wish to extend the date anytime)
- Add a description so you know what the voucher is for
- Then scroll down to view your dates you can either pop a tick in the top box (left) to select "ALL" dates or use the tick boxes next to certain dates and then click save
- This will then enable riders to redeem vouchers/ discounts online which are then tracked in MSS

Text 07798 626075 for Support

- Before making payment, on the final summary page, riders will see a discount box if a voucher is attached to that date if they enter their code, they can redeem it on their entry.
- If the voucher is 100% it will skip payment altogether and simply send a confirmation to the rider of entry and send the details into your MSS.
- When the voucher is less than the overall amount due, the rider will simply pay the balance.
- If the voucher value i.e. £50 is greater than the entry, the rider can draw down on a voucher. However, the voucher can only be used once per event or clinic

## **MAILING LIST**

- Go to Marketing in the main menu
- Select "Mailing List" from the dropdown menu
- This page enables you to search and view rider records on your database and edit if needed. This data is shared with the rider and is linked to their own MRL account. PLEASE ONLY EDIT DATA IF REQUIRED.
- You will see there is a specific column which shows you whether riders have opted in or out of your database for marketing purposes only.
- When you export data from the "Email Riders" or "User Marketing Data" pages, any riders which have "opted out" will be filtered from your reports and not included.

Mailing List

IMPORTANT NOTICE: Records in your database are protected by GDPR, do not misuse or market to people that have not either entered your events or have agreed to be on your database. If you edit ANY record the user will be notified so please make sure any record you update has accurate information in it before saving! All holders of personal records for marketing purposes should be legally registered with the ICO. Please note you have signed up to the MSS GDPR Shared Data Agreement by using MSS as part of your License. Please ensure you comply with these legal responsibilities. For more information see your License and also visit https://ico.org.uk/

| Search  | My Databas | e                 |            |            |            | Search Rider                 | Database     |                     |              |      |        |
|---------|------------|-------------------|------------|------------|------------|------------------------------|--------------|---------------------|--------------|------|--------|
| User Ty | pe:        |                   | Sear       | ch:        |            |                              |              |                     |              |      |        |
| All     |            |                   | •          |            |            | Go                           |              | Search New U        | sers         |      |        |
| Jser ID | First Name | Last Name         | BD Reg No. | BS Reg No. | BE Reg No. | Email                        | Mobile       | County              | OptIn/OptOut | Edit | Remove |
| 914     | Muirmill   | Equestrian Centre | N/A        | N/A        | N/A        | entries@muirmillec.co.uk     | 07968622701  | E Ayrshire          | ۵            | 2    | ×      |
| 1839    | Shona      | Morton            | 101788     | N/A        | N/A        | shonamorton@aol.com          | 07801 685584 | Dumfries & Galloway | ۵            | 2    | ×      |
| 1299    | Sarah      | Tubbs             | 274500     | 104114     | N/A        | sarahtubbs@btinternet.com    | 07886485201  | Durham              | ۵            | 2    | ×      |
| 0172    | Katrina    | Dorrington-Ward   | 340545     | 340545     | N/A        | katrinamward@aol.com         | 07736339192  | Renfrewshire        | ۵            | 2    | ×      |
| 3616    | Mary       | Turnbull          | N/A        | N/A        | N/A        | ashtonstud@aol.com           | 07792514502  | Fife                | ۵            | 2    | ×      |
| 5141    | Emma       | Geddes            | N/A        | N/A        | N/A        | charlotte-g123@hotmail.co.uk | 07901 818083 | Ayrshire            | 3            | 2    | ×      |

#### **EMAIL RIDERS**

- Go to Marketing in the main menu
- Select "Email Riders" from the dropdown menu
- This page allows you to filter your riders email addresses from your database or specific shows and training so you can export and email them directly via your own email program.

#### Email Broadcasting

| mail your members                                                    | Sent items       |
|----------------------------------------------------------------------|------------------|
| ck here to search by user type OR Click here to search by event type | No Records Found |
| bject                                                                |                  |
|                                                                      |                  |
| issage                                                               |                  |
|                                                                      |                  |
|                                                                      |                  |
|                                                                      |                  |
|                                                                      |                  |
|                                                                      |                  |

You have two filter options:

- Firstly, you can "Click here to search by user type" this allows you to filter your entire database by "Rider", "Owner" or "Billing Contact"
- Secondly, you can "Click here to search by event type" this allows you to view all upcoming show dates and select a specific show only. Useful when you need to contact riders re changes to shows or with latest news updates i.e. cancellations or changes to show timings.
- You then have a further option to export "All" entrants email addresses or you can choose from the classes/ sessions you are running on the day for class specific updates
- Once you have made your selection click on "Export Users". This will export the email addresses only into a .txt file, ready to copy/ paste or import into third party emailing software.

#### **MANAGE USERS**

- Go to Marketing in the main menu
- Select "Manage Users" from the dropdown menu
- This page enables you to look up specific customers accounts to view their
  - Personal information
  - View all past entry history with you including all past invoices
  - View vouchers they have claimed.
- You can also edit customer information if this has changed i.e. an address or contact number.

Manage Users

| <u> </u>  | Search<br>derson         |          |                                      |                          |            |        |                  |                           |            |            |              |                           |                 |                 |          |          |
|-----------|--------------------------|----------|--------------------------------------|--------------------------|------------|--------|------------------|---------------------------|------------|------------|--------------|---------------------------|-----------------|-----------------|----------|----------|
| Last N    | lame                     |          |                                      |                          |            | Cou    | nty<br>lect coun | ty                        |            | ÷          |              | nail Address              |                 |                 |          |          |
| MRL A     | iccount N                | lumbe    | er (Preferr                          | ed option)               | )          | BSJA   | Registrat        | tion Number               |            |            | BC           | D Registration Number     |                 |                 |          |          |
| Sea       |                          | Reset    |                                      |                          |            |        |                  |                           |            |            |              |                           |                 |                 |          |          |
| «<br>Edit | < 1<br>MRL<br>A/C<br>No. | of       | Account<br>Type                      | 6 Items<br>First<br>Name | 25 /Page G | BD No. | BSJA<br>No.      | Address 1                 | Town       | County     | Post<br>Code | Email                     | Telephone       | Mobile          | Vouchers | Invoices |
|           | 368915                   | (C)<br>1 | Rider<br>Owner<br>Billing<br>Contact | Wendy                    | Gillings   |        |                  | 129<br>Henderson<br>Drive | Cumnock    | E Ayrshire | KA18<br>3QA  | wendynrandi2012@gmail.com | 07852<br>199915 | 07852<br>199915 | View     | View     |
| 2         | 403126                   | <b>(</b> | Rider<br>Owner<br>Billing<br>Contact | Gillian                  | Henderson  |        |                  | 15 Arrothill<br>Drive     | Kilmarnock | Ayrshire   | KA1<br>1UJ   | gillianh37@gmail.com      |                 | 07341<br>825565 | View     | View     |
|           | 407361                   |          | Owner<br>Rider<br>Billing            | Sean                     | Henderson  |        | 139947           | High<br>armsheugh         | Irvine     | Ayrshire   | KA11<br>2AW  | seanphenderson2@gmail.com |                 | 07534322953     | View     | View     |

#### **USERS MARKETING DATA**

- Go to Marketing in the main menu
- Select "User Marketing Data" from the dropdown menu
- This page enables you to search and filter your database by date, discipline, affiliated/ unaffiliated, payment method and more. This is useful for discipline specific marketing.
- You will see there is a specific column which shows you whether riders have opted in or out of your database for marketing purposes only.
- When you export data from the "Email Riders" or "User Marketing Data" pages, any riders which have "opted out" will be filtered from your reports and not included.

#### Account Management

| vent Date Rang                        | ze           |                                   | Locati                      | on                               | Туре                         |                           | Payr                            | nent Method  |                  |
|---------------------------------------|--------------|-----------------------------------|-----------------------------|----------------------------------|------------------------------|---------------------------|---------------------------------|--------------|------------------|
| dd/mm/yyyy                            | То           | dd/mm/yyy                         | y All                       |                                  | ✓ All                        |                           | ✓ All                           |              |                  |
| Discipline                            |              |                                   | Open                        | Search                           |                              |                           |                                 |              |                  |
| All                                   |              |                                   | A                           |                                  |                              |                           |                                 |              |                  |
| Arena/Coursel<br>Box Office           | Hire         |                                   |                             | h by ID, Name, address, telephor | ne, mobile, email]           |                           |                                 |              |                  |
| Combined Trai                         | ining        |                                   |                             |                                  |                              |                           |                                 |              |                  |
|                                       |              |                                   |                             |                                  |                              |                           |                                 |              |                  |
|                                       |              |                                   |                             |                                  |                              |                           |                                 |              |                  |
| Search Exp                            | port to E    | xcel                              |                             |                                  |                              |                           |                                 |              |                  |
|                                       |              | _                                 |                             |                                  |                              |                           |                                 |              |                  |
| « < 1                                 | of <b>45</b> | > » 110                           | 16 Items 25 /               |                                  |                              |                           |                                 |              |                  |
| « < 1                                 |              | _                                 | 16 Items 25 /A<br>Last Name | age Go<br>Address                | Email                        | Mobile                    | Telephone                       | Optin/OptOut | Share/DoNotShare |
| « < 1                                 | of 45        | > > 110<br>First                  |                             |                                  | Email<br>shonamorton@aol.com | Mobile<br>07801<br>685584 | <b>Telephone</b><br>01387721147 | Optin/OptOut | Share/DoNotShare |
| « < 1<br>User Type/s<br>Rider, Owner, | of 45        | > > 110<br>First<br>Name<br>Shona | Last Name                   | Address                          |                              | 07801                     |                                 |              |                  |

Below is a summary of the key functions and features available via the "Manage Schedules" main menu:

#### HOW TO EDIT AN EXISTING EVENT, CLINIC OR HIRE DATE

| sabled                     |                                  |                    |                        | Online Entries                                                                 |                   |         | Vo              | uchers   |         |       |        |        |     |         |          |      |
|----------------------------|----------------------------------|--------------------|------------------------|--------------------------------------------------------------------------------|-------------------|---------|-----------------|----------|---------|-------|--------|--------|-----|---------|----------|------|
| No                         |                                  |                    | ~                      | All                                                                            |                   | ~       |                 | 11       |         |       | ~      |        |     |         |          |      |
| Search<br>« <<br>/iew/Edit | 1 of 3 ><br>From Date            | > 70 /m<br>To Date | erns 25<br>Event<br>ID | /Page GO                                                                       | Event             | Classes | Online<br>Entry | Stabling | Bedding | First | Extras | Sundry | Add | Voucher | Disabled | Entr |
| Go to <del>v</del>         | 07/07/2022<br>Edit Event         | 07/07/2022         | 386557                 | Prestige Equestrian<br>Dressage Arena<br>Hire Afternoon -<br>Arena 1 (20mx60m) | Going<br>Ahead    | •       | 8               | 8        | 8       | 8     | 8      | 0      | 0   | 8       | 8        | ٥    |
| 0 En                       | asses<br>Itries On/Off<br>abling |                    | 886558                 | Prestige Equestrian<br>Dressage Arena<br>Hire Afternoon -<br>Arena 2 (20mx60m) | Going<br>Ahead    | 0       | 8               | 8        | 8       | 8     | 8      | 0      | 0   | 8       | 8        |      |
| Έ Hα                       | edding<br>orsebox<br>indry Items |                    | 376279                 | Prestige Equestrian<br>Centre British<br>Dressage                              | Entries<br>Closed | 0       | 8               | 8        | 8       | 8     | 8      | 8      | 8   | 0       | 8        | 0    |
|                            | lditional Info<br>uplicate an Ev | /ent               | 367268                 | Unaffiliated<br>Dressage                                                       | Going<br>Ahead    | 0       | 8               | 8        | 8       | 8     | 8      | 8      | 0   | 8       | 8        | 3    |
|                            | and some states that             | ple Events         | 386547                 | Prestige Equestrian                                                            | Going             | 0       | 8               | 8        | 8       | 8     | 8      | 0      | 0   | 8       | 8        | G    |

- Go to Manage Schedules.
- Select Add/ Edit Schedules.
- You can filter your shows using the Discipline i.e. "Dressage"
- Click Search.

-

- Your future dates will come up in the list go to the date you wish to edit.
- On the Left, in the orange "Go to" menu
  - Select "Edit Event" to change any general text/ closing dates and so on. In this page you can adjust all narrative boxes including Terms & Conditions.
  - Select "Classes" if you wish to edit Class names, entry fees, tests, jump heights and individual class notes.
- Changes you make within these pages will update the schedule for you immediately.
- You will be able to see at a glance the items "active" for any show in the grid (as hi-lighted above). A green tick indicates a page is active i.e. Stabling, Sundry Items.
  You can edit any of the these items by selecting the relevant page in the left "Go to" Menu.

#### Text 07798 626075 for Support

#### **RE-ORDER CLASSES USING DRAG n DROP**

| M <sup>M</sup> Së | yShow<br>cretary                                                                                                    |                                                                                 | DA                                        | SHBOARD -                             | MANAGE MY SHO                                                                                                    | - 2WK                                              | ACCOUNT M/                               | NAGEMENT                                                                              | - MANAG                                                                                                    | SE SCHEDULES                                                                                          | 5 - MARKETING                                                                                                  | - 0              |
|-------------------|----------------------------------------------------------------------------------------------------|---------------------------------------------------------------------------------|-------------------------------------------|---------------------------------------|----------------------------------------------------------------------------------------------------|----------------------------------------------------|------------------------------------------|---------------------------------------------------------------------------------------|----------------------------------------------------------------------------------------------------|----------------------------------------------------------------------------------------------------|----------------------------------------------------------------------------------------------------|------------------|
| hboard            | → Manage My Shows → Mainta                                                                                                    | in BD Classes                                                                   |                                           |                                       |                                                                                                    |                                                    |                                          |                                                                                       |                                                                                                    |                                                                                                    |                                                                                                    |                  |
| ainta             | in BD Classes                                                                                                    |                                                                                 |                                           |                                       |                                                                                                    |                                                    |                                          |                                                                                       |                                                                                                    |                                                                                                    |                                                                                                    |                  |
|                   |                                                                                                    |                                                                                 |                                           |                                       |                                                                                                    |                                                    |                                          |                                                                                       |                                                                                                    |                                                                                                    |                                                                                                    |                  |
|                   | Go to 🗸                                                                                                    |                                                                                 |                                           | 6                                     | Auplicate All Classes t                                                                                                    | o Another E                                        | ivent Add N                              | ew Class Se                                                                           | et All to Live                                                                                                    | et All to Provis                                                                                      | sional Set All to Allow                                                                                        | v Online Entr    |
| Wes               | t Wilts EC British Dressage (P-GP)+FS 20                                                                                                    | 6/06/2025 (5104                                                                 | 92)                                       |                                       |                                                                                                    |                                                    |                                          |                                                                                       |                                                                                                    |                                                                                                    |                                                                                                    |                  |
|                   |                                                                                                    |                                                                                 |                                           |                                       |                                                                                                    |                                                    |                                          |                                                                                       |                                                                                                    |                                                                                                    |                                                                                                    |                  |
|                   |                                                                                                    |                                                                                 |                                           |                                       |                                                                                                    |                                                    |                                          |                                                                                       |                                                                                                    |                                                                                                    |                                                                                                    |                  |
| rag and dro       | op to reorder the classes                                                                                                    |                                                                                 |                                           |                                       |                                                                                                    |                                                    | Manhar                                   | £1                                                                                    | found                                                                                                    | Third                                                                                                 | Online Ferry                                                                                                   |                  |
|                   | Class Name                                                                                                    | BD Class ID                                                                     | Test<br>Year                              | Arena<br>Type                         | Section                                                                                                    | Fee                                                | Member<br>Fee                            | First<br>Prize                                                                        | Second<br>Prize                                                                                                    | Third<br>Prize                                                                                        | Online Entry<br>On/Off                                                                                         | Entrie           |
| lion              |                                                                                                    | BD Class ID<br>1538709                                                          |                                           |                                       | Section<br>Bronze, Gold,<br>Silver                                                                                                    | Fee 26.00                                          |                                          |                                                                                       |                                                                                                    |                                                                                                    |                                                                                                    | Entrie           |
| tion              | Class Name                                                                                                    |                                                                                 | Year                                      | Туре                                  | Bronze, Gold,                                                                                                    |                                                    | Fee                                      | Prize                                                                                 | Prize                                                                                                    | Prize                                                                                                 | On/Off                                                                                                    | Entrie<br>C<br>C |
| tion              | Class Name<br>L 1 P Test 6 (2024) Summer Q                                                                                                    | 1538709                                                                         | Year<br>n/a                               | Type<br>n/a                           | Bronze, Gold,<br>Silver<br>Bronze, Gold,                                                                                                    | 26.00                                              | Fee           0.00           0.00        | Prize 27.00                                                                           | Prize                                                                                                    | Prize                                                                                                 | On/Off<br>Closed                                                                                               | G                |
| tion              | Class Name<br>L 1 P Test 6 (2024) Summer Q<br>L 2 MFS Prelim Summer Q                                                                                            | 1538709<br>1538710                                                              | Year<br>n/a<br>2016                       | Type<br>n/a<br>Long                   | Bronze, Gold,<br>Silver<br>Bronze, Gold,<br>Silver<br>Bronze, Gold,                                                                                                    | 26.00<br>28.00                                     | Fee 0.00 0.00 0.00 0.00                  | Prize           27.00           29.00                                                 | Prize 14.00 14.00                                                                                                    | Prize 10.00 10.00                                                                                     | On/Off<br>Closed<br>Closed                                                                                     | 0                |
| tion              | Class Name<br>L 1 P Test 6 (2024) Summer Q<br>L 2 MFS Prelim Summer Q<br>L 3 N Test 6 (2024) Summer Q                                                            | 1538709<br>1538710<br>1538711                                                   | Year<br>n/a<br>2016<br>n/a                | Type n/a Long n/a                     | Bronze, Gold,<br>Silver<br>Bronze, Gold,<br>Silver<br>Bronze, Gold,<br>Silver<br>Bronze, Gold,                                                                                | 26.00<br>28.00<br>26.00                            | Fee 0.00 0.00 0.00 0.00                  | Prize           27.00           29.00           27.00                                 | Prize 14.00 14.00 14.00                                                                                               | Prize           10.00           10.00           10.00                                                 | On/Off       Closed       Closed       Closed                                                                  | 0<br>0<br>0      |
| tion              | Class Name<br>L 1 P Test 6 (2024) Summer Q<br>L 2 MFS Prelim Summer Q<br>L 3 N Test 6 (2024) Summer Q<br>L 4 MFS Novice Summer Q                                 | 1538709<br>1538710<br>1538711<br>1538712                                        | Year<br>n/a<br>2016<br>n/a<br>2019        | Type n/a Long n/a Long Long           | Bronze, Gold,<br>Silver<br>Bronze, Gold,<br>Silver<br>Bronze, Gold,<br>Silver<br>Bronze, Gold,<br>Bronze, Gold,                                                               | 26.00<br>28.00<br>26.00<br>28.00                   | Fee 0.00 0.00 0.00 0.00 0.00 0.00        | Prize           27.00           29.00           27.00           29.00           27.00 | Prize           14.00           14.00           14.00           14.00           14.00                                 | Prize           10.00           10.00           10.00           10.00           10.00                 | On/Off       Closed       Closed       Closed       Closed       Closed       Closed                           | ©<br>©<br>©      |
| tion              | Class Name<br>L 1 P Test 6 (2024) Summer Q<br>L 2 MFS Prelim Summer Q<br>L 3 N Test 6 (2024) Summer Q<br>L 4 MFS Novice Summer Q<br>L 5 E Test 6 (2024) Summer Q | 1538709           1538710           1538711           1538712           1538713 | Year<br>n/a<br>2016<br>n/a<br>2019<br>n/a | Type  r/a  Long  Long  Long  n/a  n/a | Bronze, Gold,<br>Silver       Bronze, Gold,<br>Silver       Bronze, Gold,<br>Silver       Bronze, Gold,<br>Silver       Bronze, Gold,<br>Silver       Bronze, Gold,<br>Silver | 26.00<br>28.00<br>26.00<br>28.00<br>28.00<br>27.00 | Fee 0.00 0.00 0.00 0.00 0.00 0.00 0.00 0 | Prize           27.00           29.00           27.00           29.00           28.00 | Prize           14.00           14.00           14.00           14.00           14.00           14.00           14.00 | Prize           10.00           10.00           10.00           10.00           10.00           10.00 | on/Off       Closed       Closed       Closed       Closed       Closed       Closed       Closed       Closed |                  |

- Go to Manage Schedules.
- Select Add/ Edit Schedules.
- Find your date in the list
- Using the left menu, select "Edit Classes"
- You can now re-order and re-number classes automatically by simply dragging and dropping classes within the page. This is a similar function as used on re-order entries when allocating times
- Simply select the class with your mouse, hold and drag the class into the new position and release. The page and class number updates immediately
- Schedules, Live Feeds and Exports are updated real-time.

#### **HOW TO ADD & EDIT A LOCATION FOR A DATE**

| MyShow<br>Secretary                                  | DASHBOARD - MANAG                                 | SE MY SHOWS - ACCOUNT MANAGEMENT - MA              | ANAGE SCHEDULES + MARKETING + O |
|------------------------------------------------------|---------------------------------------------------|----------------------------------------------------|---------------------------------|
| Dashboard → Manage My Shows → Edit                   | Schedule                                          |                                                    |                                 |
| Edit Schedule                                        |                                                   |                                                    |                                 |
| Go to 🕶                                              |                                                   |                                                    |                                 |
| You are now Editing : [Ludlow and Distri             | ict Riding Club Dressage and Clear Round   18/06/ | 2025 - 18/06/2025   unaffiliated at Lower House Fa | arm                             |
| Save                                                 |                                                   |                                                    |                                 |
| Location 🗟                                           | Event Name                                        |                                                    | Event Date Range (Start/End)    |
| Lower House Farm 🗸                                   | Ludlow and District Riding Club Dressage and      | Clear Round                                        | 18/06/2025 To 18/06/2025        |
| Bow House Farm<br>Broadway                           | Status                                            | Event Status                                       | Vendor                          |
| Bromyard Equestrian                                  | Unaffiliated 🗸                                    | Going Ahead 🗸                                      | LudlowRidingClub ~              |
| Culmington Village Hall<br>Lincomb Equestrian Centre | Final Closing Date and Time <b>9</b>              |                                                    |                                 |
| Lower House Farm                                     | 16/06/2025 - 0                                    | 6 🗸 : 00 🖌 : PM 🗸                                  |                                 |
| Offchurch Bury<br>Rectory Farm                       | Late Entry Fee Enforce 😗                          | Late Entry Fee 🚯                                   | Private Hire 0                  |
| Solihull Equestrian Centre                           | N/A 🗸                                             | 0.00                                               | No                              |
| Stoke Court<br>Welland Lodge Farm                    | Event Email                                       | Event Website                                      | : 0                             |

- Go to Manage Schedules.
- Select Add/ Edit Schedules.
- Find your date in the list
- Using the left menu, select "Edit Event"
- You will see the first field is "Location". In the dropdown menu, you will see all your saved locations which you can select as needed for any date you list.
- If you need to add a NEW location, you can click on the orange icon as hi-lighted above in the image to select as many new locations to add as favourites to your MSS account from our national database of venues and yards. Simply select and add.
- You can also remove any locations from your preferred list which you no longer use.
- IF a location is not listed on our national database we can add this for you. Please email Hayley support@myshowsecretary.co.uk with your request and the full name and address of the location you would like added.

#### HOW TO CREATE A NEW SHOW, CLINIC OR HIRE DATE

Adding new dates always begins with duplicating an existing date and then editing as needed. This ensures key information and settings are pre-filled for you as standard saving time! If you are a Club or Show and need a new location adding to your MSS account please contact us

| isabled            |                                 |             |        | Online Entries                                                                 |                   |         | Vo              | uchers   |         |              |        |        |             |         |          |          |
|--------------------|---------------------------------|-------------|--------|--------------------------------------------------------------------------------|-------------------|---------|-----------------|----------|---------|--------------|--------|--------|-------------|---------|----------|----------|
| No                 |                                 |             | *      | All                                                                            |                   | ~       | ·               | 11       |         |              | ¥      |        |             |         |          |          |
| Search             |                                 |             |        |                                                                                |                   |         |                 |          |         |              |        |        |             |         |          |          |
| « <                | 1 of 3 >                        | >> 70 /r    | ams 25 | /Page Go                                                                       |                   |         |                 |          |         |              |        |        |             |         |          |          |
| iew/Edit           |                                 | To Date     | Event  | Event Name                                                                     | Event<br>Status   | Classes | Online<br>Entry | Stabling | Bedding | First<br>Aid | Extras | Sundry | Add<br>Info | Voucher | Disabled | Entries  |
| Go to <del>v</del> | 07/07/2022                      | 07/07/2022  | 386557 | Prestige Equestrian<br>Dressage Arena                                          | Going<br>Ahead    | •       | 8               | 8        | 8       | 8            | 8      | 0      | 0           | 8       | 8        | <u>0</u> |
| @ E                | dit Event                       |             | 1      | Hire Afternoon -<br>Arena 1 (20mx60m)                                          | - Anoda           |         |                 |          |         |              |        |        |             |         |          |          |
| O En<br>T Sta      | asses<br>tries On/Off<br>abling |             | 386558 | Prestige Equestrian<br>Dressage Arena<br>Hire Afternoon -<br>Arena 2 (20mx60m) | Going<br>Ahead    | 0       | 0               | 8        | 8       | 8            | 0      | 0      | 0           | 8       | 8        |          |
| He Ho              | dding<br>orsebox<br>ndry Items  |             | 376279 | Prestige Equestrian<br>Centre British<br>Dressage                              | Entries<br>Closed | •       | 8               | 8        | 8       | 8            | 8      | 8      | 8           | 0       | 8        | 0        |
|                    | ditional Info<br>uplicate an Ev |             | 367268 | Unaffiliated<br>Dressage                                                       | Going<br>Ahead    | 0       | 8               | 8        | 8       | 8            | 8      | 8      | 0           | 8       | 0        | 0        |
| <b>1</b> 5 DI      |                                 | iple Events | 386547 |                                                                                | Going             | 0       | 8               | 8        | 8       | 0            | 8      | 0      | 0           | 0       | 0        | 3        |

- Find the most suitable show in your list as a starting point and then select from the menu "Duplicate an Event" as hi-lighted above.
- To Duplicate an old show/ clinic/ hire which has now past, use the date selector at the top of the page to bring up past dates.
- On the next page which loads you will see you can select the "Start Date" of the new show. You can then copy this to the "End Date" if its a 1 day show. For multi day shows simply select the last day of the show
- You can then choose whether to copy "Vouchers", "Caps" and "Classes" across to the new show in the same format. You simply select "Yes" or "No" as needed for each item.
- Then Click the orange "SAVE AND GO TO EVENT" button. This is important! It will then take you into your NEW show to edit the schedule (SEE SCREEN SHOT BELOW)

Text 07798 626075 for Support

#### Duplicate Event

| Event and then enter in the |                               | e event date Example: To copy 03/10/2019 to 04/11/2019 you would make sure the correct Event date is selected e.g 03/1<br>t Date = where Start Date = 04/11/2019 and the End Date = 04/11/2019, if you wish to create multiple new event dates ple<br>on Add/Edit Schedules. |  |
|-----------------------------|-------------------------------|----------------------------------------------------------------------------------------------------|--|
| YOU ARE ABOUT TO DU         | PLICATE THE FOLLOWING EVEN    | NT                                                                                                    |  |
| Unaffiliated Drest          | age   (367268)   09/07/2022 - | 09/07/2022   Going Ahead   Prestige Equestrian                                                                                                    |  |
| TO THE NEW DATE BELC        | <i>w</i>                      |                                                                                                    |  |
| 28/07/2022                  | End Date 28/07/202            | 122                                                                                                    |  |
| Copy Voucher/s Across @     | Cap Entries Settings          | Copy Event Classes                                                                                                    |  |

#### **IMPORTANT!**

If you notice you have entries against your new date you think you have created, it means you haven't clicked on the "Save and go to Event" button hi-lighted above and you have used the top "Go to" menu instead and are now editing the past show. STOP IMMEDIATELY! You will need to reinstate the previous date so all entries/ accounts/ times and results remain with the original show. Go back to the steps above and repeat the process again and ensure you click the correct button.

- When you click the "Save and go to Event" button it will take you straight into the "Edit Event" page to change any general text/ closing dates and so on. In this page you can adjust all narrative boxes including Terms & Conditions. Once changes have been made click "Save".
- Scroll to the top of the page and select "Maintain Classes" if you wish to edit Class names, entry fees, tests, jump heights and individual class notes. You can also create new classes and change class numbers too.
- You will see further items in the menu you can edit and/ or activate too including Stabling, Sundry Items, Additional Information fields and so on. See detailed sections within the Help Guide on setting up Stabling, Hookup etc for your show.
- Changes you make within these pages will update the schedule for you immediately.

#### **REMOVING OR DELETING A DATE FROM YOUR CALENDAR & MRL**

- Go to Manage Schedules.
- Select Add/ Edit Schedules.
- Find the date you wish to remove or delete
- Click on "Edit Event" from the left "Go to" menu
- On this page you will see an option as hi-lighted below to "Disable this Event"
- Select "Yes"
- Click the Save button

This will remove the date from the calendar on your website and the listing on My Riding Life for you. If you wish to enable the event again and publish it, simply search for the date on the Add/ Edit schedules page, click into the date as before and this time select "No" to "Disable this Event" and then click Save. This will make the date live again for you and you can open entries if required.

This function is also useful if you would like to create a show schedule and work on this privately before making it "Live" to the public.

You can filter the search on the Add/ Edit Schedules page to show disabled dates.

| MyShow<br>Secretary              | DASHBOARD ~                 | MANAGE MY SH        | ows   | ~ AI       | CCOUNT MA  | NAGEN   | IENT -    | MANAG      | E SCHEDULES +     | MARKE   | TING - O   |   |
|----------------------------------|-----------------------------|---------------------|-------|------------|------------|---------|-----------|------------|-------------------|---------|------------|---|
|                                  |                             |                     |       |            |            |         |           |            |                   |         |            |   |
| ashboard 🛛 → Manage My Shows     | Edit Schedule               |                     |       |            |            |         |           |            |                   |         |            |   |
| Go to <del>v</del>               |                             |                     |       |            |            |         |           |            |                   |         |            |   |
| Go to+                           |                             |                     |       |            |            |         |           |            |                   |         |            |   |
| You are now Editing : [Beechwood | d Equestrian Centre Unaffil | iated Dressage   2  | 22/09 | 9/2020 -   | 22/09/202  | 20   un | affiliate | d at Beech | wood Equestrian ( | Centre  |            |   |
|                                  |                             |                     |       |            |            |         |           |            |                   |         |            |   |
| Save                             |                             |                     |       |            |            |         |           |            |                   |         |            |   |
| ocation                          | Event Name                  |                     |       |            |            |         |           |            | Event Date Ran;   | ge (Sta | rt/End)    |   |
| Beechwood Equestrian Centre 🛛 🗸  | Beechwood Equestria         | an Centre Unaffilia | ated  | Dressag    | ;e         |         |           |            | 22/09/2020        | То      | 22/09/2020 |   |
| iscipline                        | Status                      |                     |       | Event S    | tatus      |         |           |            | Vendor            |         |            |   |
| Dressage 🗸 🗸                     | Unaffiliated                | ~                   |       | Going      | g Ahead    |         |           | ~          | BeechwoodE        | 2       |            |   |
| ype Closing Date 🚯               | Final Closing Date and      | Time 🔒              |       |            |            |         |           |            | Late Entries Acc  | epted   | 0          |   |
| Live • 15/09/2020                | 19/09/2020                  |                     | 11    | <b>v</b> : | 59 🗸 :     | : PN    | A ~       |            | Yes               |         |            |   |
| ate Entry Fee Enforce 🚯          | Late Entry Fee 🚯            |                     |       | Secreta    | ry         | 1.1.1.1 |           |            |                   |         |            |   |
| Yes                              | 2.00                        |                     |       | Show       | Secretary, | Beech   | wood 8    | Eque: 🖌    |                   |         |            |   |
|                                  |                             |                     |       |            |            |         |           |            |                   |         |            | - |
| vent Email                       |                             | Event Web           | osite | 0          |            |         |           |            |                   | Disable | this Event |   |
| info@beechwoodec.co.uk           |                             | www.bee             | chw   | oodec.c    | o.uk       |         |           |            |                   | Yes     |            |   |
|                                  |                             |                     |       | Didian     | Thub 6     |         |           |            |                   | Selec   | t          |   |
| ony Club 🚯                       |                             |                     |       | Riding (   | lub 😶      |         |           |            |                   | Yes     |            |   |

Text 07798 626075 for Support

#### SETTING A TOTAL CAP FOR A SHOW OR CLINIC

- Go to Manage Schedules.
- Select "Turn Entries on/ off"
- Find your date and click on the "Edit" button.
- On this page you can set an "Event Cap of Entries" this is the total number of entries you can accept for the whole show.
- Enter the number of entries allowed i.e. 60
- Click Save
- Once a total of 60 entries are reached, the online entries will automatically close

#### Manage Schedules

| Open/Close<br>Entries                                        | Open/Close<br>Discount/Additions      |                               |   |                        |   |                                          |   |
|--------------------------------------------------------------|---------------------------------------|-------------------------------|---|------------------------|---|------------------------------------------|---|
| Event Name: Muirmi<br>Event Id: 326932<br>From Date: 10/09/2 |                                       | Thursday Evening Show Jumping |   |                        |   | Back to Events Listing<br>Edit Schedules | g |
| Closing Date 0                                               |                                       | Accept Late Entries           |   | Summary                |   | Private Hire                             |   |
| dd/mm/yyyy                                                   |                                       | N/A                           | ~ | Going Ahead            | ~ | No                                       | ~ |
| Closing Date FINAL                                           | 0                                     | Late Entry Fee Enforce        | * | Event Cap Of Entries 0 |   | Current No Of Entries                    |   |
| Online Entries Deadlin                                       | • • • • • • • • • • • • • • • • • • • | Late Entry Fee:               |   |                        |   |                                          |   |
| Save                                                         |                                       |                               |   |                        |   |                                          |   |

# SETTING CAPS FOR INDIVIDUAL CLASSES, LESSONS/ TRAINING & SHARED ARENA HIRE

- Go to Manage Schedules.
- Select "Turn Entries on/ off"
- Find your date and click on the "Edit" button.
- On the page which loads, scroll down to the grid of classes/ sessions.
- Next to each you will see a "Cap of Entries" box as shown below.
- Enter your cap here and then click "Save Cap of Entries".
- Once this total number of entries is reached, entries will automatically close for that class/ session, regardless of closing dates set

| Class Number | Class Sort | Class Name           | Class Definition | ID      | Online Entries | Open/Close | No. Of Entries | Cap Of Entries |
|--------------|------------|----------------------|------------------|---------|----------------|------------|----------------|----------------|
| Class 1      |            | 1 Show Jumping 0.20m |                  | 2032721 | Open           |            | 0              | 10             |
| Class 3      |            | 3 Show Jumping 0.40m |                  | 2032722 | Open           |            | 0              | 25             |
| Class 4      |            | 4 Show Jumping 0.50m |                  | 2032723 | Open           | 0          | 0              | 10             |
| Class 5      |            | 5 Show Jumping 0.60m |                  | 2032724 | Open           |            | 0              | 15             |
| Class 6      |            | 6 Show Jumping 0.70m |                  | 2032725 | Open           |            | 0              | 20             |
| Class 7      |            | 7 Show Jumping 0.80m |                  | 2032726 | Open           |            | 0              | 20             |
| Class 8      |            | 8 Show Jumping 0.90m |                  | 2032727 | Open           |            | 0              | 20             |

#### **PRIVATE HIRE SETTING FOR ARENA & COURSE HIRE DATES**

- When adding and setting up Arena & Course Hire dates in Add/ Edit Schedules, if you have set the date to "Private Hire" only, this allows 1 transaction per session, it will show in the settings on this page.
- Caps are therefore not required as it will automatically close a hire slot once booked.
- You can turn this setting on and off via the Add/ Edit Schedules Edit Event page.

Manage Schedules

| Open/Close<br>Entries                                         | Open/Close<br>Discount/Additions      |                            |           |                        |   |              |                                  |        |
|---------------------------------------------------------------|---------------------------------------|----------------------------|-----------|------------------------|---|--------------|----------------------------------|--------|
| Event Name: Muirmi<br>Event Id: 326931<br>From Date: 10/09/20 |                                       | Show Jumping Course Hire 1 | lpm - 6pm |                        |   |              | Back to Events<br>Edit Schedules | Listir |
| Closing Date 0                                                |                                       | Accept Late Entries        |           | Summary                |   | Private Hire |                                  |        |
| dd/mm/yyyy                                                    |                                       | N/A                        | *         | Going Ahead            | * | Yes          |                                  |        |
| Closing Date FINAL                                            | 0                                     | Late Entry Fee Enforce     |           | Event Cap Of Entries 0 |   | Current No C | of Entries                       |        |
| dd/mm/yyyy                                                    |                                       | N/A                        | *         |                        |   | 0            |                                  |        |
| Online Entries Deadlin                                        | • • • • • • • • • • • • • • • • • • • | Late Entry Fee:            |           |                        |   |              |                                  |        |
| Save                                                          |                                       |                            |           |                        |   |              |                                  |        |

#### SETTING/ EDITING A CLOSING DATE FOR A SHOW / SETTING LATE ENTRIES & LEVIES

- Go to Manage Schedules.
- Select "Turn Entries on/ off"
- Find your date and click on the "Edit" button.
- On the page which loads you will see various Closing Date options and fields.
  - The First Closing Date box: Set this to your initial Closing Date (i.e. 7 days before the show at midnight).
  - If you want to Accept Late Entries set this to "Yes".
  - If you want to enforce a Late Entry Fee per Class set this to "Yes".
  - In the Late Entry Fee box enter the amount you wish to charge per class for Late Entries i.e. £3 per class.
  - The Closing Date Final this is your Final Closing Date when you need entries to close.
  - Online Entries Deadline this allows you to set a specific time on the final Closing Date.
  - Click Save
- Please refer to screen shot below to see how the automation works when completed fully.

#### Manage Schedules

| bing |                        | Back to Events Listing<br>Edit Schedules           |
|------|------------------------|----------------------------------------------------|
|      | Summary                | Private Hire                                       |
| ~    | Going Ahead 🗸          | No 👻                                               |
|      | Event Cap Of Entries 0 | Current No Of Entries                              |
| ~    | 60                     | 0                                                  |
|      |                        |                                                    |
|      | ~                      | Summary<br>Going Ahead V<br>Event Cap Of Entries 0 |

#### CHANGING THE STATUS OF AN EVENT, CLINIC OR HIRE DATE

- Go to Manage Schedules
- Select "Turn Entries on/ off"
- Find your date and click on the "Edit" button.
- On the page which loads you will see under Closing Date options a Summary drop-down menu
- Click to expand, select the most appropriate Event Status
- Click Save

#### NOTE:

When you select a status' such as Cancelled then online entries will close automatically for you and your calendar listing and show schedule will be updated too.

#### Manage Schedules

| Open/Close<br>Entries                                         | Open/Close<br>Discount/Additions |                             |    |                                                                                                    |   |              |                                          |
|---------------------------------------------------------------|----------------------------------|-----------------------------|----|----------------------------------------------------------------------------------------------------|---|--------------|------------------------------------------|
| Event Name: Muirmi<br>Event Id: 326932<br>From Date: 10/09/20 |                                  | Thursday Evening Show Jumpi | ng |                                                                                                    |   |              | Back to Events Listing<br>Edit Schedules |
| Closing Date 0                                                |                                  | Accept Late Entries         |    | Summary                                                                                                    |   | Private Hire |                                          |
| dd/mm/yyyy                                                    |                                  | N/A                         | ~  | Going Ahead                                                                                                  | ~ | No           | ~                                        |
| Closing Date FINAL                                            | 0                                | Late Entry Fee Enforce      |    | Select<br>Cancelled<br>Entries Closed<br>Entries Full                                                        |   | Current No O | f Entries                                |
| dd/mm/yyyy                                                    |                                  | N/A                         | ~  | External Hire                                                                                                |   | 0            |                                          |
| Online Entries Deadlin                                        |                                  | Late Entry Fee:             |    | Going Ahead<br>Late Entries<br>Postponed<br>Provisional<br>Results Available<br>Times Available<br>Wait List |   |              |                                          |

#### SETTING UP/ EDITING STABLING FOR A SHOW

- Go to Manage Schedules
- Select Add/ Edit Schedules
- You can filter your shows using the Discipline i.e. "Show Jumping" and Status "Affiliated" Click Search
- Your BS Dates will come up in the list go to the date you wish to edit
- On the Left, in the orange "Go to" menu, select "Stabling"
- Ensure its set "Yes" to Display Stabling within the Shopping Basket?
- You have additional options at this stage you can choose to allow riders to book Stabling directly with no class entries (and sundries too) - if you would like to allow this option, select "Yes" to Enable Direct Stable/ Sundry Items.
- You can pre-set the arrival times for riders to select when booking stables. This will feed into your Stabling report so you know when to expect them on site.
- You also have the option to display important notices to riders on the Shopping Basket pages relating to Stables so they are aware of key information at this stage.

The next section is setting up the Stabling "Types" (you can offer multiples i.e. Temp, Permanent, Day etc) and the "Days" (Duration and / or Individual Days). You can do this per Stabling Type. The system allows for you to stock manage Stables across the Show and set caps as needed and also offer sliding scales and packages to riders who stay for multiple nights.

- Select "Stabling Type"
- Select "Stabling Day"
- Enter in "Stabling Type" a description of the Stable offered i.e. Stables for Show Duration or Stabling for Tuesday Night
- Enter Stabling Cost i.e £80.00
- In Total Stabling box enter the amount of Stables Available for the Show
- In Stabling Cap enter the maximum available. Once this cap is reached, the Stables will be marked as Closed
- The Cost Center can be selected from the drop-down menu i.e. Stabling
- Status should be set to "Open". If you need to close a Stabling option, you would edit this to "Closed"
- Stabling Display set to "Display" again, if you need to close this, select "Hide"
- The Display Order is the order in which they are listed on your website

Text 07798 626075 for Support

- If you are only offering Duration Stables for the Show, ensure "Duration Only" is set to "Yes". If you are also offering individual nights as well, set to "No"
- Click Save

You will be able to view all the Stabling options and caps you have set in the grid below. As bookings are made, numbers will show against each type so you can monitor day to day without having to download the full report.

|                                                                                                    | g Manage                                                                                                    | ement                        |                                                                                   |                          |            |           |          |          |                                                  |                             |           |           |             |             |                                                                     |      |         |                  |
|----------------------------------------------------------------------------------------------------|----------------------------------------------------------------------------------------------------|------------------------------|-----------------------------------------------------------------------------------|--------------------------|------------|-----------|----------|----------|--------------------------------------------------|-----------------------------|-----------|-----------|-------------|-------------|---------------------------------------------------------------------|------|---------|------------------|
| Go to Classes                                                                                                    |                                                                                                    |                              |                                                                                   |                          |            |           |          |          |                                                  |                             |           |           |             |             |                                                                     |      |         |                  |
| O Bury                                                                                                    | Farm Fouestri                                                                                                    | ian Village R                | ritish Dressage Sumr                                                              | mer Regio                | nal 1 (5(  | 18702) 1  | 22/07/2  | 025.2    | 4/07/202                                         | 5 L Goir                    | ng Ahe    | ad I Ru   | y Farm Fo   | westrian    | Centre                                                              |      |         |                  |
| U bory                                                                                                    | runn equesti                                                                                                    | orr rinoge o                 | num pressuge sum                                                                  | mer negio                | and i for  | 101.021   | LEIGTTE  | 025-2    |                                                  | 1.00                        | ing Annei |           | y ronn co   | preseriori  | centre                                                              |      |         |                  |
| Display St                                                                                                    | abling with                                                                                                    | in the Sh                    | opping Basket?                                                                    |                          |            |           |          |          |                                                  |                             |           |           |             |             |                                                                     |      |         |                  |
| Yes                                                                                                    |                                                                                                    |                              |                                                                                   |                          |            |           |          |          |                                                  |                             |           |           |             |             |                                                                     |      |         |                  |
| Enable Dir                                                                                                    | rect Stable                                                                                                    | /Sundry E                    | lookings                                                                          |                          |            |           |          |          |                                                  |                             |           |           |             |             |                                                                     |      |         |                  |
| Yes                                                                                                    | Enable Dir                                                                                                    | ect Stable/S                 | undry bookings 😗                                                                  |                          |            |           |          |          |                                                  |                             |           |           |             |             |                                                                     |      |         |                  |
| No                                                                                                    | Hide MvEr                                                                                                    | ntries Tab or                | the basket 🤨                                                                      |                          |            |           |          |          |                                                  |                             |           |           |             |             |                                                                     |      |         |                  |
|                                                                                                    |                                                                                                    |                              |                                                                                   |                          |            |           |          |          |                                                  |                             |           |           |             |             |                                                                     |      |         |                  |
| No                                                                                                    | ciose stab                                                                                                    | muß pookiul                  | gs on the basket 🕚                                                                |                          |            |           |          |          |                                                  |                             |           |           |             |             |                                                                     |      |         |                  |
| et Arriva                                                                                                    | l Times for                                                                                                    | Stabling                     |                                                                                   |                          |            |           |          |          |                                                  |                             |           |           |             |             |                                                                     |      |         |                  |
| hoose the t<br>24 hour time                                                                                                    |                                                                                                    | you are add                  | ing Stabling to your I                                                            | Event (via               | the Stat   | oling Tab | ) and yo | u wish   | to set s                                         | becific ti                  | mes tha   | at Rider: | s are allow | ved to arri | ive from and un                                                     | til. |         |                  |
|                                                                                                    |                                                                                                    |                              |                                                                                   |                          |            |           |          |          |                                                  |                             |           |           |             |             |                                                                     |      |         |                  |
| Between                                                                                                    | 15                                                                                                    | ✓ and                        | 19                                                                                | *                        |            |           |          |          |                                                  |                             |           |           |             |             |                                                                     |      |         |                  |
| ublish ar                                                                                                    | n importan                                                                                                    | t Stabling                   | announcement                                                                      | ts for Ri                | ders o     | n their   | r Shop   | ping     | Basket                                           | (optio                      | nal)      |           |             |             |                                                                     |      |         |                  |
|                                                                                                    | marcage berg                                                                                                    |                              |                                                                                   |                          |            |           |          |          |                                                  |                             |           |           |             |             |                                                                     |      |         |                  |
|                                                                                                    |                                                                                                    |                              | ublish if you would li                                                            | ke to post               | t a short  | IMPORT    | 'ANT me  | ssage    | for the ri                                       | ders to :                   | see wh    | en book   | ing your s  | tabling.    |                                                                     |      |         |                  |
| Note this is l                                                                                                    | limited to 150                                                                                                    |                              | ublish if you would lii                                                           | ke to post               | t a short  | IMPORT    | 'ANT me  | ssage    | for the ri                                       | ders to :                   | see wh    | en book   | ing your s  | tabling.    |                                                                     |      |         |                  |
|                                                                                                    | limited to 150                                                                                                    | characters)                  | ublish if you would li<br>ction upon arrival at                                   |                          |            | IMPORT    | 'ANT me  | essage I | for the ri                                       | ders to :                   | see wh    | en book   | ing your s  | tabling.    |                                                                     |      |         |                  |
|                                                                                                    | limited to 150                                                                                                    | characters)                  |                                                                                   |                          |            | IMPORT    | 'ANT me  | ssage I  | for the ri                                       | ders to :                   | see wh    | en book   | ing your s  | tabling.    |                                                                     |      |         |                  |
| Passports m                                                                                                    | limited to 150                                                                                                    | characters)<br>ble for inspe |                                                                                   |                          |            | IMPORT    | 'ANT me  | issage I | for the ri                                       | ders to :                   | see wh    | en book   | ing your s  | tabling.    |                                                                     |      |         |                  |
| Passports m                                                                                                    | limited to 150<br>nust be availab<br>stabling Report                                                                     | characters)<br>ble for inspe |                                                                                   |                          |            | IMPORT    | ANT me   | issage I | for the ri                                       | ders to :                   | see who   | en book   | ing your s  | tabling.    |                                                                     |      |         |                  |
| Passports m<br>Save S<br>Add/Edit S<br>table Type                                                                                                 | limited to 150<br>nust be availab<br>stabling Report                                                                     | characters)<br>ble for inspe | Stabling [                                                                        | the centro<br>Day        |            | IMPORT    | ANT me   |          | for the ri                                       |                             |           | en book   | ing your s  |             | Stabling Cost                                                       |      |         |                  |
| Passports m<br>Save S<br>Add/Edit S                                                                                                    | limited to 150<br>nust be availab<br>stabling Report                                                                     | characters)<br>ble for inspe | ction upon arrival at                                                             | the centro<br>Day        |            | IMPORT    |          |          |                                                  |                             |           | en book   | ing your s  |             | Stabling Cost                                                       |      |         |                  |
| Passports m<br>Save S<br>Add/Edit S<br>table Type<br>Standard St                                                                                  | limited to 150<br>nust be availab<br>tabling Report<br>Stabling                                                          | characters)<br>ble for inspe | Stabling [                                                                        | the centro<br>Day<br>Y   | e.         | IMPORT    |          | •        |                                                  | Descrip                     | tion      | en book   | ing your s  |             | Stabling Cost                                                       | ist  |         |                  |
| Passports m<br>Save S<br>Add/Edit S<br>table Type<br>Standard St                                                                                  | limited to 150<br>nust be availab<br>tabling Report<br>Stabling                                                          | characters)<br>ble for inspe | Stabling (<br>Monday                                                              | the centro<br>Day<br>Y   | e.         | IMPORT    |          | •        | Stabling                                         | Descrip                     | tion      | en book   | ing your s  |             |                                                                     | ost  |         |                  |
| Passports m<br>Save S<br>Add/Edit S<br>table Type<br>Standard St<br>tabling Seco                                                                  | limited to 150<br>nust be availab<br>stabling Report<br>Stabling<br>table<br>nd Cost                                     | characters)<br>ble for inspe | Stabling (<br>Monday                                                              | the centro<br>Day<br>Y   | e.         | IMPORT    |          | -        | Stabling                                         | Descrip<br>Fourth           | tion      | en book   | ing your s  |             |                                                                     | ist  |         |                  |
| Passports m<br>Save S<br>Add/Edit S<br>table Type                                                                                                 | limited to 150<br>nust be availab<br>stabling Report<br>Stabling<br>table<br>nd Cost                                     | characters)<br>ble for inspe | Stabling I<br>Monday<br>Stabling T                                                | the centro<br>Day<br>Y   | e.         | IMPORT    |          | -        | Stabling<br>Stabling                             | Descrip<br>Fourth           | tion      | en book   | ing your s  |             | Stabling Fifth Co                                                   | ost  |         |                  |
| Passports m<br>Save S<br>Add/Edit S<br>table Type<br>Standard St<br>tabling Seco                                                                  | limited to 150<br>nust be availab<br>stabling Report<br>Stabling<br>table<br>nd Cost                                     | characters)<br>ble for inspe | Ction upon arrival at Stabling I Monday Stabling 1 Stabling 5 Open                | the centro<br>Day<br>Y   | e.         | IMPORT    |          | -        | Stabling<br>Stabling<br>Total Sta<br>Display     | Descrip<br>Fourth           | tion      | en book   | ing your s  |             | Stabling Fifth Co                                                   | ost  |         |                  |
| Passports m<br>Save S<br>Add/Edit S<br>table Type<br>Standard St<br>tabling Seco<br>tabling Sixth<br>ost Center                                   | limited to 150<br>nust be availab<br>itabling Report<br>Stabling<br>table<br>ind Cost                                    | characters)<br>ble for inspe | Ction upon arrival at Stabling I Stabling I Stabling Stabling S                   | the centro<br>Day<br>Y   | e.         | IMPORT    |          | -        | Stabling<br>Stabling<br>Total Sta                | Descrip<br>Fourth           | tion      | en book   | ing your s  |             | Stabling Fifth Co<br>Stabling Cap                                   | ist  |         |                  |
| Passports m<br>Save S<br>Add/Edit S<br>table Type<br>Standard St<br>tabling Seco<br>tabling Sixth                                                 | limited to 150<br>nust be availab<br>itabling Report<br>Stabling<br>table<br>ind Cost                                    | characters)<br>ble for inspe | ction upon arrival at Stabling [ Monday Stabling 1 Stabling 5 Open                | the centro<br>Day<br>Y   | e.         | IMPORT    |          | -        | Stabling<br>Stabling<br>Total Sta<br>Display     | Descrip<br>Fourth           | tion      | en book   | ing your s  |             | Stabling Fifth Co<br>Stabling Cap<br>Display Order                  | ost  |         |                  |
| Passports m<br>Save S<br>dd/Edit S<br>able Type<br>Standard St<br>abling Seco<br>abling Sixth<br>ost Center<br>Stabling (St.<br>Save              | limited to 150 nust be availab itabling Report Stabling table ind Cost abling)                                           | t                            | ction upon arrival at Stabling I Monday Stabling Stabling Stabling S Upen Yes     | the centro<br>Day<br>Y   | e.         | IMPORT    |          | -        | Stabling<br>Stabling<br>Total Sta<br>Display     | Descrip<br>Fourth           | tion      | book      | ing your s  |             | Stabling Fifth Co<br>Stabling Cap<br>Display Order                  | rst  |         |                  |
| Passports m<br>Save S<br>add/Edit S<br>table Type<br>Standard St<br>tabling Seco<br>tabling Sixth<br>ost Center<br>Stabling (Str<br>Save<br>& C 1 | limited to 150 nust be availab itabling Report Stabling table ind Cost abling)                                           | t                            | ction upon arrival at Stabling [ Monday Stabling 1 Stabling 5 Open                | the centro<br>Day<br>Y   | e.         | 3rd       |          | -        | Stabling<br>Stabling<br>Total Sta<br>Display     | Descrip<br>Fourth           | tion      | Total     | ing your s  |             | Stabling Fifth Co<br>Stabling Cap<br>Display Order<br>Please select | Open | Display | Display          |
| Passports m<br>Save S<br>Add/Edit S<br>table Type<br>Standard St<br>tabling Seco<br>tabling Sixth<br>ost Center<br>Stabling (St<br>Save<br>C ( )  | imited to 150<br>nust be availab<br>tabling Report<br>Stabling<br>table<br>nd Cost<br>abling)<br>7 of 1 ><br>Stable Type | * 7 Items                    | ction upon arrival at Stabling [ Monday Stabling 1 Stabling 2 Open Yes 25 Page Go | Day<br>y<br>Seventh Cost | e.<br>oost |           |          |          | Stabling<br>Stabling<br>Total Sta<br>Display Ves | Descrip<br>Fourth<br>bbling | Cost      |           |             |             | Stabling Fifth Co<br>Stabling Cap<br>Display Order<br>Please select |      | Display | Display<br>Order |

#### Text 07798 626075 for Support

#### **SETTING UP/ EDITING BEDDING FOR A SHOW**

| 0              | Muirn  | nill Equestrian C          | entre Junior Brit | ish Show Jumping inc | Second Round    | is   (326693)   20 | 5/09/2020 - 27/09/2 | 2020   Going Ahead                 | Muirmill E | questrian | Centre       |
|----------------|--------|----------------------------|-------------------|----------------------|-----------------|--------------------|---------------------|------------------------------------|------------|-----------|--------------|
| Yes<br>Save    |        | edding with                | in the Shop       | pping Basket?        |                 |                    |                     |                                    |            |           |              |
| Beddin<br>Shav | g Type |                            |                   | Beddii<br>• 8.00     | ng Cost Per Bal | e                  |                     | Bedding Cost Cer<br>Bedding (Beddi |            |           | ~            |
| Total B        | edding | 5                          |                   | Beddii<br>5000       | ng Cap          |                    |                     | Bedding Status                     |            |           | J            |
| Beddin         |        | lay                        | ~                 |                      | ,               |                    |                     | open                               |            |           | 0            |
| Save           |        |                            |                   |                      |                 |                    |                     |                                    |            |           |              |
| «<br>Edit      | ID     | 1 of 1 > 3<br>Bedding Type | Bedding Cost      | Cost Centre (Code)   | BeddingCap      | TotalBedding       | BeddingBooked       | BeddingAvailable                   | Status     | Display   | Last Updated |
|                | 859    | Shavings                   | £ 8.00            | Bedding (Bedding)    | 5000            | 5000               | 0                   | 5000                               | Opened     | Display   | 31/08/2020   |

- Go to Manage Schedules
- Select Add/ Edit Schedules
- You can filter your shows using the Discipline i.e. "Show Jumping" and Status "Affiliated" Click Search
- Your BS Dates will come up in the list go to the date you wish to edit
- On the Left, in the orange "Go to" menu, select "Bedding"
- Ensure its set "Yes" to Display Bedding within the Shopping Basket?
- Select Bedding Type i.e. Shavings
- Enter Cost per bale i.e. 8.00
- Cost Center is "Bedding"
- Set your Caps and Totals
- Status is "Open" if you need to close a Bedding option, you would edit this to "Closed"
- Bedding display set to "Display" again, if you need to hide, select "Hide"
- Click Save

#### SETTING UP/ EDITING HOOK-UP FOR A SHOW

| Disp   | lay Sundry Items withi                                         | n the S | hoppi    | ng Basl       | ket?        |              |                      |                   |                  |            |            |                  |               |
|--------|----------------------------------------------------------------|---------|----------|---------------|-------------|--------------|----------------------|-------------------|------------------|------------|------------|------------------|---------------|
| Yes    |                                                                |         |          |               |             |              |                      |                   |                  |            |            |                  |               |
| Save   | Export Report                                                  |         |          |               |             |              |                      |                   |                  |            |            |                  |               |
| Add/   | /Edit Sundry Items                                             |         |          |               |             |              |                      |                   |                  |            |            |                  |               |
| A      | Changing a Sundry Item will ch<br>major change please add a ne |         |          |               |             |              |                      | ould only be used | l for Typos      | or slight  | t change   | s, if you nee    | d to crea     |
| Select | an Item                                                        | lt      | em Code  |               |             |              | Name/De              | scription         |                  |            | item Am    | ount £           |               |
| Plea   | se select                                                      | •       | HookUp   |               |             |              | Hook-up              | for the Show Du   | ration           |            | 20.00      |                  |               |
| ltem h | as Vat?                                                        | lt      | em Vat R | ate %         |             |              | Item Net (           | Cost              |                  | _          | tem Cre    | dit or Item (    | Iost          |
| No     |                                                                | •       | 0.00     |               |             |              | 20.00                |                   |                  |            | Cost       |                  |               |
| Cost C | enter                                                          | Is      | Compul   | sory          |             | Display On S | 5B                   | ls Open           |                  |            | Hook Up    |                  |               |
| Hoo    | kup (Hookup)                                                   | •       |          | No            |             | Yes          |                      | Yes               |                  |            | Yes        |                  |               |
| Sundry | y Period                                                       | Si      | undry Ca | p             |             |              |                      |                   |                  |            |            |                  |               |
| Dura   | ation                                                          | •       | 500      |               |             |              |                      |                   |                  |            |            |                  |               |
| Save   |                                                                |         |          |               |             |              |                      |                   |                  |            |            |                  |               |
| «      | < 1 of 1 > » 2 Item                                            | 15 25 / | Page GC  | 2             |             |              |                      |                   |                  |            |            |                  |               |
| Edit   | Name (Code)                                                    | Amount  | VAT?     | VAT<br>Rate % | Net<br>Cost | Credit/Cost  | CostCentre<br>(Code) | Compulsory?       | Display<br>On SB | ls<br>Open | Hook<br>Up | Sundry<br>Period | Sundry<br>Cap |
|        | Hook-up for the Show Duration<br>(HookUp)                      | £ 20.00 | No       | 0.00%         | £<br>20.00  | Cost         | Hookup<br>(Hookup)   | No                | Yes              | Yes        | Yes        | Duration         | 500           |

• Go to Manage Schedules

• Select Add/ Edit Schedules

- You can filter your shows using the Discipline i.e. "Show Jumping" and Status "Affiliated". Click Search.
- Your BS Dates will come up in the list go to the date you wish to edit
- On the Left, in the orange "Go to" menu, select "Sundry Items"
- Ensure its set "Yes" to Display Sundry Items within the Shopping Basket?
- Select an Item we may have populated this for you so you can specify Hookup Nights, which will be helpful on the reporting.
- Select the first option.
- It will then populate most of the fields for you automatically.
- If it was a compulsory fee such as Postage & Packing for sending out passes, you could set "Is Compulsory" to "Yes" as well.
- Set "Display On SB" to "Yes"
- Set "Is Open" to "Yes"
- Set "Hook-up" to "Yes"
- In Sundry Period you can select the Individual Day (if offering Hookup per night) or Duration

#### Text 07798 626075 for Support

#### My Show Secretary - Help Guide 2025

Booked

- In Sundry Cap enter the number of Hook-up points available to sell.
- Once this cap is reached it will close bookings for that Day or Show Duration as needed.
- Click Save
- Repeat for further nights as required

#### **SETTING UP/ EDITING HORSEBOX REPORTS FOR A SHOW**

- Go to Manage Schedules
- Select Add/ Edit Schedules
- You can filter your shows using the Discipline i.e. "Show Jumping" and Status "Affiliated". Click Search .
- Your BS Dates will come up in the list go to the date you wish to edit
- On the Left, in the orange "Go to" menu, select "Horsebox"
- Ensure its set "Yes" to Display Horsebox within the Shopping Basket?
- To make it a compulsory field select "Yes" (as shown below)
- Select Day or simply Duration it will default to display and open
- Click Save
- The repeat for further nights if needed. If duration only, you are all done!

If this is set up for your show, then you can run reports for this information but it will also feed into your "Hook-up" reports too so you can run spot checks during the show and ensure the right boxes are connected to your Hookup points.

Horsebox Management

|                       |                | lblazer Qualifiers   (508725)   29/ | 06/2025 - 29/06/ | 2025   Going Ahead   West | Wilts Equestrian Centre |  |
|-----------------------|----------------|-------------------------------------|------------------|---------------------------|-------------------------|--|
| Display Horsebox with | in the Shoppin | g Basket?                           |                  |                           |                         |  |
| Yes                   |                |                                     |                  |                           |                         |  |
| Yes Is Horsebox       | Compulsory?    |                                     |                  |                           |                         |  |
| Save                  |                |                                     |                  |                           |                         |  |
| Add/Edit Horsebox     |                |                                     |                  |                           |                         |  |
| Horsebox Day          |                | Horsebox Display                    |                  | Status                    |                         |  |
| Please select         | *              | Display                             | ~                | Open                      | *                       |  |
| Customer Notes        |                |                                     |                  |                           |                         |  |
| Customer Notes        |                |                                     |                  |                           |                         |  |
|                       |                |                                     |                  |                           |                         |  |
| Secretary Notes       |                |                                     |                  |                           |                         |  |
| Secretary notes       |                |                                     |                  |                           |                         |  |

Text 07798 626075 for Support

# SHOW, STABLE, SUNDRY & ACCOUNTING REPORTS

#### FINAL SHOW ACCOUNTING REPORT

this is a useful report and export to produce following each Show or Activity. This report provides a detailed breakdown of all your transactions for that Activity.

In addition to seeing the overall revenue per customer and for the whole show it also breaks down each transaction into individual Cost Centres for you. This shows at a glance total revenue for each element of the Show i.e. Entries, First Aid, Stabling, Hook-up and any other items riders have purchased. This is particularly useful for seeing total income per Cost Centre and splitting out items which may or may not included a VAT element.

- Go to Manage my Shows
- Manage My Events
- In the Sub Menu for each show you will see a button called "Accounts". Click into the page

| rom Da  | te To E           | ate         | Name                   |                     |                |                                     | ID              | Status           | Discipline    | Statu    | 15                 |
|---------|-------------------|-------------|------------------------|---------------------|----------------|-------------------------------------|-----------------|------------------|---------------|----------|--------------------|
| 3/03/20 | 21 03/0           | 3/2021      | Merrist Wood           | Evening Clear Round | Show Jumping   |                                     | 334124          | unaffiliated     | Showjumping   | Provi    | sional             |
| how Lis | t Class List      | Stabling /  | Add Entries Fa         | st Track Starters   | Start Times    | Upload Times Live                   | Stream Result   | s Upload Results | Show Settings | Accounts | Export             |
| ₽       | 1                 | ₫           | 2                      | 4                   | •              | <b>e</b>                            | 2               | 2                | 1             | 1        | 2                  |
| ass     |                   |             |                        |                     |                | Search                              |                 |                  |               |          | -                  |
| ** Sho  | w All **          |             |                        |                     |                | •                                   |                 |                  |               | Go       | Reset              |
|         |                   |             |                        |                     |                |                                     |                 |                  |               |          |                    |
| Save C  | hanges E          | xport Class | List into Excel        | Plain Export        | Full Class     | List Export Expo                    | rt Mailing List | Entries Pendin   | g Split Class |          |                    |
|         |                   |             |                        |                     |                |                                     |                 |                  |               |          |                    |
|         |                   |             |                        |                     |                |                                     |                 |                  |               |          |                    |
| « <     | 1 of 1            | > >> 3      | Items 50 /Pag          | e Go                |                |                                     |                 |                  |               |          |                    |
|         | 1 of 1<br>Section | > >> 3      | Items 50 /Pag<br>Rider | e Go<br>Horse       | Owner          | Billing Contact                     | Status          | Payment          | Notes         | ,        | Actions            |
|         |                   | > >> 3      |                        |                     | Owner<br>Holly | Billing Contact Name: Holly Bigmore | Status          | Payment          |               |          | Actions<br>Options |

- The page will load showing all transactions for this show only.
- Click "Detailed Export"
- This will provide a complete financial report which can be reconciled with your Bank Statements and used as part of a Profit & Loss Report.
- If you want to view or print a specific invoice from a rider, click on the orange "Options" menu and select the Invoice link

#### Text 07798 626075 for Support

#### TAILORED ACCOUNTING REPORT PER SHOW

- Go to Manage my Shows
- Tailored Export Events
- On this page you can run specific reports for each show click the report for "Export Acct Info"
- Then tick all the fields below you would like in your report (I tick the top box for each section as this selects them all in one go for you!)
- Sort by "Date/Time Processed" (so it matches your Bank statement for easily reconciling)
- Click Export
- You can then choose to delete any columns you feel you don't need at this point
- For Larger Shows where you are offering Stabling/ Bedding/ Hook-up etc. it will break out each invoice for you so you can see total income for each area.

#### **GENERAL ACCOUNTING REPORTS**

- Go to Account Management
- Select Online Entries Report
- Use the "Date Range" box to select a period for the report i.e. 01/09/2025 30/09/2025 if you want to see a monthly report all of payments.
- You can then filter further by selecting a payment method if you only want the report to contain "Online" payments.
- You can also run a report for "Manual" entries you process in MSS.
- You can also use the "Status" filter to only show "Completed" entries/ payments.
- If you want to see all i.e. failed, aborted, or those who still haven't paid (if they are ones you have entered via post/email and they are due to pay on the day) then leave this as it is.
- Click Search
- It will then bring up all the relevant transactions below.
- You can then export into Excel using the orange "Summary Export" button.
- For detailed Reports which spilt out all invoices into Cost Centres too use the "Detailed Export" button. This is advisable if your shows include additional items such as First Aid, Stabling, Hook-up, Bedding and so on.
- If you want to view or print a specific invoice from a rider, click on the orange "invoice" link next to their entry.

Text 07798 626075 for Support

#### **STABLING & BEDDING REPORTS**

- Go to Manage my Shows
- Find your Show
- You will see a column for Stables Booked with an orange number showing i.e. "3" which is the number currently sold.

| Search for              |                       |                     |                                                                 |            |             |                      |                    |         |                  |       |        |          |
|-------------------------|-----------------------|---------------------|-----------------------------------------------------------------|------------|-------------|----------------------|--------------------|---------|------------------|-------|--------|----------|
| Date Range              | e                     |                     | Location                                                        |            | Туре        |                      |                    |         | Discipline       |       |        |          |
| dd/mm/y                 | ууу То                | dd/mm/yyyy          | All                                                             | •          | affiliated  |                      |                    | ~       | Showjump         | ing   |        | ,        |
| Search<br>« <<br>Action | 1 of 1 ><br>From Date | » 4 lter<br>To Date | ns 25 /Page GO<br>Name                                          | Туре       | Discipline  | Status               | Stabling<br>Booked | Hook Up | No of<br>Entries | Total | Online | Entries  |
|                         |                       |                     |                                                                 |            |             |                      | O                  | 0       | O                | O     | Entry  |          |
| Go to <del>v</del>      | 25/08/2020            | 25/08/2020          | Muirmill Equestrian Centre Senior British<br>Show Jumping Cat 1 | affiliated | Showjumping | Results<br>Available |                    | 0       | 79               | 0     | 0      | £        |
| Go to <del>v</del>      | 30/08/2020            | 30/08/2020          | Muirmill Equestrian Centre Senior British<br>Show Jumping Cat 1 | affiliated | Showjumping | Results<br>Available |                    | 0       | 193              | 0     | 8      | <u>1</u> |
| Go to+                  | 12/09/2020            | 12/09/2020          | Muirmill Equestrian Centre Senior British<br>Show Jumping Cat 1 | affiliated | Showjumping | Going<br>Ahead       |                    | 0       | 2                | 0     | ۲      | 3        |
|                         | 26/09/2020            | 27/09/2020          | Muirmill Equestrian Centre Junior British                       | affiliated | Showjumping | Going                | 2                  | 1       | 5                | 0     | 0      | 1        |

- If you have no number showing i.e. "0", then stabling isn't active for the show or none have been booked to date.
- Click on the orange number which will take you into the Stabling Area.
- You will see at the top an orange button entitled "Stabling/Bedding Report"

| Muirmill Equestrian Centre Junior B | Iritish Show Jumping inc Second Round | s   (326693)   26/09/2020 - 27/09/202 | 0   Going Ahead   Muirmill Equestrian Centre |
|-------------------------------------|---------------------------------------|---------------------------------------|----------------------------------------------|
| Display Stabling within the Sho     | opping Basket?                        |                                       |                                              |
| Yes                                 |                                       |                                       |                                              |
| Save Stabling/Bedding Report        |                                       |                                       |                                              |
| Add/Edit Stabling                   |                                       |                                       |                                              |
| Stabling Day                        | Stabling Type                         | Stabling Cost                         | Stabling Second Cost                         |
| Please select 🗸                     |                                       |                                       |                                              |

- Click on this and it takes you through to the report page with all the columns pre-ticked for you
- Click Export

#### NOTE:

If you want to close stable bookings, where it states "Display Stabling within the Shopping Basket?" Just change this to "No" and click "Save". You can also click on individual days below if you just want to close a single night as required. There is a cap option too per night, which you can set and adjusted as needed.

Text 07798 626075 for Support

#### **HOOK UP REPORTS**

- Go to Manage my Shows
- Find your Show
- You will see a column for Hookup Booked with an orange number showing i.e. "1" which is the number currently sold.

| Search for         |            |            |                                                                             |            |             |                      |                         |                   |                  |                   |                 |         |
|--------------------|------------|------------|-----------------------------------------------------------------------------|------------|-------------|----------------------|-------------------------|-------------------|------------------|-------------------|-----------------|---------|
| Date Range         | 5.         |            | Location                                                                    |            | Туре        |                      |                         |                   | Discipline       |                   |                 |         |
| dd/mm/yy           | ууу То     | dd/mm/yyyy | All                                                                         | *          | affiliated  |                      |                         | ~                 | Showjump         | ing               |                 | Ŷ       |
| Search             |            |            |                                                                             |            |             |                      |                         |                   |                  |                   |                 |         |
| « <                | 1 of 1 >   | » 4 lter   | ns 25 /Page GO                                                              |            |             |                      |                         |                   |                  |                   |                 |         |
| Action             | From Date  | To Date    | Name                                                                        | Туре       | Discipline  | Status               | Stabling<br>Booked<br>O | Hook Up<br>Booked | No of<br>Entries | Total<br>Cap<br>O | Online<br>Entry | Entries |
| Go to <del>v</del> | 25/08/2020 | 25/08/2020 | Muirmill Equestrian Centre Senior British<br>Show Jumping Cat 1             | affiliated | Showjumping | Results<br>Available |                         | 0                 | 79               | 0                 | ٥               | 3       |
| Go to <del>v</del> | 30/08/2020 | 30/08/2020 | Muirmill Equestrian Centre Senior British<br>Show Jumping Cat 1             | affiliated | Showjumping | Results<br>Available |                         | 0                 | 193              | 0                 | ۵               | 3       |
| Go to <del>+</del> | 12/09/2020 | 12/09/2020 | Muirmill Equestrian Centre Senior British<br>Show Jumping Cat 1             | affiliated | Showjumping | Going<br>Ahead       |                         | 0                 | 2                | 0                 | ۲               | 3       |
| Go to <del>v</del> | 26/09/2020 | 27/09/2020 | Muirmill Equestrian Centre Junior British<br>Show Jumping inc Second Rounds | affiliated | Showjumping | Going<br>Ahead       | 3                       | 1                 | 5                | 0                 | ۲               | 1       |

- If you have no number showing i.e. "0", then Hookup isn't active for the show or none have been booked to date.
- Click on the orange number which will take you into the Hookup Area.
- You will see at the top an orange button entitled "Export Report"
- Click on this and it takes you through to the report page where you can select your items and the fields you wish to export
- We advise you select all fields, and then you can delete any columns you don't require once exported
- You will notice for Hookup reports you can export data relating to Horseboxes and their registrations so you can make spot checks during the show
- Click Export

#### SUNDRY ITEMS REPORTS

- Go to Manage my Shows
- Tailored Export Events
- On this page you can run specific reports click the report for "Sundry"
- Select from the "Sundry Items" dropdown "Hook-up (Show Duration)" and/or "Hay" (you can run joint or individual reports)
- Then tick all the fields below you would like in your report

#### Text 07798 626075 for Support

- Then tick all the fields below you would like in your report
- Order by "Code" (in case you are selling lots of items, this will separate them into groups for you)
- Click Export

#### **HORSEBOX REPORT**

For larger shows you may wish to activate this so you have horsebox registrations on file for all vehicles on the Showground and those who have booked Hook-up.

- Go to Manage my Shows.
- Tailored Export Events
- On this page you can run specific reports click the report for "Horseboxes" which is under "more" at the end under a heading of Export
- Click on this and it takes you through to the report page with all the columns pre-ticked for you
- Click Export this will show you which boxes are on site on any given day

#### **PROFIT & LOSS REPORTS**

- Go to Accounts Management
- Select Profit/ Loss Reports
- On this page you can view a Profit & Loss Report by clicking on the "View" button.
- This will generate an Excel Export of the data for you
- Once downloaded, you can view and edit as required
- You can view "Past" shows by using the date selector option in the search filter

You can set up "Standard Outgoings" for your shows to reflect costs such as Venue Hire, Judges, Course Builders, Rosettes, Prize Money and so on. This will provide you with a more accurate report for the Show. See the steps below to set these up:

- Go into your Show via Manage my Event
- Click on "Show Settings"
- Select "MAINTENANCE ACCOUNTS: Set up Standard Names for Outgoings to create your Profit/Loss"
- You can view all your outgoings you have saved
- You can "Add new Standard Outgoing" too

Text 07798 626075 for Support

You can apply "costs" and "adjustments" to your show and standard outgoings by following the steps below

- Go to Accounts Management
- Select Profit/ Loss Reports
- Click on the "Event Name" which is an orange text link
- On this page you can click on "Add New Cost"
- A dropdown menu will appear with a list of your Standard Outgoings you added using the steps above. S
- elect each and add a cost and save
- You can also apply Adjustments too using the "Add New Adjustment" button for both Income & Costs.
- These will all feed into the Excel Report for a final P&L report for the Show

# **MISCELLANEOUS REPORTS**

#### **EXPORTING EMERGENCY CONTACT NUMBERS/ NEXT OF KIN INFO**

- Go to Manage my Shows
- Select Tailored Export Events
- Find your Date
- Click on the "Extras" report
- Select the fields you want Export this can be tailored to you and the activity
- Click Export

#### **IMPORTANT**

Before you can start using the new API you must contact Hayley at support@myshowsecretary.co.uk to arrange for the module to be added to your MSS account and for all committee members to receive the Training.

Follow this Step by Step Guide for when and how to submit your Events/ Training and then the Attendees to the Pony Clubs Central System.

#### SUBMITTING AN EVENT TO THE PONY CLUB SYSTEM

Create your Event as normal in MSS. Ensure the following hi-lighted fields are entered correctly for the activity you are running. An example is given below (this is found in Add/Edit Schedules then Edit Event).

- You must ensure your "Pony Club" branch name is correctly selected
- You must select the correct "Event Type" from the dropdown menu

| <b>MySho</b><br>Secreta | ow<br>wy                            |                       | DASHBOARD - MANAG       | E MY SHOWS - ACC      | OUNT MANAGEMENT 👻 MA | NAGE SCHEDULES 👻 | MARKETING ~  | Φ  |
|-------------------------|-------------------------------------|-----------------------|-------------------------|-----------------------|----------------------|------------------|--------------|----|
| Got                     |                                     |                       |                         |                       |                      |                  |              |    |
| You are     Save        | e now Editing : [Eridge Pony Club : | show Jumping Training | 12/06/2024 - 12/06/2024 | unaffiliated at Eridg | e Park               |                  |              |    |
| Location                |                                     | Event Name            |                         |                       |                      | Event Date Range | (Start/End)  |    |
| Eridge Park             | ~                                   | Eridge Pony Club Sh   | now Jumping Training    |                       |                      | 12/06/2024       | To 12/06/202 | 24 |
| Discipline              |                                     | Status                |                         | Event Status          |                      | Vendor           |              |    |
| Training Clini          | ics 🗸                               | Unaffiliated          | ~                       | Going Ahead           | ~                    | EridgePonyClub   | Rally1.00    | ~  |
| Туре                    | Closing Date ()                     | Final Closing Date an | d Time 😗                |                       |                      |                  |              |    |
| Live 🗸                  | 05/06/2024                          | dd/mm/yyyy            | -                       | ✓ :                   | • : •                |                  |              |    |
| Late Entries Ac         | cepted 🚯                            | Late Entry Fee Enford | :e 😗                    | Late Entry Fee 🚯      |                      | Private Hire 8   |              |    |
| N/A                     | ~                                   | N/A                   | ~                       | 0.00                  |                      | No               |              | ~  |
| Secretary               |                                     | Ever                  | nt Email                |                       | Event Website        | 0                |              |    |
| Pony Club, Er           | ridge                               | ► j.g                 | room01@btinternet.com   |                       | branches.pcu         | k.org/eridge/    |              |    |
| Disable this Ev         | ent Pony Club 🚯                     |                       |                         | PC                    | UK Event Type        |                  | 1            |    |
| No                      | ← Eridge Pony                       | Club - E Sussex       |                         | · ·                   | ally                 | ~                | 1            |    |
| Riding Club 📵           |                                     |                       |                         |                       |                      |                  |              |    |
| Select if appl          | icable                              |                       | ~                       |                       |                      |                  |              |    |

Text 07798 626075 for Support

The next step is to create / edit your Classes (often these will have been duplicated from a previous event and you are just adjusting for new the event).

Ensure ALL classes are entered with either Member or Open values against each class (as hi-lighted below). This ensures the shopping basket process asks the rider for the right information at the point of entry.

If you select "Member" it will request the rider to complete additional membership fields and will validate their Branch and PC Membership Number and the Riders Date of Birth at the point of entry to ensure they are active members and the info provided is correct.

If you select "Open" it will allow non-members of the Pony Club to enter this activity.

| MyShow<br>Secretary                                                    | DASHBOARD ~           | MANAGE MY SHOWS - | COUNT MANAGEMENT ~ | MANAGE SCHEDULES 👻 | MARKETING - O |
|------------------------------------------------------------------------|-----------------------|-------------------|--------------------|--------------------|---------------|
| Add/Edit Event Class                                                   |                       |                   |                    |                    |               |
| Go to 🕶                                                                |                       |                   |                    |                    |               |
| Eridge Pony Club Show Jumping Training                                 | g 12/06/2024 (470170) |                   |                    |                    |               |
| Save                                                                   | Ding                  | PCUK Type         |                    | Section <b>1</b>   |               |
| Type Day<br>Live Sun<br>Mon<br>Tue<br>Wed<br>Thu<br>Fri<br>Sat<br>Cear | Ring No Ring          | Member            | v                  | 1                  | ×             |
| Class Number                                                           | Class Sort 🚯          | Class Level       |                    | Definition/Test    |               |
| 1                                                                      |                       | Show Jumping T    | raining Clinic 🗸 🗸 | No Definition      | ~             |
| Fence Height                                                           |                       |                   |                    |                    |               |
| Class Fee                                                              |                       |                   |                    |                    |               |
|                                                                        |                       |                   |                    |                    |               |

Text 07798 626075 for Support

When an event has been added with the above data correctly showing you can then Submit the Event to the Pony Club system where it will be officially recorded and promoted on your calendar within the Pony Club website

IMPORTANT: Only submit this ONCE otherwise you will create duplicate events on your calendar every time you click it!

TO SUBMIT YOUR ACTIVITY - Go to ....

- Manage Schedules
- Add/Edit Schedules
- Actions Menu
- Submit Event to PCUK

| All      |                         |                       | ~                     | 01/04/2024 To                                                       | 16/08/2                          | 024     | All             |               |              |              |        | *           | All          |          |         | Ý                      |                                 |
|----------|-------------------------|-----------------------|-----------------------|---------------------------------------------------------------------|----------------------------------|---------|-----------------|---------------|--------------|--------------|--------|-------------|--------------|----------|---------|------------------------|---------------------------------|
| abled    |                         |                       |                       | Online Entries                                                      |                                  |         | Vouc            | thers         |              |              |        |             |              |          |         |                        |                                 |
| No       |                         |                       | *                     | All                                                                 |                                  | *       | All             |               |              |              |        | *           |              |          |         |                        |                                 |
| Search   |                         |                       |                       |                                                                     |                                  |         |                 |               |              |              |        |             |              |          |         |                        |                                 |
| ¢ (      | 1(1 >                   | > \$ Jos              | 8 25                  | Page GO                                                             |                                  |         |                 |               |              |              |        |             |              |          |         |                        |                                 |
|          | T of T >                | > 9 Jos<br>To Date    | Event<br>ID           | Page GO<br>Event Name                                               | Event<br>Status                  | Classes | Online<br>Entry | Stabling      | Bedding      | First<br>Ald | Sundry | Add<br>Info | Voucher      | Disabled | Entries | Actions                |                                 |
| iew/Edit | From Date               |                       | Event                 |                                                                     |                                  | Classes |                 | Stabling<br>O | Bedding<br>8 |              | Sundry |             | Voucher<br>3 | Disabled | tntries | Actions<br>Options •   |                                 |
|          | From Date<br>01/04/2024 | To Date               | Event<br>ID           | Event Name<br>Endge Pony Club Dressage &                            | Status                           |         | Entry           |               |              | Ald          |        | info        |              |          |         | Options -<br>Submit Ex | vent to PCUK<br>tendees to PCUK |
| _        | From Date<br>01/04/2024 | To Date<br>01/04/2024 | Event<br>ID<br>456290 | Event Name<br>Endge Pony Oub Dressage &<br>Show Jumping Competition | Status<br>Going<br>Ahead<br>Late | •       | Entry<br>O      | 0             | •            | Ald<br>O     | 0      | info        | •            | •        |         | Options -<br>Submit Ex |                                 |

Once its successfully submitted to the Pony Club system it will turn green and confirm submission as shown in the image below

| MyS<br>Secr | ihow<br>etary | 3 8 lin    | 715 25      |                                                                                          | HBOARD ~        | MANA    | GE MY SHO       | WS ~ A   | CCOUNT M | ANAGEN       | ient - | MANA        | IGE SCHEDU | LES -    | MARKETIN | G ~ O               |
|-------------|---------------|------------|-------------|------------------------------------------------------------------------------------------|-----------------|---------|-----------------|----------|----------|--------------|--------|-------------|------------|----------|----------|---------------------|
| View/Edit   | From Date     | To Date    | Event<br>ID | Event Name                                                                               | Event<br>Status | Classes | Online<br>Entry | Stabling | Bedding  | First<br>Aid | Sundry | Add<br>Info | Voucher    | Disabled | Entries  | Actions             |
| Go to 🕶     | 18/05/2024    | 18/05/2024 | 463611      | Eridge Pony Club Horse Trials                                                            | Going<br>Ahead  | 0       | 0               | 0        | 0        | 8            | 8      | 0           | 0          | 8        | ß        | Options -           |
| Go to 🕶     | 22/05/2024    | 22/05/2024 | 469778      | Eridge Pony Club Mini XC<br>Training - from small logs to<br>60cm, in enclosed XC course | Going<br>Ahead  | •       | 8               | 8        | 0        | 8            | 8      | 0           | 8          | 0        | ß        | Event submited to P |
| Go to 🕶     | 22/05/2024    | 22/05/2024 | 469809      | Eridge Pony Club Show Jumping<br>Training - on grass, up to<br>80/90cm                   | Going<br>Ahead  | 0       | 8               | 8        | 8        | 8            | 8      | 0           | 8          | 8        | Ø        | Options -           |

Text 07798 626075 for Support

#### SUBMITTING YOUR ATTENDEES TO THE PONY CLUB SYSTEM

Once all your entries are in and your final attendee/ class list confirmed, you need to submit the attendees to The Pony Club system.

IMPORTANT: You ONLY CLICK THIS ONCE! Otherwise, every time you click this – it will create duplicate records on the Pony Club system for every attendee.

TO SUBMIT YOUR ATTENDEES - Go to ....

- Go to Manage Schedules
- Add/ Edit Schedules
- Actions Menu
- Submit Event to PCUK

| MyS<br>Secr      | how<br>etary |            |             |                                                                                          | HBOARD -        | MANA    | GE MY SHO       | WS - A   | CCOUNT M | ANAGEN       | IENT ~ | MANA        | AGE SCHEDU | LES -    | MARKETIN | IG - Ø                  |
|------------------|--------------|------------|-------------|------------------------------------------------------------------------------------------|-----------------|---------|-----------------|----------|----------|--------------|--------|-------------|------------|----------|----------|-------------------------|
| « <<br>View/Edit |              | > 8 /ter   | Event<br>ID | Page GO                                                                                  | Event<br>Status | Classes | Online<br>Entry | Stabling | Bedding  | First<br>Aid | Sundry | Add<br>Info | Voucher    | Disabled | Entries  | Actions                 |
| Go to 🕶          | 18/05/2024   | 18/05/2024 | 463611      | Eridge Pony Club Horse Trials                                                            | Going<br>Ahead  | ۲       | 0               | 8        | 0        | 8            | 8      | 0           | 0          | 0        | ß        | Options -               |
| Go to 🔻          | 22/05/2024   | 22/05/2024 | 469778      | Eridge Pony Club Mini XC<br>Training - from small logs to<br>60cm, in enclosed XC course | Going<br>Ahead  | 0       | 8               | 0        | 0        | 8            | 0      | 0           | 8          | 0        | ß        | Submit Attendees to PCU |
| Go to 🕶          | 22/05/2024   | 22/05/2024 | 469809      | Eridge Pony Club Show Jumping<br>Training - on grass, up to<br>80/90cm                   | Going<br>Ahead  | 0       | 8               | 8        | 8        | 8            | 8      | 0           | 8          | 8        | 0        | Options -               |

#### IMPORTANT:

Please note that this process could take up to 5-10 minutes and the page will look as if it is "working" for a while. Please let it continue as it has a lot of data to verify and submit. We are working with the Pony Club to see if we can provide a speedier response or to provide you with a warning so you can see how the submission is being processed. Until then please leave the page to work until it is finished.

When the attendees have been submitted the text with turn Green as shown below. This is how the page will look.

|                      | Event<br>Status | Classes | Online<br>Entry | Stabling | Bedding | First<br>Aid | Sundry | Add<br>Info | Voucher | Disabled | Entries | Actions                                           |
|----------------------|-----------------|---------|-----------------|----------|---------|--------------|--------|-------------|---------|----------|---------|---------------------------------------------------|
| essage &<br>betition | Going<br>Ahead  | 0       | 8               | 8        | 0       | 0            | ۲      | 0           | 0       | 0        | 0       | Options •                                         |
| rse Trials           | Late<br>Entries | 0       | 8               | 8        | 8       | 8            | 8      | 8           | 8       | 8        |         | Event submited to PCUK<br>Attendees submited to P |
| Express              | Going<br>Ahead  | 0       | •               | 0        | 0       | 0            | 8      | •           | 0       | 8        |         |                                                   |

Any queries please contact <a href="mailto:support@myshowsecretary.co.uk">support@myshowsecretary.co.uk</a> with the following information in the subject title of the email

MSS ID Number // Pony Club Name // Topic of query

## **My Show Secretary**

The software that manages all your events, training & facility hire!

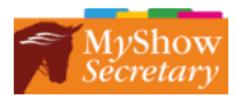

### Get in touch with the Team

Equine Affairs Ltd 29 Denton Drive Bedford **MK43 0NA** 

Main Office: 0871 2303649 Text Support/ Out of Hours: 07798 626075

Email: info@myshowsecretary.co.uk Website: www.myshowsecretary.co.uk

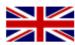

#### VICTORIA LEWIS

Founder/ Managing Director United Kingdom

#### HAYLEY SHARMAN

Director United Kingdom victorialewis@affairsgroup.co.uk hayleysharman@affairsgroup.co.uk

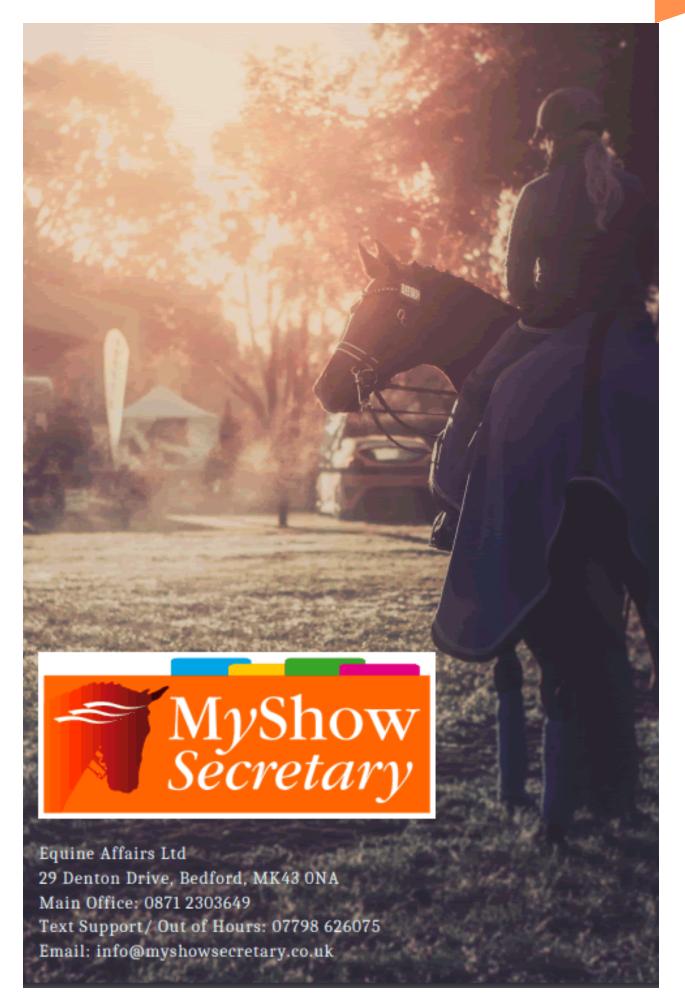